## <span id="page-0-0"></span>**Dell™ Vostro™ 1014/1015** 維修手冊

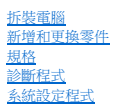

### 註,警示,警告

註:「註」表示可以幫助您更有效地使用電腦的重要資訊。

警示: 「警示」表示若不遵循說明,可能會導致硬體損害或資料遺失 。

▲ 警告: 「警告」表示有可能會導致財產損失、人身傷害甚至死亡。

如果您購買的是 Dell™ n 系列電腦,則本文件中有關 Microsoft® Windows® 作業系統的所有參考均不適用。

### 本文件中的資訊如有更改,恕不另行通知。 **© 2009 Dell Inc.** 版權所有,翻印必究。

未經 Dell Inc. 的書面許可,不得以任何形式複製本資料。

本文中使用的商標:*Dell、DELL* 徽標和 Vostro 是 Dell Inc. 的商標;Intel、Celeron 和 Core 是 Intel Corporation 的商標或註冊商標;*Bluetooth* 是 Bluetooth SIG, Inc. 擁有的註冊商標,並授權給 Dell 使用;<br>*Microsoft、Windows、 Windows Vista* 和 *Windows Vista* 開始按鈕是 Microsof Incorporated 的商標。

本文件中可能會使用到的其他商標及產品名稱是指擁有這些商標及產品名稱的公司實體或其製造的產品。Dell Inc. 對本公司之外的商標及產品名稱不擁有任何專有權益。

**2009** 年 **11** 月  **Rev. A00**

## <span id="page-1-0"></span>蓋板 **Dell™ Vostro™ 1014/1015** 維修手冊

警告: 拆裝電腦內部元件之前,請先閱讀電腦隨附的安全資訊 • 請參閱 Regulatory Compliance (法規遵循) 首頁 (www.dell.com/regulatory\_compliance),以<br>取得其他安全性最佳實務的資訊 •

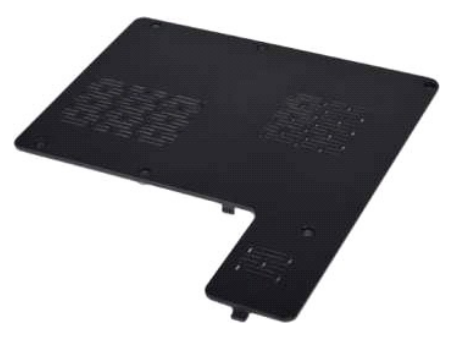

# 卸下蓋板

- 1. 按照<u>拆裝電腦內部元件之前</u>中的程序進行操作。<br>2. 從電腦中取出[電池。](file:///C:/data/systems/vos1015/ct/SM/AD_Battery.htm)
- 

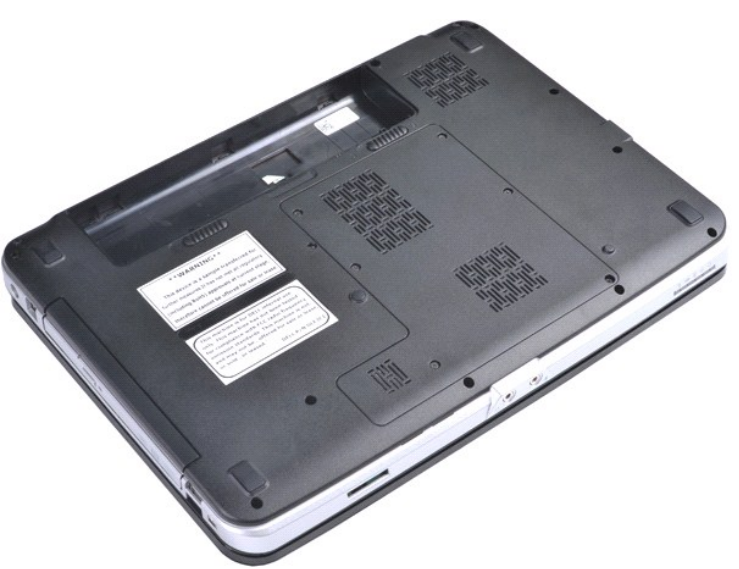

3. 卸下將蓋板固定至電腦的六個螺絲。

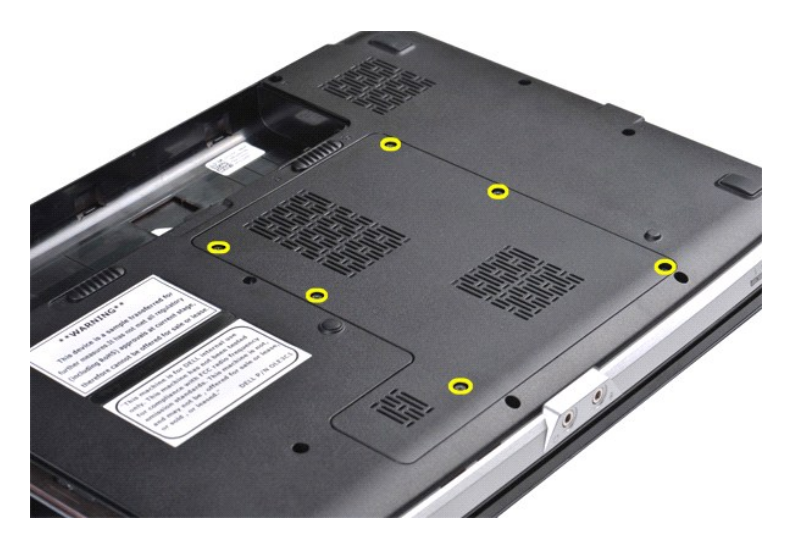

4. 從電腦中卸下蓋板。

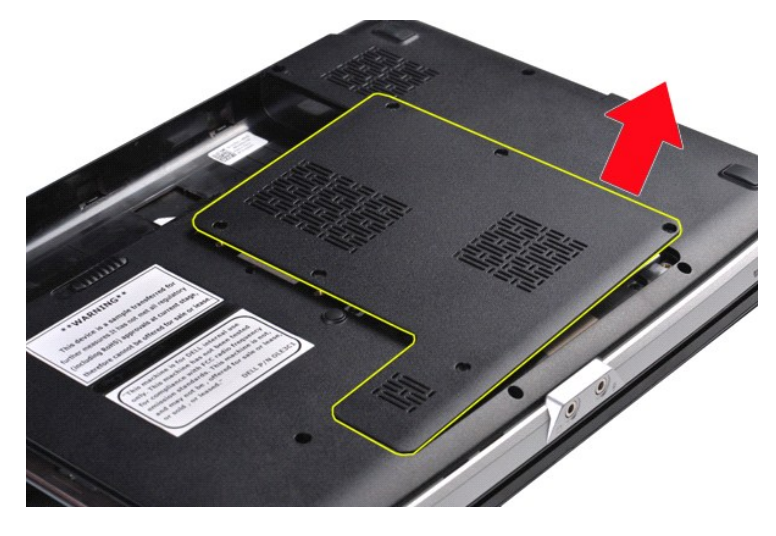

裝回蓋板

以相反的順序執行上面的步驟裝回蓋板。

## <span id="page-3-0"></span>電池 **Dell™ Vostro™ 1014/1015** 維修手冊

警告: 拆裝電腦內部元件之前,請先閱讀電腦隨附的安全資訊 • 請參閱 Regulatory Compliance (法規遵循) 首頁 (www.dell.com/regulatory\_compliance),以<br>取得其他安全性最佳實務的資訊 •

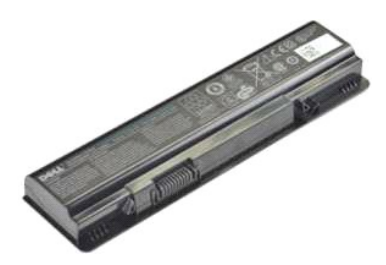

### 卸下電池

1. 按照<u>拆裝電腦內部元件之前</u>中的程序進行操作。

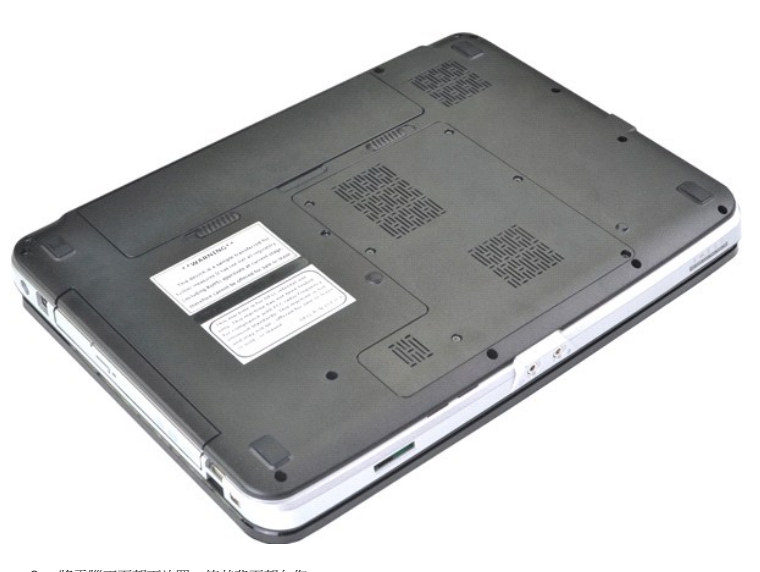

2. 將電腦正面朝下放置,使其背面朝向您。 3. 將電池閂鎖滑至解除鎖定位置。

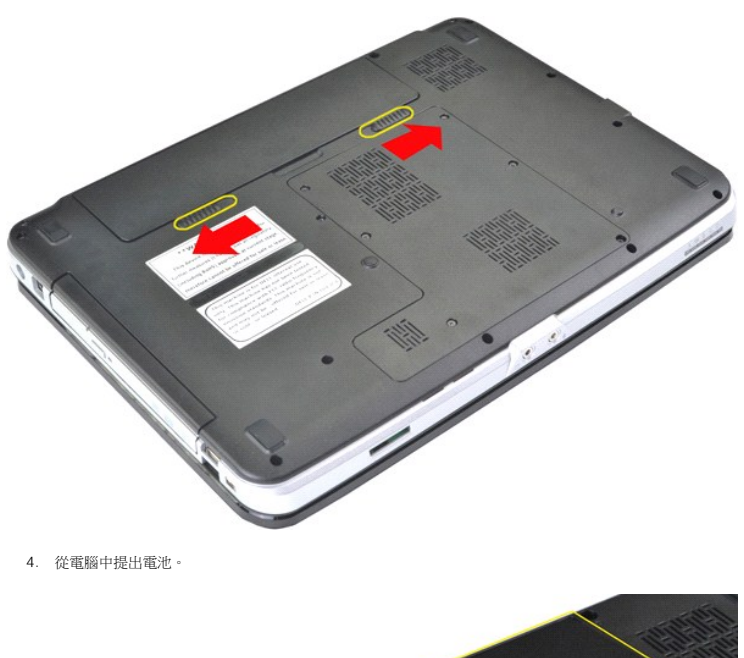

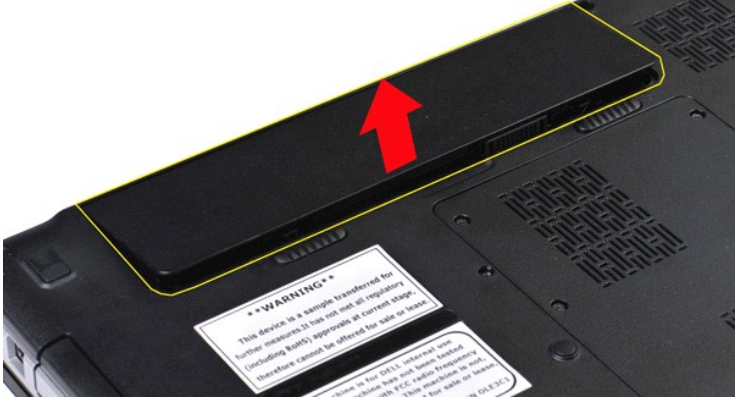

# 裝回電池

以相反的順序執行上面的步驟裝回電池。

# <span id="page-5-0"></span>採用 **Bluetooth®** 無線技術的內部插卡

**Dell™ Vostro™ 1014/1015** 維修手冊

警告: 拆裝電腦內部元件之前,請先閱讀電腦隨附的安全資訊 • 請參閱 Regulatory Compliance (法規遵循) 首頁 (www.dell.com/regulatory\_compliance),以<br>取得其他安全性最佳實務的資訊 •

# 卸下 **Bluetooth** 無線卡

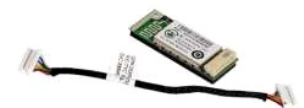

- 1. 按照<u>拆裝電腦內部元件之前</u>中的程序進行操作。<br>2. 卸下<u>鐵池。</u><br>3. 卸下<u>[硬碟機](file:///C:/data/systems/vos1015/ct/SM/AD_HDD.htm)。<br>4. 卸下吸LAN 卡。<br>6. 卸下<u>脚盤。</u><br>2. 卸下<u>脚示器組件</u>。<br>8. 卸下<u>部示器組件</u>。<br>10. 卸下<u>!の板</u>。</u>
- 
- 
- 
- 
- 
- 
- 

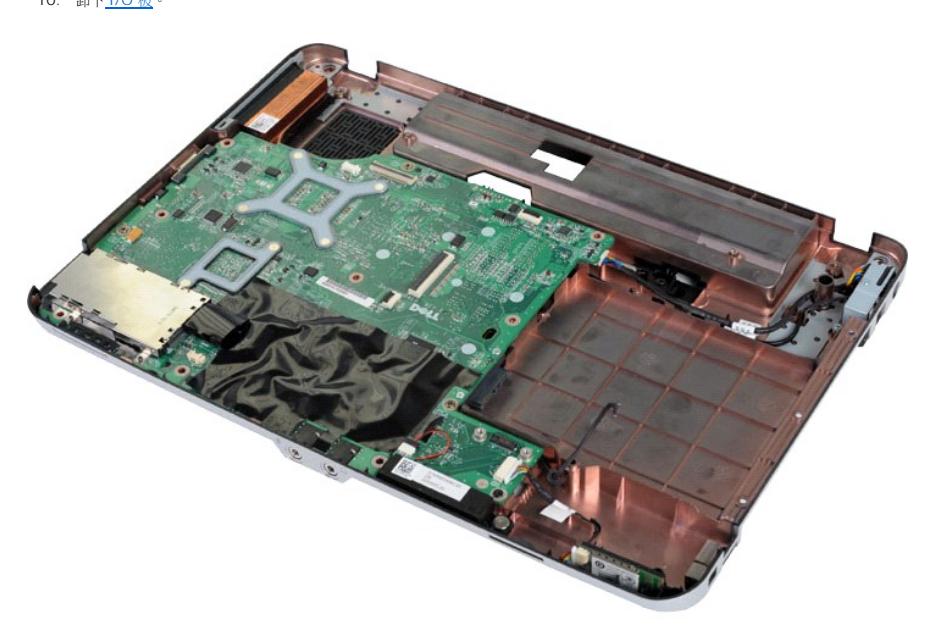

11. 從主機板上的連接器中拔下 Bluetooth 卡纜線。

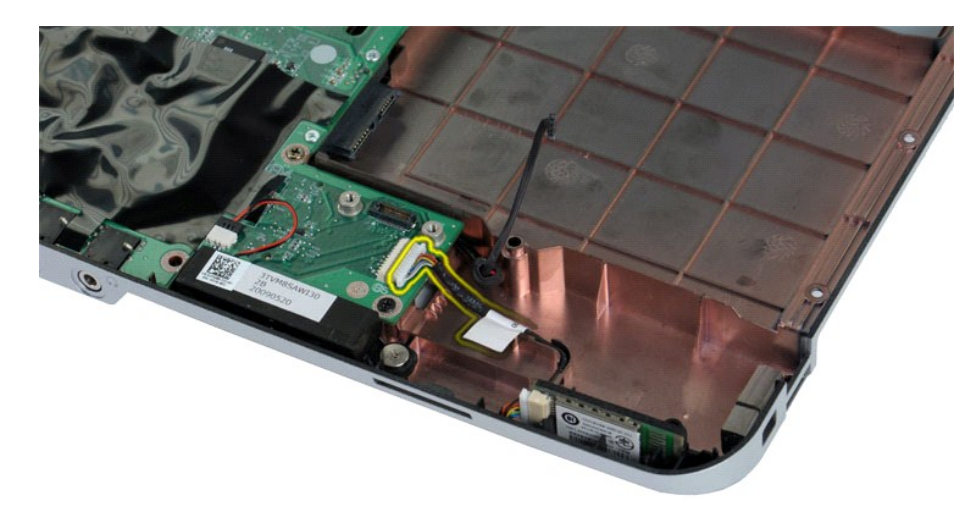

12. 從夾線凹槽中釋放 Bluetooth 卡纜線,然後提起 Bluetooth 卡,使其脫離電腦。

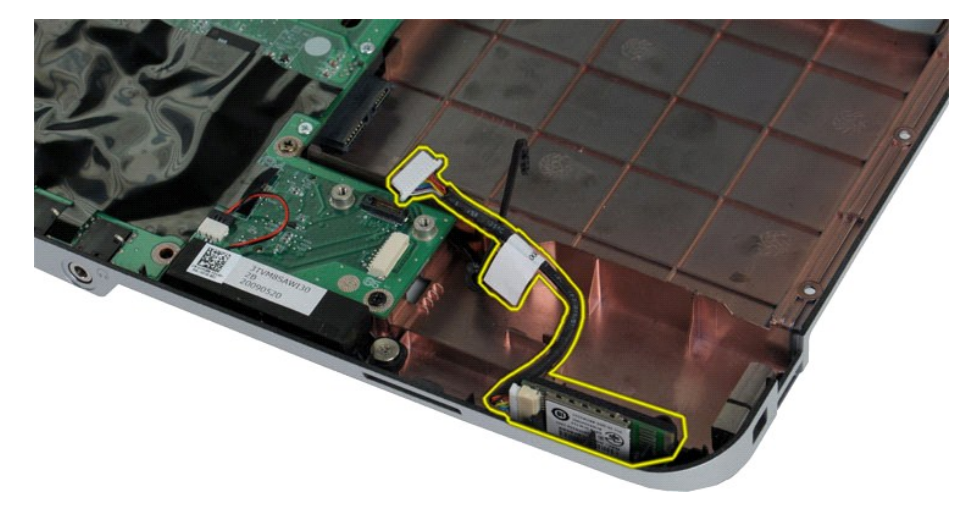

# 裝回 **Bluetooth** 卡

以相反的順序執行上面的步驟裝回 Bluetooth 卡。

# 幣式電池

**Dell™ Vostro™ 1014/1015** 維修手冊

警告: 拆裝電腦內部元件之前,請先閱讀電腦隨附的安全資訊 • 請參閱 Regulatory Compliance (法規遵循) 首頁 (www.dell.com/regulatory\_compliance),以<br>取得其他安全性最佳實務的資訊 •

### 卸下幣式電池

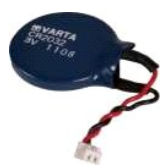

- 1. 按照<u>拆裝電腦內部元件之前</u>中的程序進行操作。<br>2. 卸下<u>[電池。](file:///C:/data/systems/vos1015/ct/SM/AD_Battery.htm)</u><br>3. 卸下<u>電池。</u><br>4. 卸下<u>速板</u><br>5. 卸下<u>[控制面板蓋](file:///C:/data/systems/vos1015/ct/SM/AD_Control_Panel_Cover.htm)</u>。<br>5. 卸下<u>控制<br>7. 卸下[手掌墊](file:///C:/data/systems/vos1015/ct/SM/AD_Palm_Rest.htm)。</u><br>9. 卸下<u>手掌墊</u>。
- 
- 
- 
- 
- 
- 

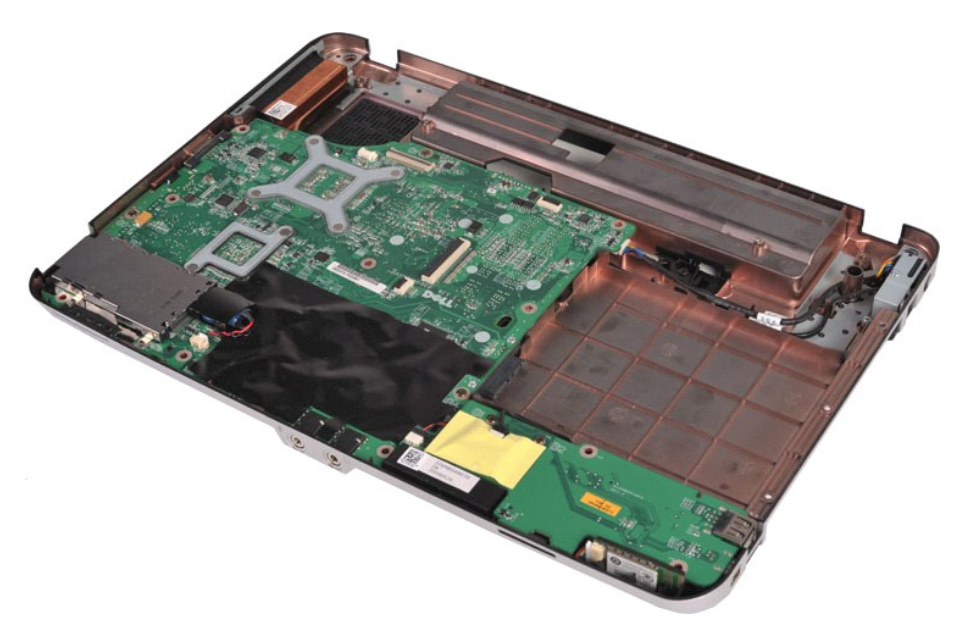

10. 從塑膠襯套中拉出幣式電池。

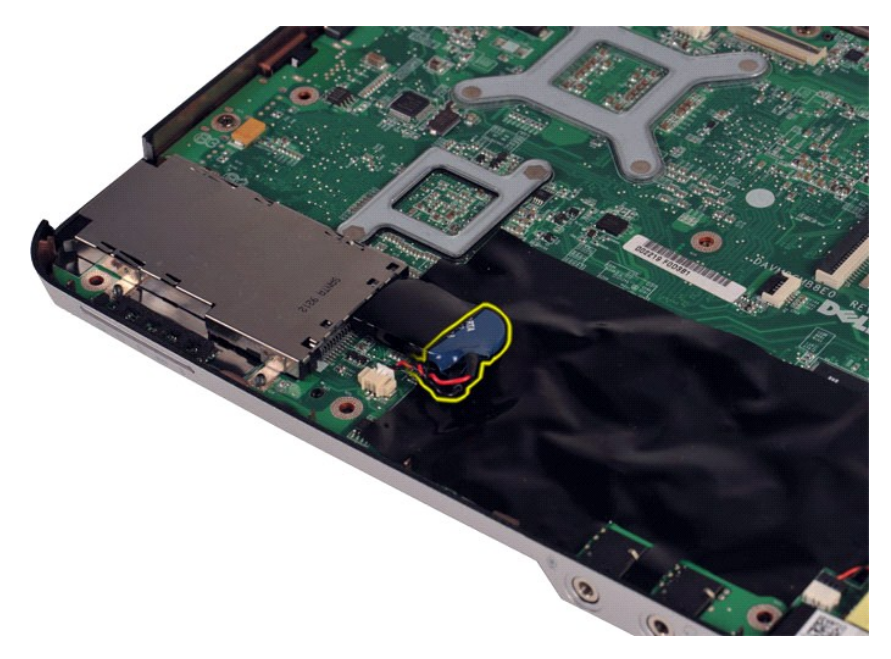

11. 從主機板上的連接器上拔下幣式電池纜線,然後提起幣式電池將其從電腦中取出。

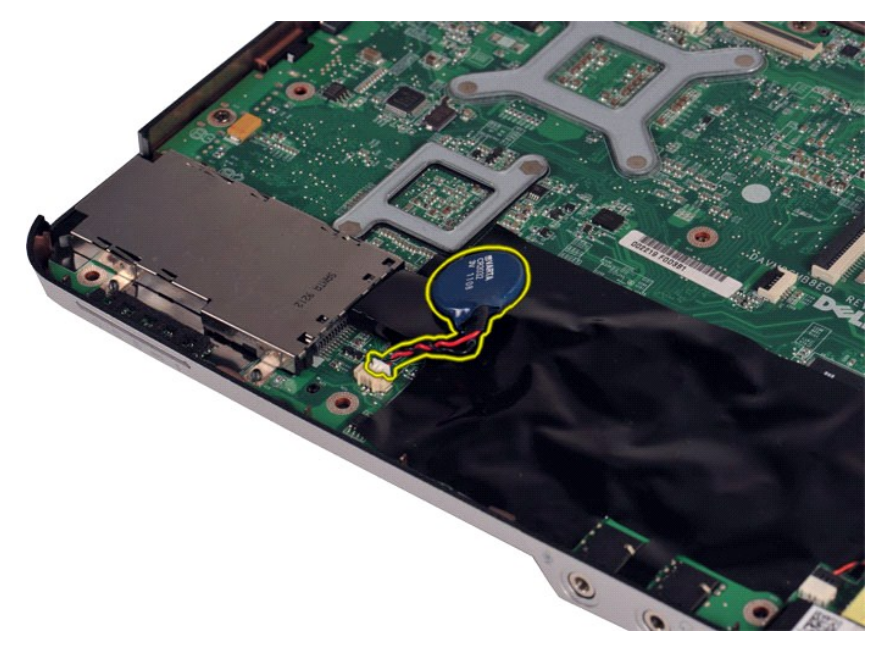

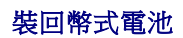

以相反的順序執行上面的步驟裝回幣式電池。

## <span id="page-9-0"></span>控制面板蓋 **Dell™ Vostro™ 1014/1015** 維修手冊

警告: 拆裝電腦內部元件之前,請先閱讀電腦隨附的安全資訊 • 請參閱 Regulatory Compliance (法規遵循) 首頁 (www.dell.com/regulatory\_compliance),以<br>取得其他安全性最佳實務的資訊 •

● <u>[Vostro 1014](#page-9-1)</u> ● <u>[Vostro 1015](#page-10-0)</u>

### <span id="page-9-1"></span>**Vostro 1014**

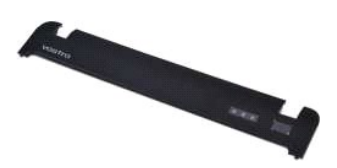

### 卸下控制面板蓋

- 1. 按照<u>拆裝電腦內部元件之前</u>中的程序進行操作。<br>2. 卸下<u>電池</u>。
- 

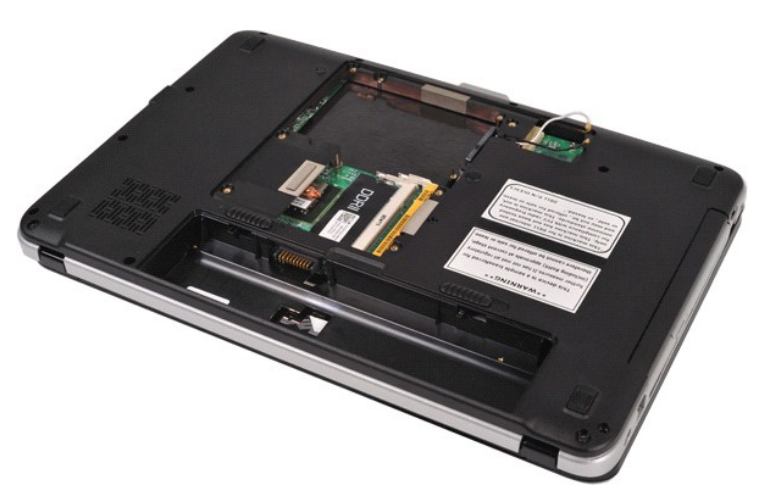

3. 從電腦底部卸下三個控制面板蓋螺絲。

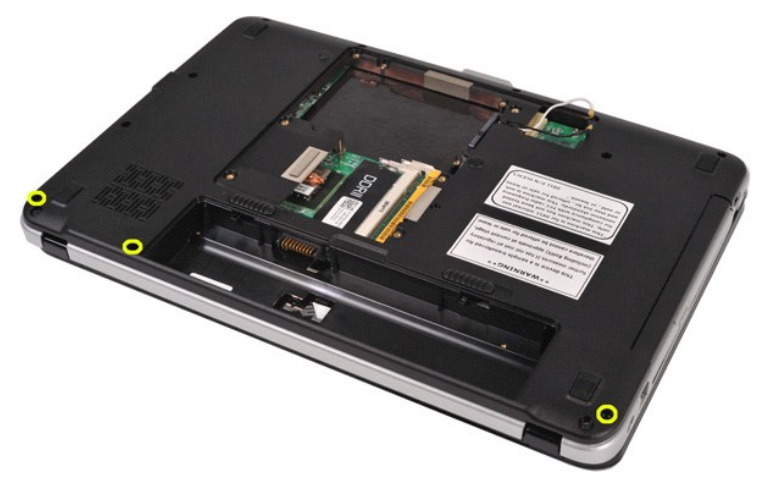

4. 插入塑膠畫線器,釋放位於電池槽中的四個控制面板蓋固定夾。

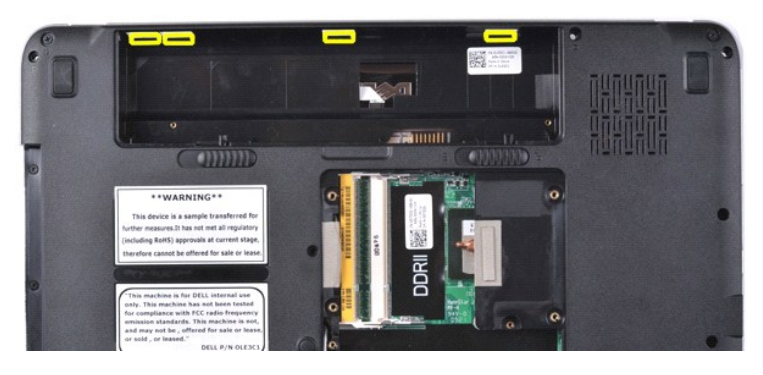

- 5. 翻轉電腦,然後打開顯示器。 6. 從電腦中卸下控制面板蓋。
- **ERE**

### 裝回控制面板蓋

以相反的顺序執行上面的步驟可以裝回控制面板蓋。

### <span id="page-10-0"></span>**Vostro 1015**

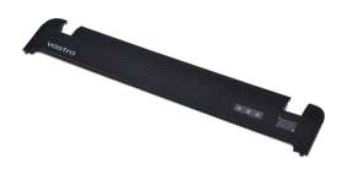

# 卸下控制面板蓋

- 1. 按照<u>拆裝電腦內部元件之前</u>中的程序進行操作。<br>2. 卸下[電池。](file:///C:/data/systems/vos1015/ct/SM/AD_Battery.htm)
- 

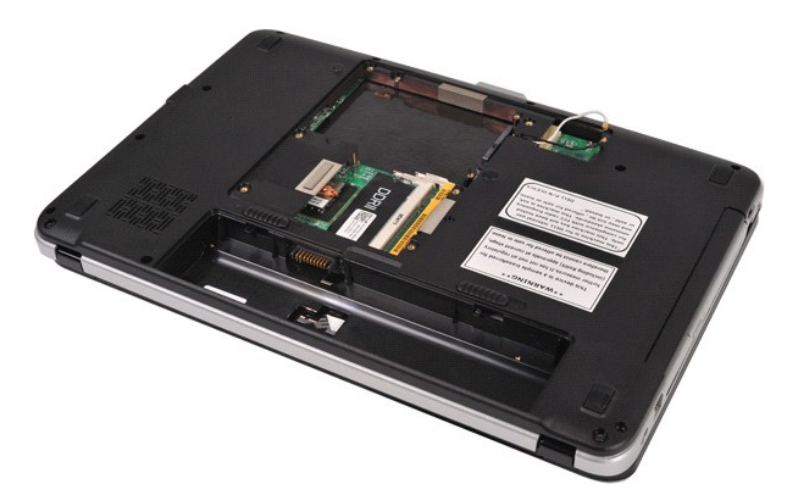

3. 從電腦底部卸下八個控制面板蓋螺絲。

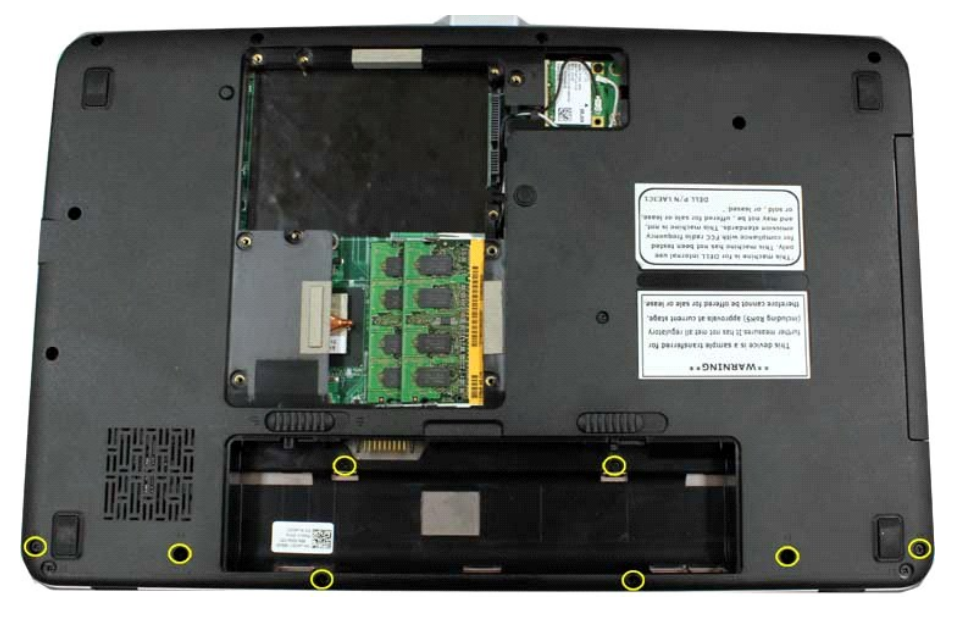

- 
- 4. 翻轉電腦,然後打開顯示器。 5. 從電腦中卸下控制面板蓋。

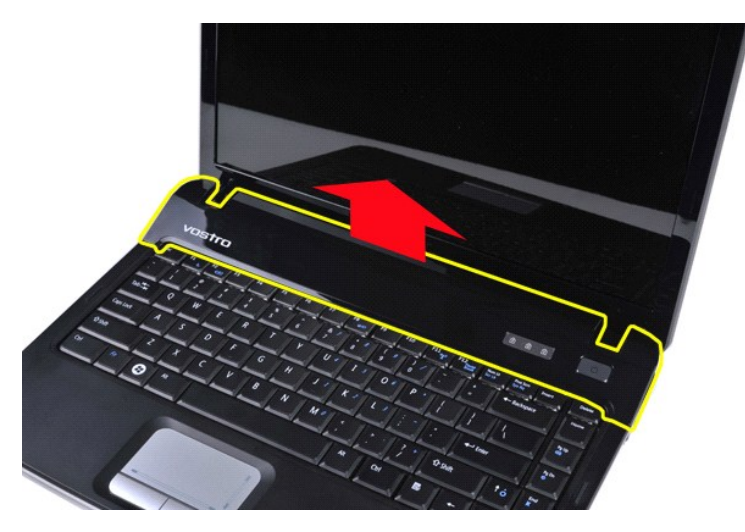

裝回控制面板蓋

以相反的順序執行上面的步驟裝回控制面板蓋。

### <span id="page-13-0"></span>處理器風扇

**Dell™ Vostro™ 1014/1015** 維修手冊

警告: 拆裝電腦內部元件之前,請先閱讀電腦隨附的安全資訊 • 請參閱 Regulatory Compliance (法規遵循) 首頁 (www.dell.com/regulatory\_compliance),以<br>取得其他安全性最佳實務的資訊 •

### 卸下處理器風扇

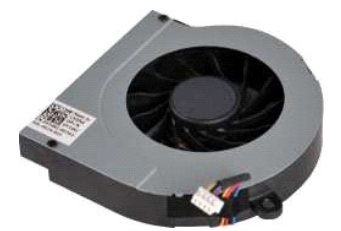

1. 按照<u>拆裝電腦內部元件之前</u>中的程序進行操作。<br>2. 卸下<u>電池</u>。<br>3. 卸下[蓋板。](file:///C:/data/systems/vos1015/ct/SM/AD_Access_Panel.htm)

4. 卸下<u>[硬碟機](file:///C:/data/systems/vos1015/ct/SM/AD_HDD.htm)</u>。<br>5. 卸下 <u>[WLAN](file:///C:/data/systems/vos1015/ct/SM/AD_WLAN_Card.htm) 卡</u>。<br>6. 卸下<u>摔制面板蓋</u><br>7. 卸下<u>[顯示器組件](file:///C:/data/systems/vos1015/ct/SM/AD_LCD.htm)</u>。<br>8. 卸下[手掌墊](file:///C:/data/systems/vos1015/ct/SM/AD_Palm_Rest.htm)。

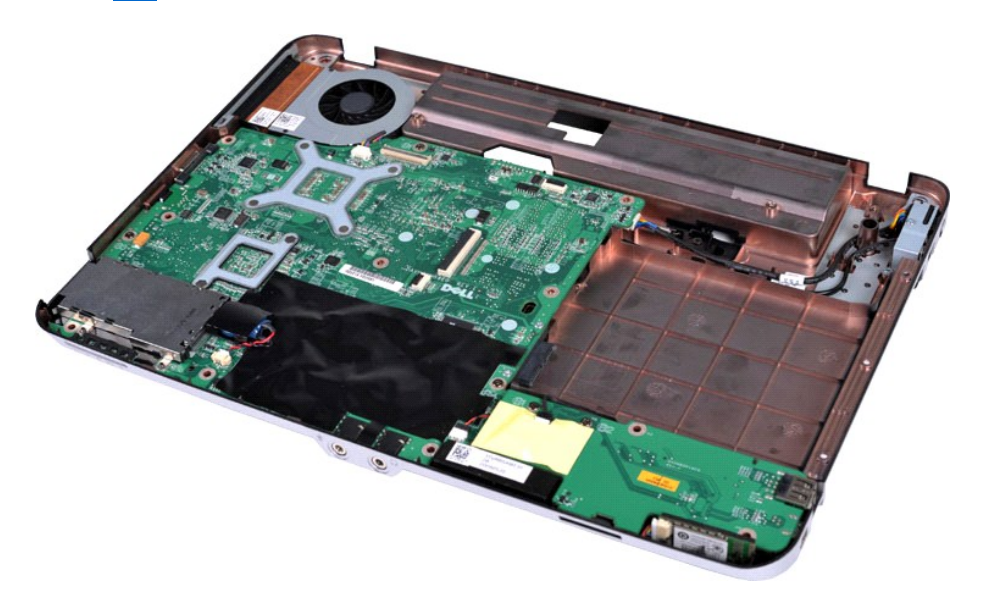

10. 從主機板上的連接器上拔下處理器風扇纜線。

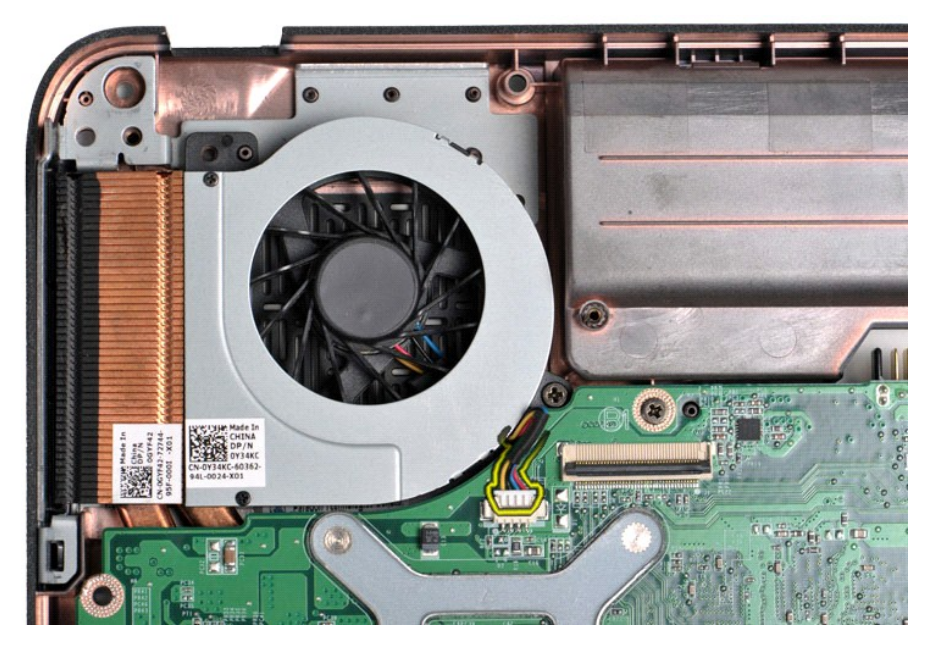

11. 卸下將處理器風扇固定在電腦上的螺絲。

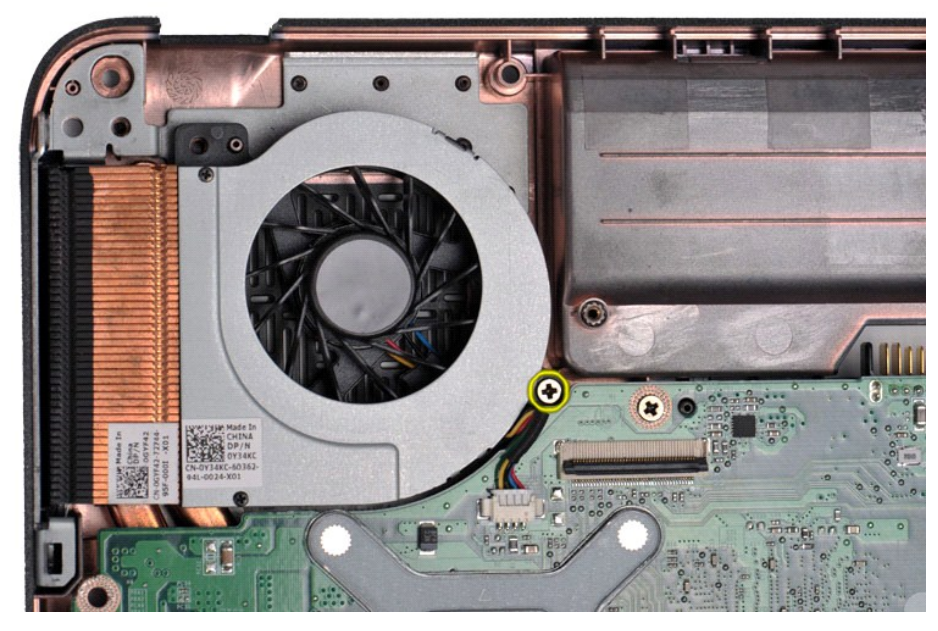

12. 從電腦中提出處理器風扇。

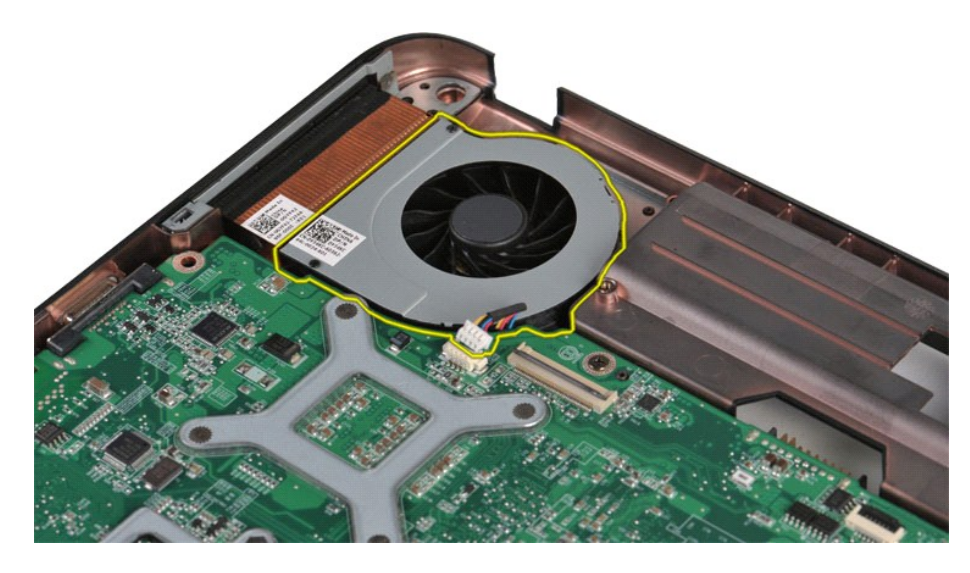

# 裝回處理器風扇

以相反的順序執行上面的步驟裝回處理器風扇。

#### <span id="page-16-0"></span>**ExpressCard Dell™ Vostro™ 1014/1015** 維修手冊

警告: 拆裝電腦內部元件之前,請先閱讀電腦隨附的安全資訊 • 請參閱 Regulatory Compliance (法規遵循) 首頁 (www.dell.com/regulatory\_compliance),以<br>取得其他安全性最佳實務的資訊 •

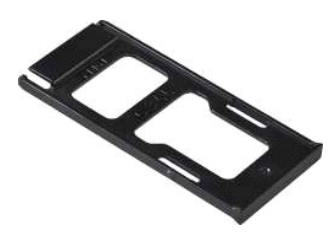

# 卸下 **ExpressCard**

1. 按照[拆裝電腦內部元件之前中](file:///C:/data/systems/vos1015/ct/SM/work.htm#before)的程序進行操作。

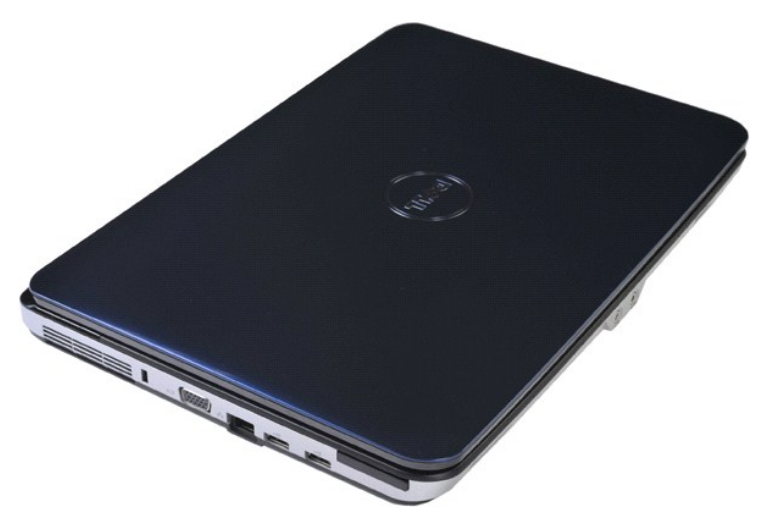

2. 按壓 ExpressCard,將其從電腦的 ExpressCard 插槽中釋放。

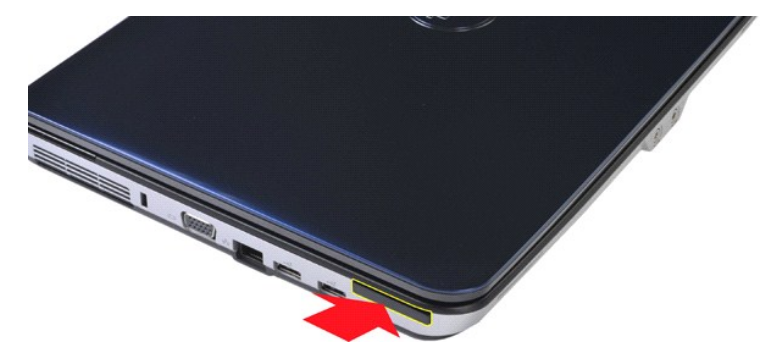

3. 將 ExpressCard 從電腦中滑出。

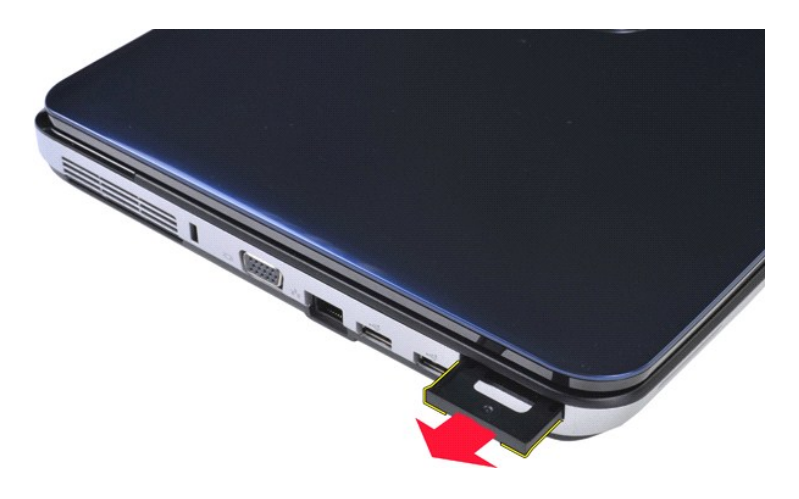

# 裝回 **ExpressCard**

以相反的順序執行上面的步驟裝回 ExpressCard。

### <span id="page-18-0"></span>硬碟機

**Dell™ Vostro™ 1014/1015** 維修手冊

警告: 拆裝電腦內部元件之前,請先閱讀電腦隨附的安全資訊 • 請參閱 Regulatory Compliance (法規遵循) 首頁 (www.dell.com/regulatory\_compliance),以<br>取得其他安全性最佳實務的資訊 •

- [卸下硬碟機組件](#page-18-1)
- [裝回硬碟機組件](#page-19-0)
- [卸下硬碟機托架](#page-19-1)
- [裝回硬碟機托架](#page-20-0)
- [卸下硬碟機內插板](#page-21-0)
- [裝回硬碟機內插板](#page-21-1)

### <span id="page-18-1"></span>卸下硬碟機組件

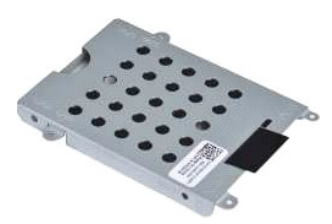

1. 按照<u>拆裝電腦內部元件之前</u>中的程序進行操作。<br>2. 卸下<u>電池</u>。<br>3. 卸下<u>蓋板</u>。

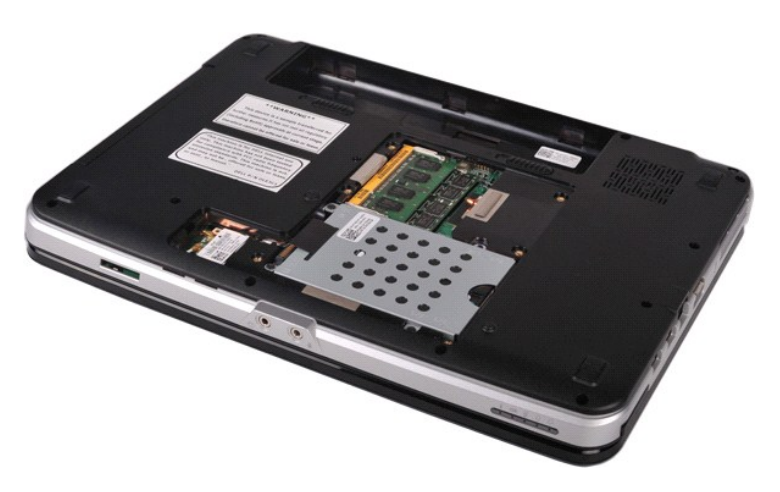

4. 卸下將硬碟機組件固定在電腦上的四個螺絲。

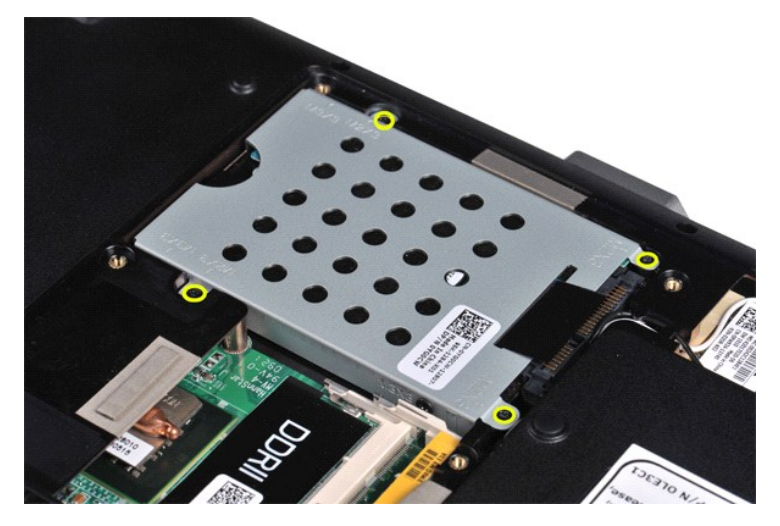

- 5. 將塑膠彈片朝硬碟機組件方向拉動,從主機板上的連接器中取出硬碟機內插板。<br>6. 將硬碟機組件提出電腦。
- 

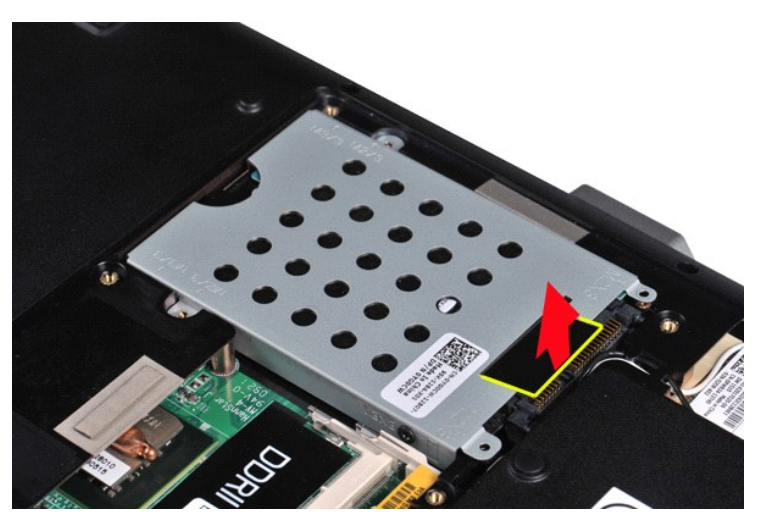

# <span id="page-19-0"></span>裝回硬碟機組件

以相反的順序執行上面的步驟可以將硬碟機組件裝回電腦。

# <span id="page-19-1"></span>卸下硬碟機托架

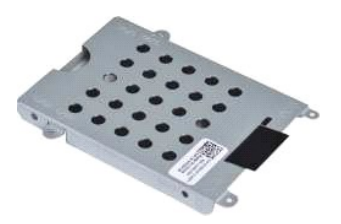

1. 按照<u>拆裝電腦內部元件之前</u>中的程序進行操作。<br>2. 卸下<u>蓋池</u>。<br>3. 卸下<u>硬碟</u>機。<br>4. 卸下[硬碟機](file:///C:/data/systems/vos1015/ct/SM/AD_HDD.htm)。

- 
- 

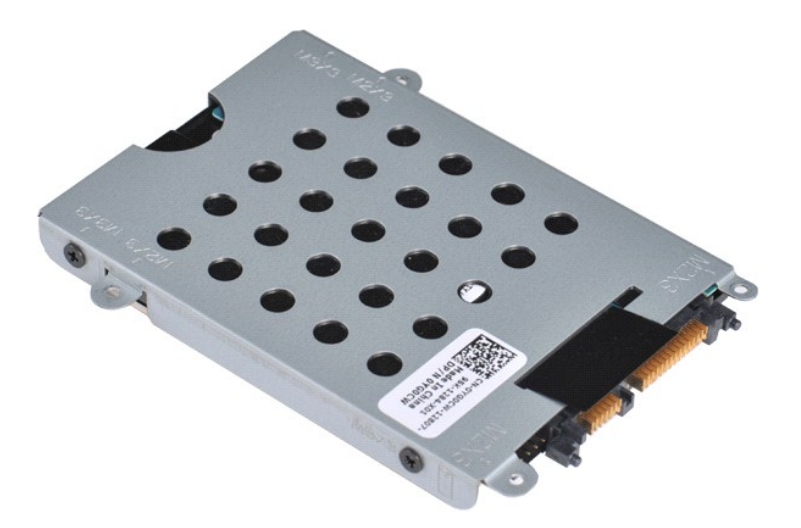

5. 卸下將硬碟機固定至硬碟機托架的四個螺絲 (托架每側各兩個)。

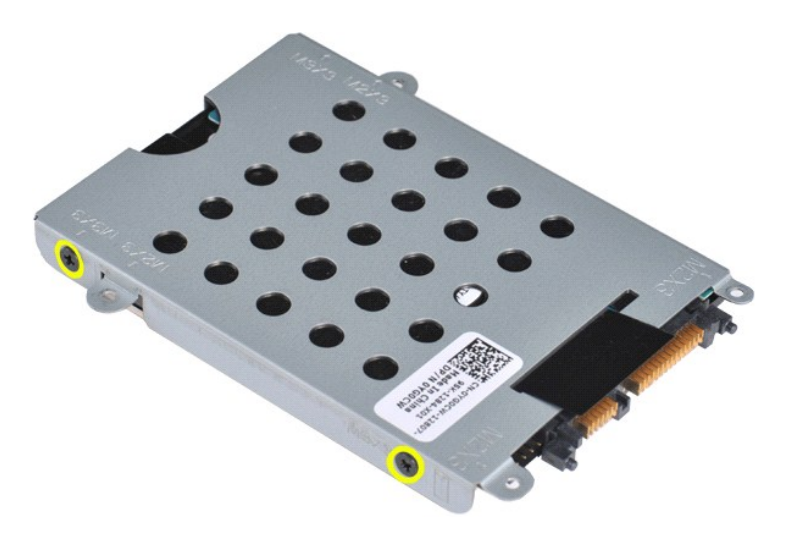

6. 將托架從硬碟機中提出。

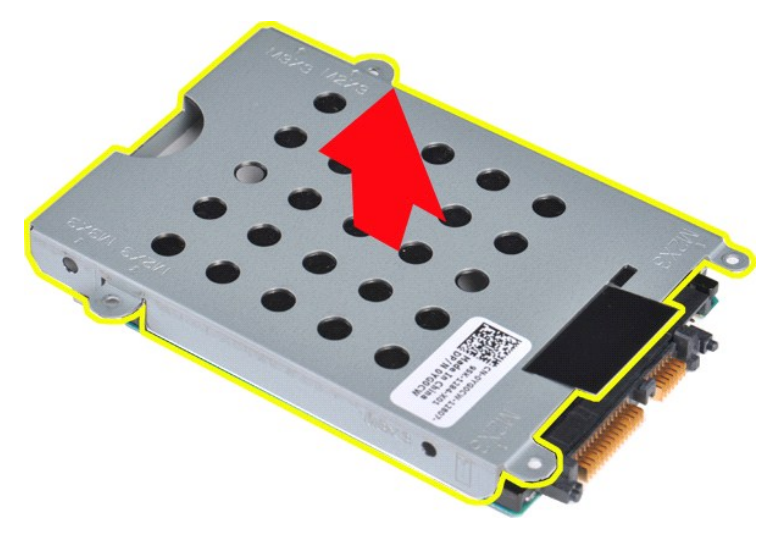

<span id="page-20-0"></span>裝回硬碟機托架

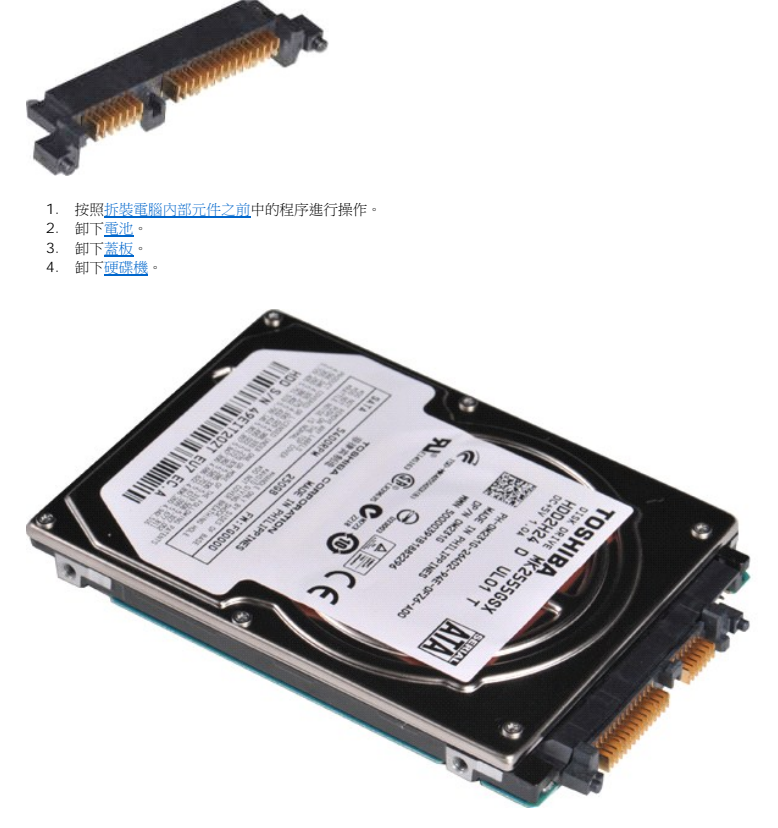

5. 輕輕地拉動並將硬碟機內插板從硬碟機卸下。

以相反的順序執行上面的步驟可以將硬碟機裝回硬碟機托架中。

<span id="page-21-0"></span>卸下硬碟機內插板

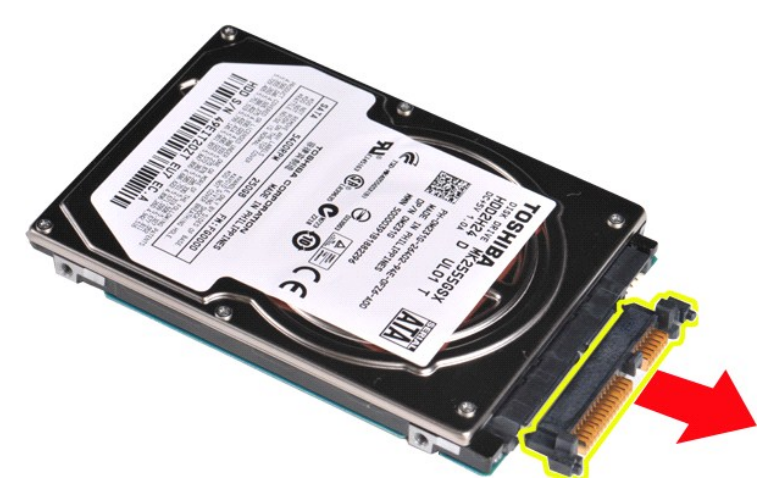

# <span id="page-21-1"></span>裝回硬碟機內插板

以相反的順序執行上面的步驟裝回硬碟機內插板。

### 散熱器

**Dell™ Vostro™ 1014/1015** 維修手冊

警告: 拆裝電腦內部元件之前,請先閱讀電腦隨附的安全資訊 • 請參閱 Regulatory Compliance (法規遵循) 首頁 (www.dell.com/regulatory\_compliance),以<br>取得其他安全性最佳實務的資訊 •

### 卸下散熱器

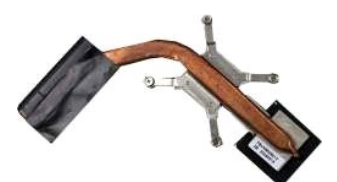

- 1. 按照<u>拆裝電腦內部元件之前</u>中的程序進行操作。<br>2. 卸下 <u>ExpressCard</u> (如果有)。<br>3. 卸下<u>記憶備卡</u>(如果有)。<br>4. 卸下<u>電池</u>。<br>5. 卸下[蓋板。](file:///C:/data/systems/vos1015/ct/SM/AD_Access_Panel.htm)
- 
- 
- 
- 
- 6. 卸下<u>[硬碟機](file:///C:/data/systems/vos1015/ct/SM/AD_HDD.htm)</u>。<br>7. 卸下<u>[記憶體模組](file:///C:/data/systems/vos1015/ct/SM/AD_Memory.htm)</u>。<br>8. 卸下 [WLAN](file:///C:/data/systems/vos1015/ct/SM/AD_WLAN_Card.htm) 卡。
- 9. 卸下<u>[控制面板蓋](file:///C:/data/systems/vos1015/ct/SM/AD_Control_Panel_Cover.htm)</u>
- 
- 10. 卸下<u>鍵盤</u>。<br>11. 卸下<u>[顯示器組件](file:///C:/data/systems/vos1015/ct/SM/AD_LCD.htm)</u>。
- 
- 
- 
- 12. 卸下<u>[手掌墊](file:///C:/data/systems/vos1015/ct/SM/AD_Palm_Rest.htm)</u>。<br>13. 卸下<u>[處理器風扇](file:///C:/data/systems/vos1015/ct/SM/AD_CPU_Fan.htm)</u>。<br>14. 卸下<u>1/O 板。</u><br>15. 卸下[主機板](file:///C:/data/systems/vos1015/ct/SM/AD_Mainboard.htm)・並將放到乾浄的表面上。<br>16. 卸下主機板・並將放到乾浄的表面上。

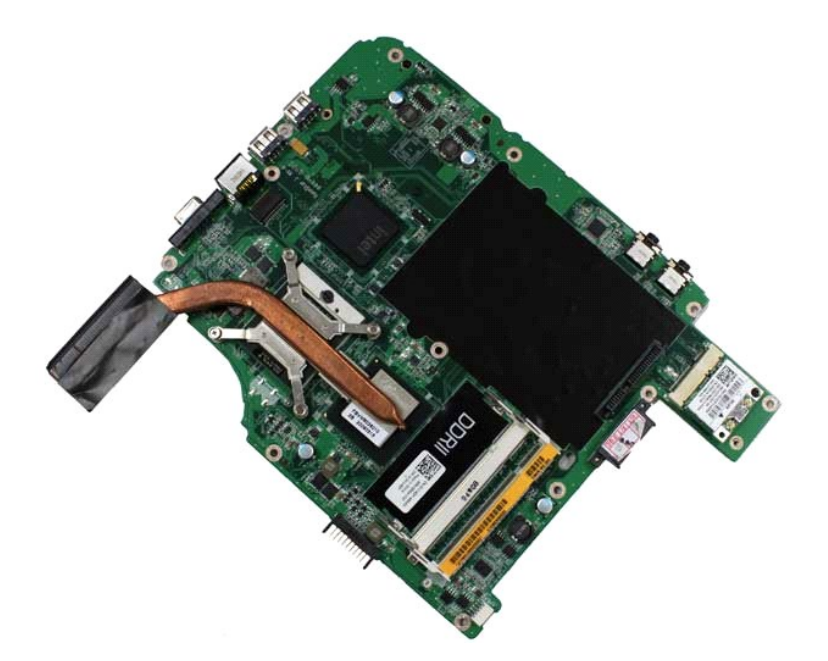

17. 使用以下圖解中標記的順序,鬆開將散熱器固定至主機板的四個螺絲。

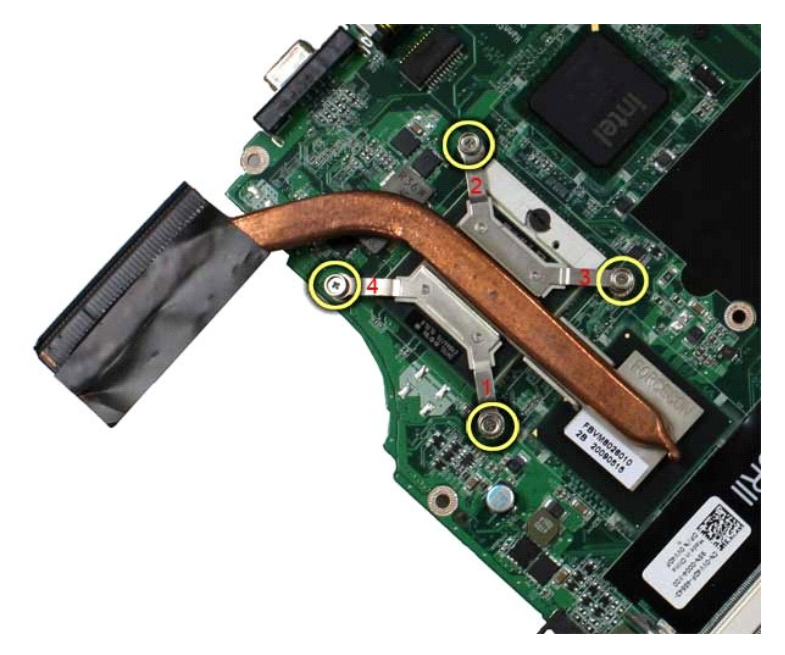

18. 從主機板卸下散熱器。

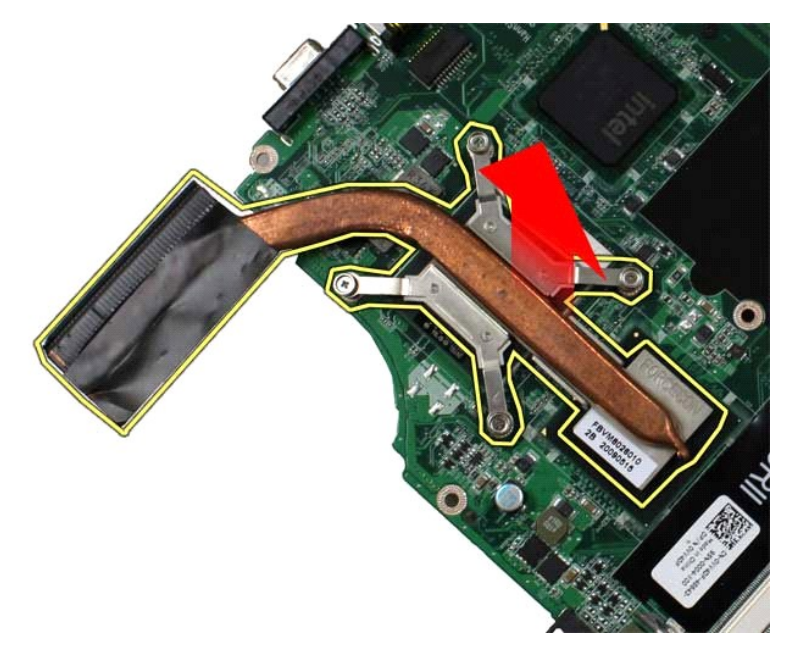

# 裝回散熱器

以相反的順序執行上面的步驟裝回散熱器。

# <span id="page-24-0"></span>**I/O** 板

**Dell™ Vostro™ 1014/1015** 維修手冊

警告: 拆裝電腦內部元件之前,請先閱讀電腦隨附的安全資訊 • 請參閱 Regulatory Compliance (法規遵循) 首頁 (www.dell.com/regulatory\_compliance),以<br>取得其他安全性最佳實務的資訊 •

# 卸下 **I/O** 板

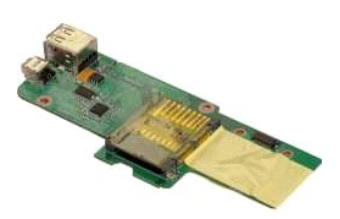

1. 按照[拆裝電腦內部元件之前中](file:///C:/data/systems/vos1015/ct/SM/work.htm#before)的程序進行操作。

- 
- 
- 2. 卸下<u>電池</u>。<br>3. 卸下<u>蓋板</u>。<br>4. 卸下<u>[硬碟機](file:///C:/data/systems/vos1015/ct/SM/AD_HDD.htm)</u>。<br>5. 卸下 [WLAN](file:///C:/data/systems/vos1015/ct/SM/AD_WLAN_Card.htm) 卡。
- 
- 6. 卸下<u>控制面板</u>蓋。<br>7. 卸下<u>[鍵盤。](file:///C:/data/systems/vos1015/ct/SM/AD_Keyboard.htm)</u><br>8. 卸下<u>[顯示器組件](file:///C:/data/systems/vos1015/ct/SM/AD_LCD.htm)</u>。<br>9. 卸下[手掌墊](file:///C:/data/systems/vos1015/ct/SM/AD_Palm_Rest.htm)。
- 

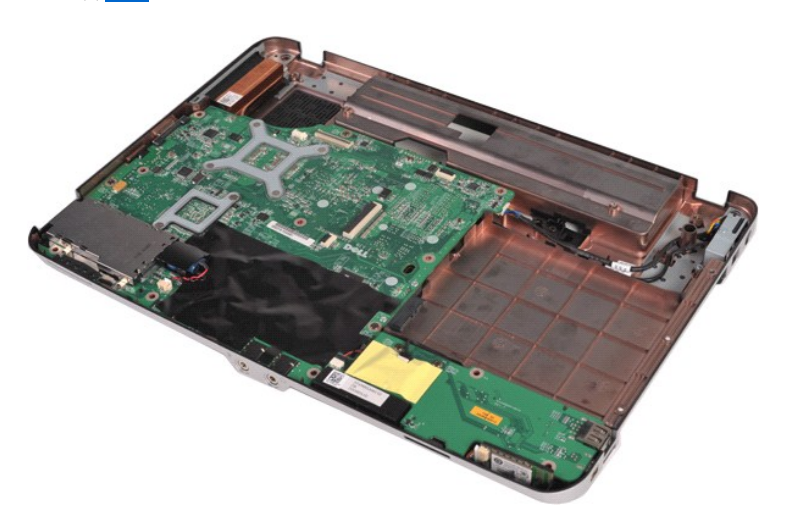

10. 卸下將 I/O 板固定在電腦機箱上的兩個螺絲。

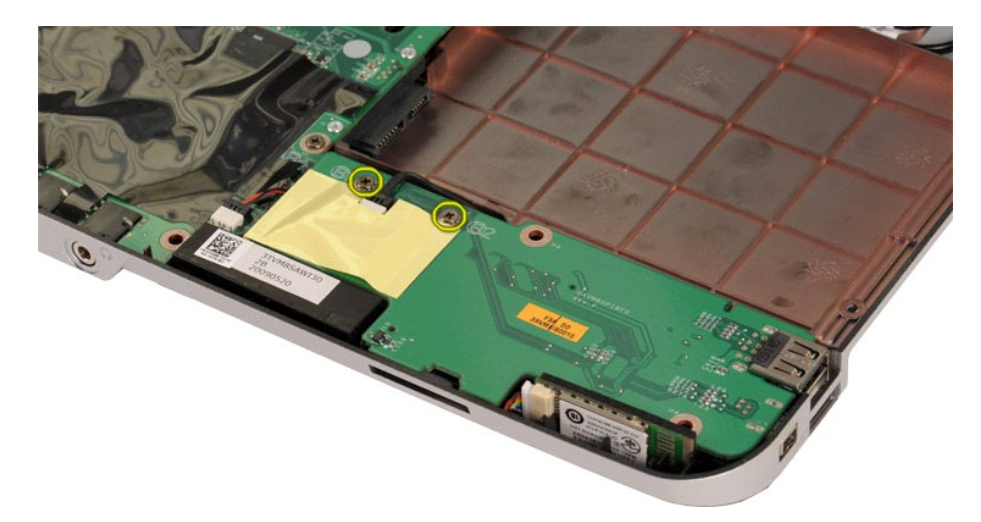

11. 從 I/O 板上的連接器上拔下數據機纜線。

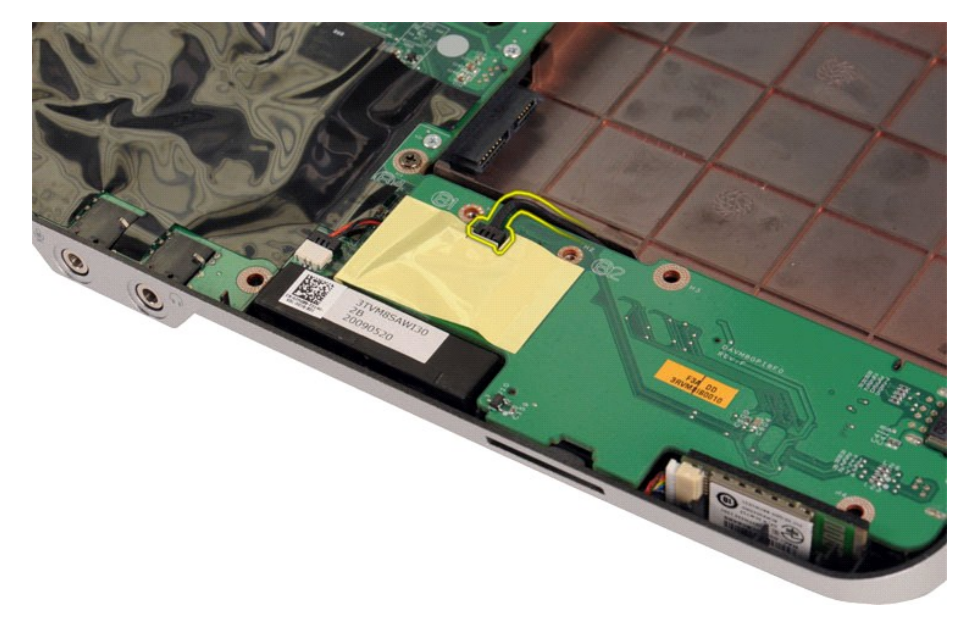

12. 提起 I/O 板,將其從電腦中卸下。

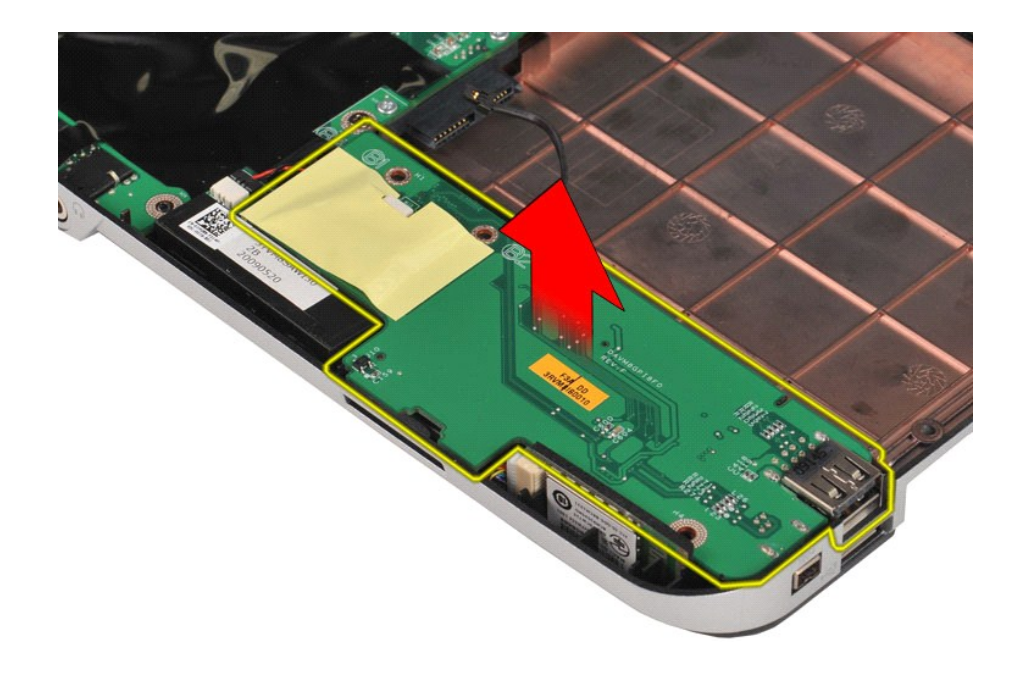

# 裝回 **I/O** 板

以相反的順序執行上面的步驟裝回 I/O 板。

# <span id="page-27-0"></span>鍵盤

**Dell™ Vostro™ 1014/1015** 維修手冊

警告: 拆裝電腦內部元件之前,請先閱讀電腦隨附的安全資訊 • 請參閱 Regulatory Compliance (法規遵循) 首頁 (www.dell.com/regulatory\_compliance),以<br>取得其他安全性最佳實務的資訊 •

### 卸下鍵盤

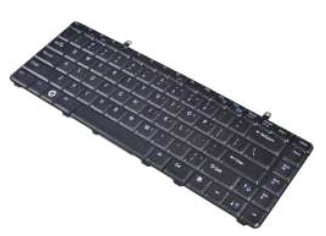

1. 按照<u>拆裝電腦內部元件之前</u>中的程序進行操作。<br>2. 卸下<u>電池</u>。<br>3. 卸下<u>[控制面板蓋](file:///C:/data/systems/vos1015/ct/SM/AD_Control_Panel_Cover.htm)</u>。

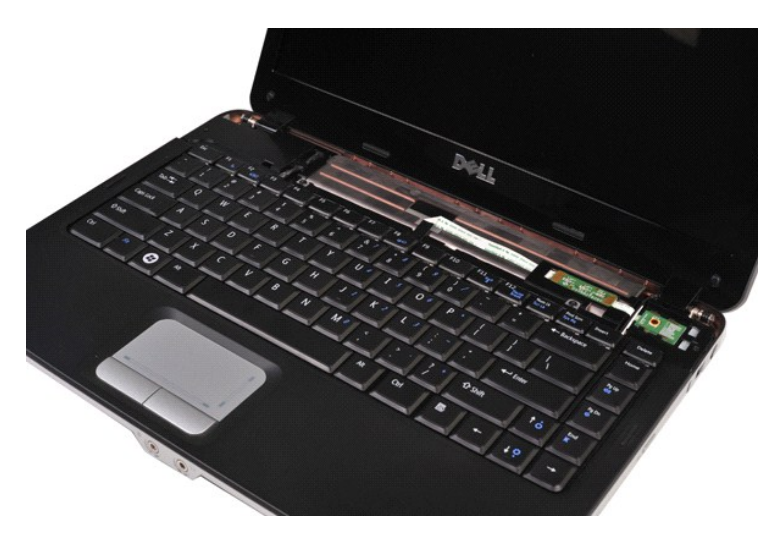

4. 卸下將鍵盤固定至電腦的兩個螺絲。

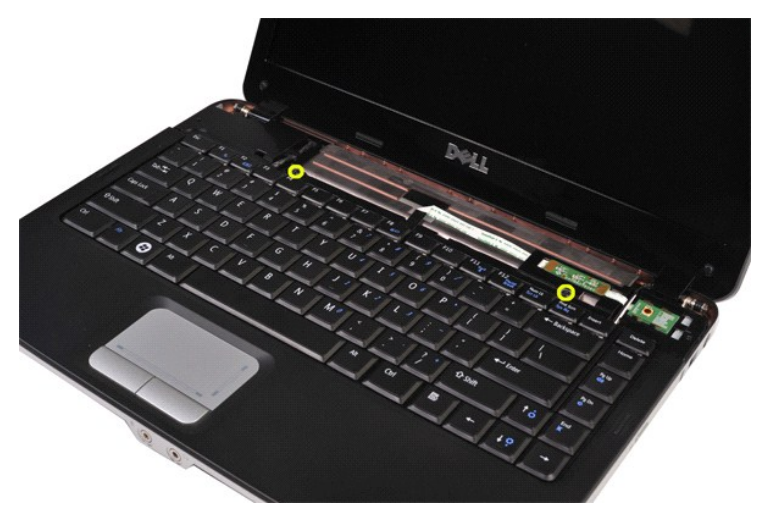

5. 翻轉鍵盤並將其放在手掌墊上。

註: 請小心提起鍵盤,確保不會拉扯鍵盤纜線。

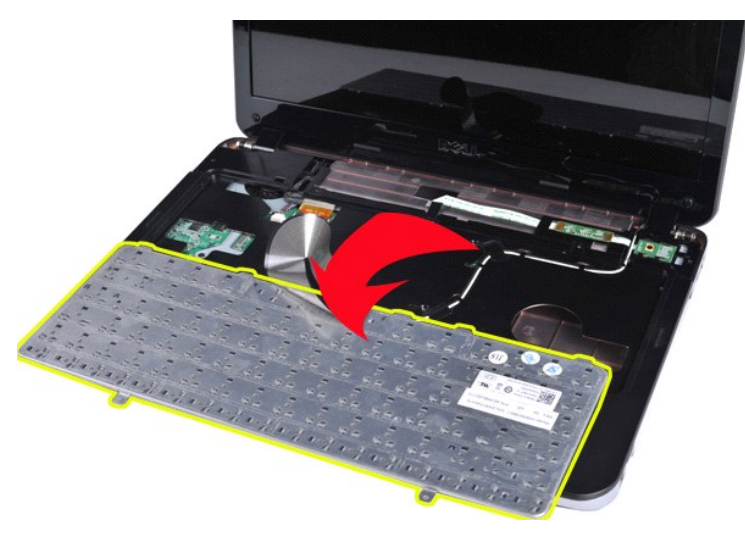

6. 旋轉鍵盤資料固定夾,從主機板上的連接器上拔下鍵盤纜線。

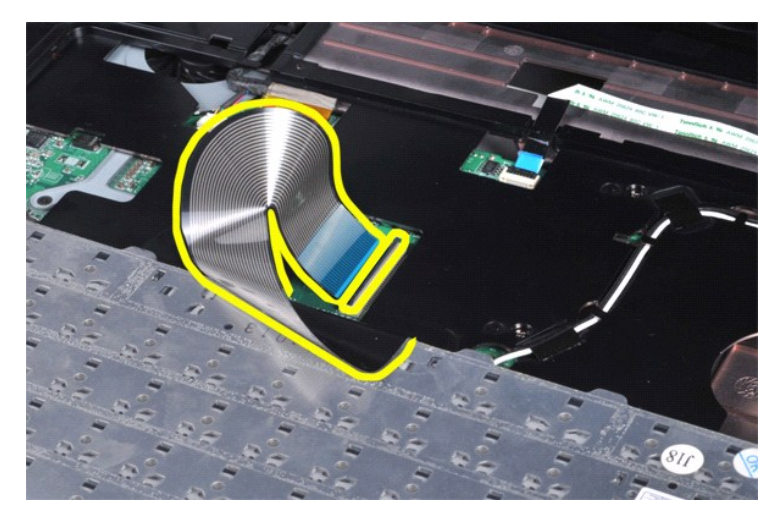

7. 從電腦中卸下鍵盤。

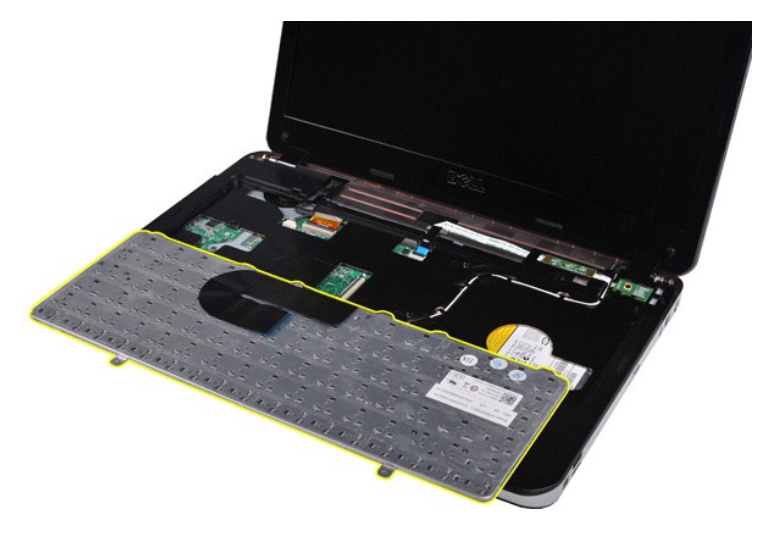

# 裝回鍵盤

以相反的順序執行上面的步驟裝回鍵盤。

### <span id="page-30-0"></span>顯示器

**Dell™ Vostro™ 1014/1015** 維修手冊

警告: 拆裝電腦內部元件之前,請先閱讀電腦隨附的安全資訊 • 請參閱 Regulatory Compliance (法規遵循) 首頁 (www.dell.com/regulatory\_compliance),以<br>取得其他安全性最佳實務的資訊 •

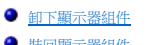

- ●製
- [卸下顯示器前蓋](#page-33-1)
- [裝回顯示器前蓋](#page-35-0)
- 卸下 LED [顯示板](#page-35-1)
- [裝回顯示器](#page-37-0) LED 板 [卸下顯示器相機](#page-37-1)
- [裝回顯示器相機](#page-38-0)
- [拔下顯示器反用換流器纜線](#page-38-1)
- [裝回顯示器反用換流器纜線](#page-39-0)

### <span id="page-30-1"></span>卸下顯示器組件

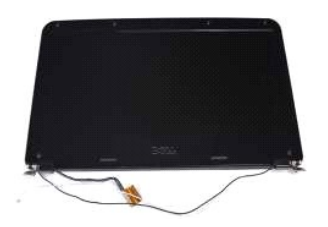

1. 按照<u>拆裝電腦內部元件之前</u>中的程序進行操作。<br>2. 卸下<u>[電池。](file:///C:/data/systems/vos1015/ct/SM/AD_Battery.htm)</u><br>3. 卸下<u>電板</u><br>4. 卸下<u>[硬碟機](file:///C:/data/systems/vos1015/ct/SM/AD_HDD.htm)</u>。

- 
- 
- 
- 5. 卸下 <u>[WLAN](file:///C:/data/systems/vos1015/ct/SM/AD_WLAN_Card.htm) 卡</u>。<br>6. 卸下<u>[控制面板蓋](file:///C:/data/systems/vos1015/ct/SM/AD_Control_Panel_Cover.htm)</u>。<br>7. 卸下<u>鍵盤</u>。

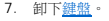

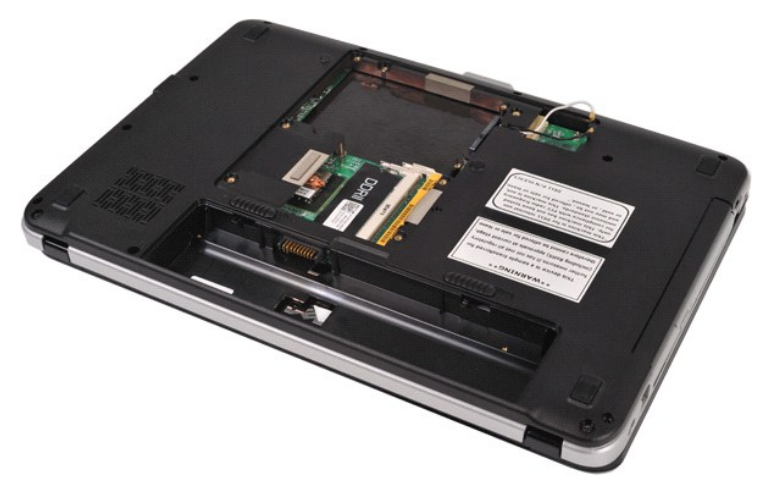

8. 拔下無線纜線。

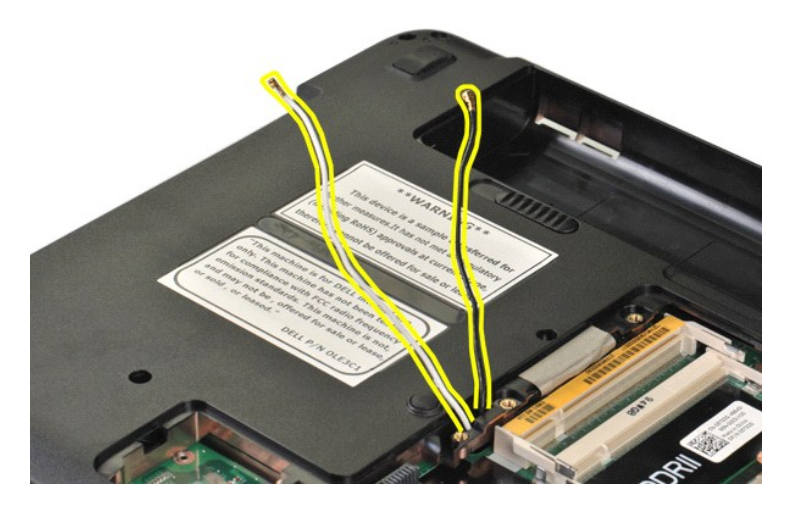

9. 卸下將顯示器組件固定至電腦底座底部的兩個螺絲。

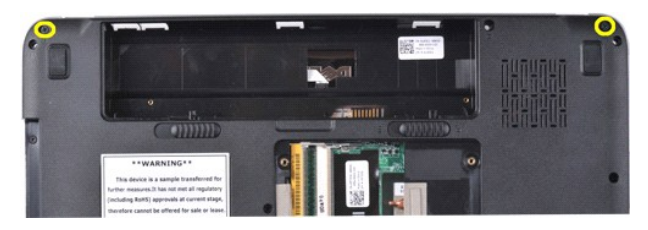

10. 翻轉電腦使其右側朝上放置,並打開顯示器。

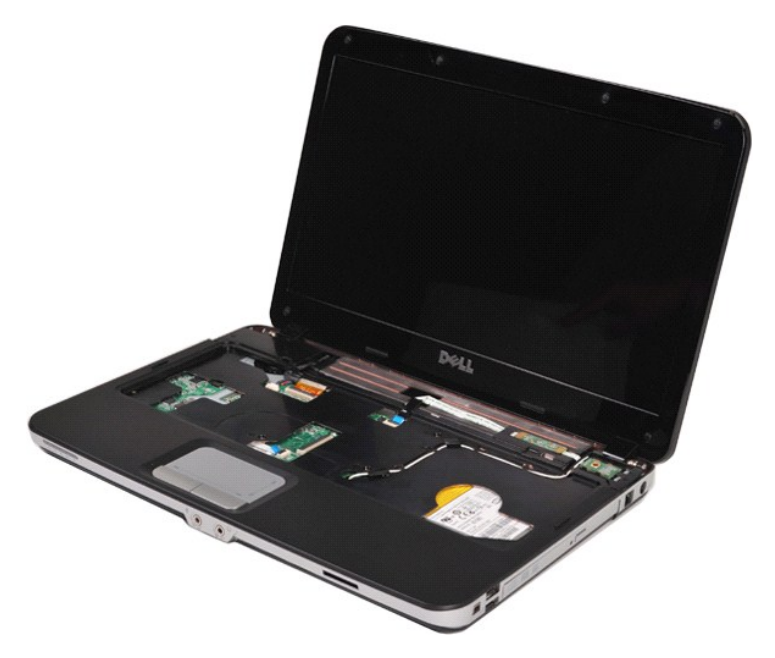

11. 從固定凹槽中卸下無線纜線。

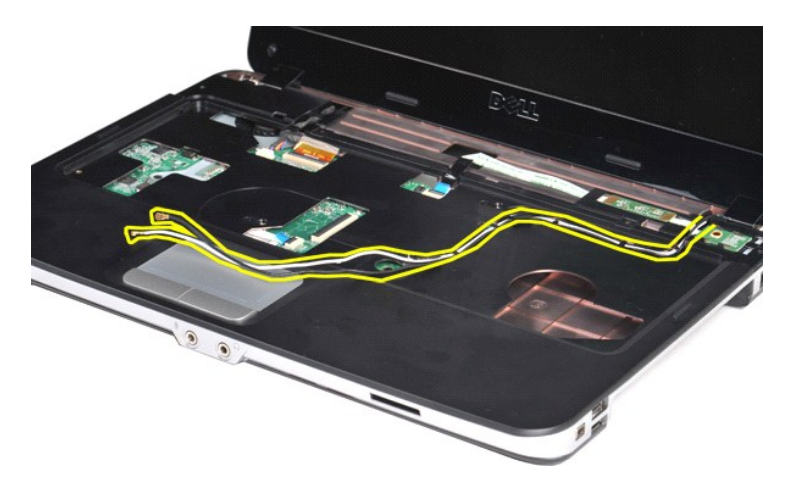

12. 旋轉顯示器反用換流器纜線固定夾,拔下顯示器反用換流器纜線。

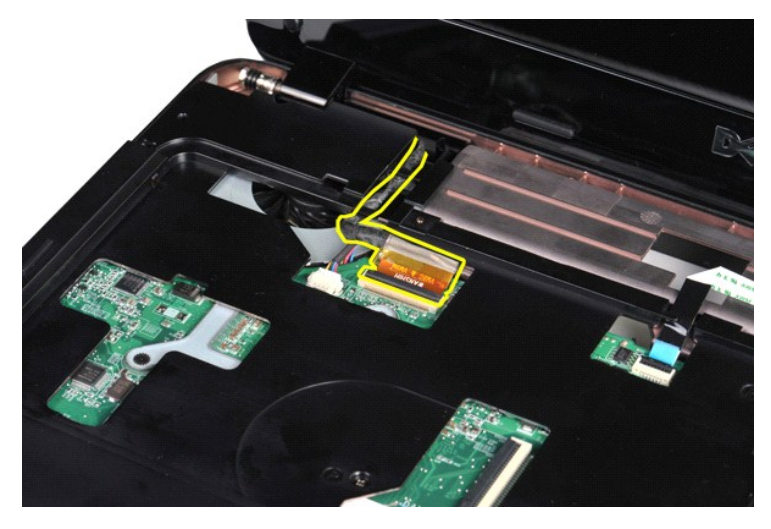

13. 卸下將顯示器組件固定至電腦底座頂部的兩個螺絲。

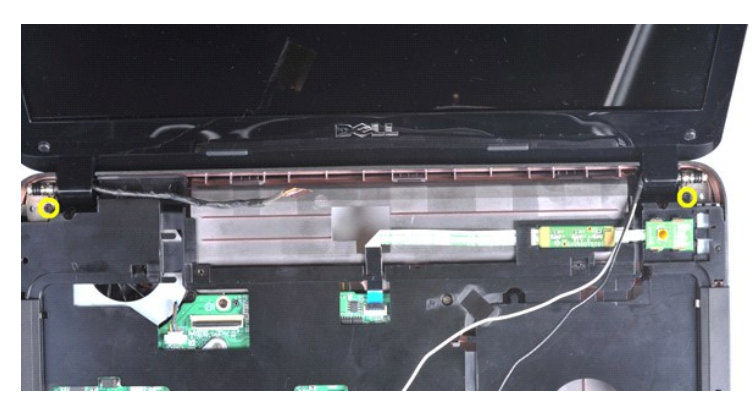

14. 從電腦中提起顯示器組件。確保小心地從電腦中將所有纜線卸下。

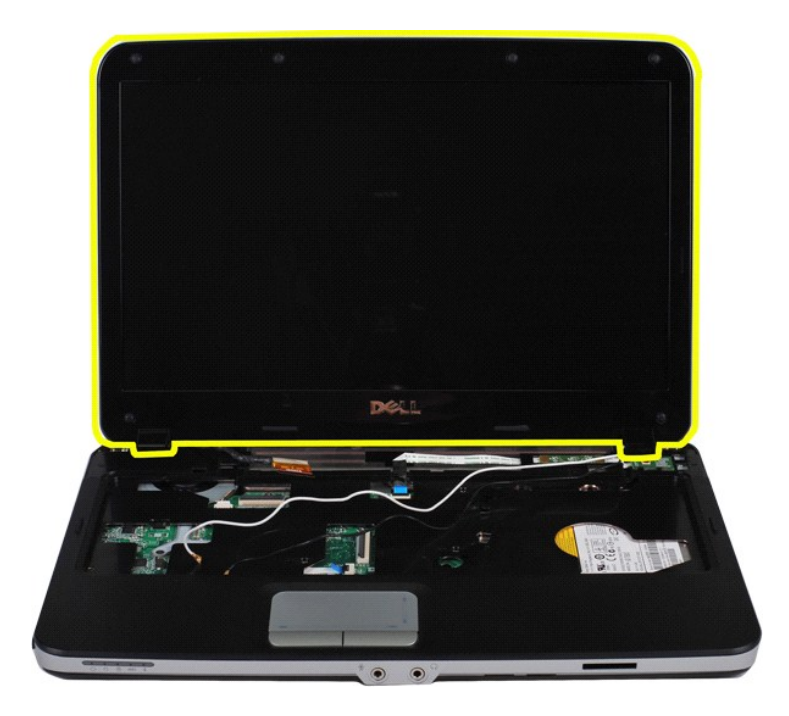

# <span id="page-33-0"></span>裝回顯示器組件

以相反的順序執行上面的步驟裝回顯示器組件。

# <span id="page-33-1"></span>卸下顯示器前蓋

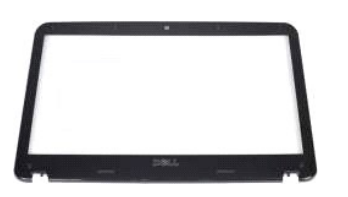

- 1. 按照<u>拆裝電腦內部元件之前</u>中的程序進行操作。<br>2. 卸下<u>[電池。](file:///C:/data/systems/vos1015/ct/SM/AD_Battery.htm)</u><br>3. 卸下<u>電感機</u>。<br>4. 卸下<u>[硬碟機](file:///C:/data/systems/vos1015/ct/SM/AD_HDD.htm)</u>。<br>5. 卸下<u>键部位<br>6. 卸下鍵紙</u>器组件。<br>8. 卸下翼示器组件。
- 
- 
- 
- 
- 

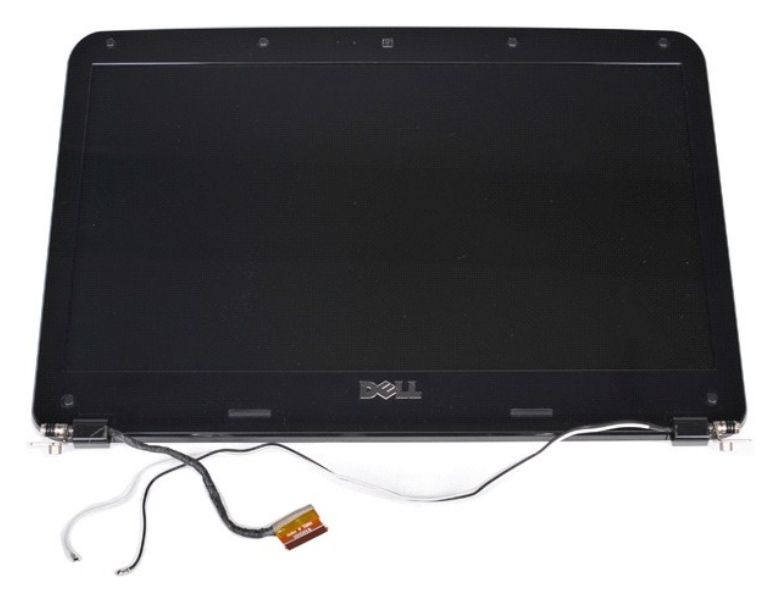

9. 用塑膠畫線器從顯示器組件卸下六片塑膠螺絲蓋。

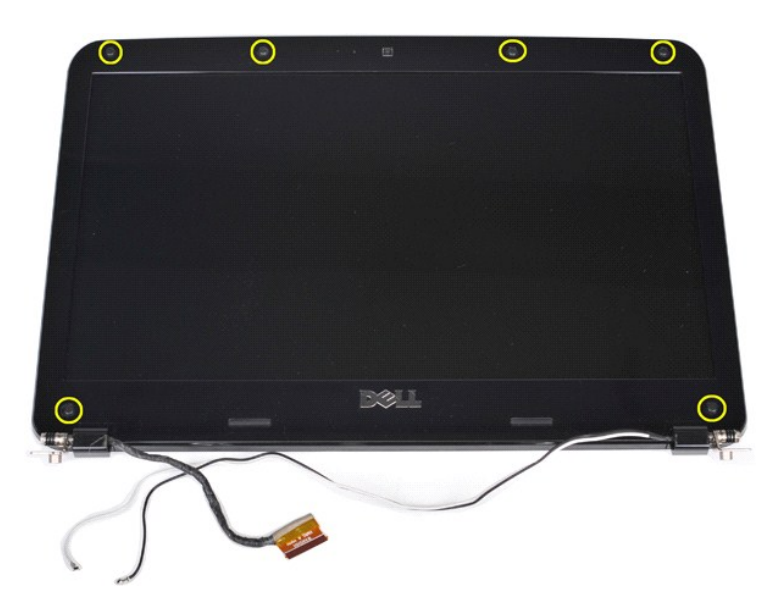

10. 從顯示器組件卸下六個螺絲。

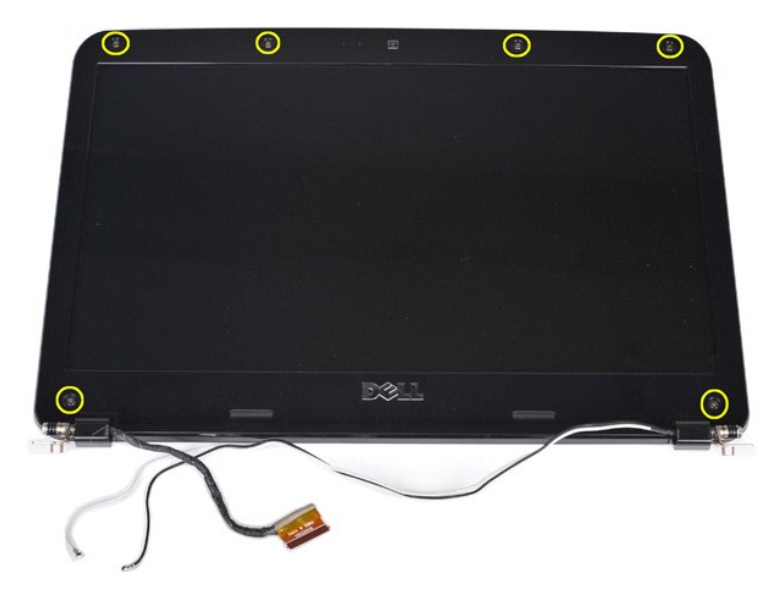

11. 卸下顯示器前蓋。

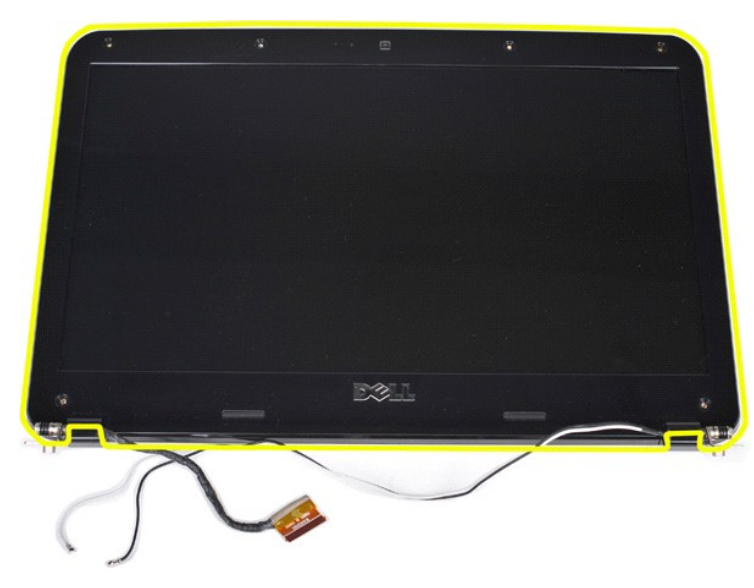

# <span id="page-35-0"></span>裝回顯示器前蓋

以相反的順序執行上面的步驟,將顯示器前蓋裝回顯示器組件。

# <span id="page-35-1"></span>卸下 **LED** 顯示板

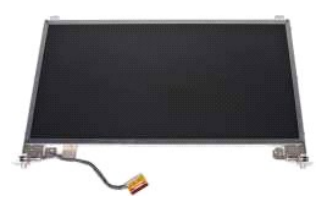

- 1. 按照<u>拆裝電腦內部元件之前</u>中的程序進行操作。<br>2. 卸下<u>[電池。](file:///C:/data/systems/vos1015/ct/SM/AD_Battery.htm)</u><br>3.卸下<u>意地</u>。<br>5.卸下<u>控側面板蓋</u>。<br>6.卸下[控制面板蓋](file:///C:/data/systems/vos1015/ct/SM/AD_Control_Panel_Cover.htm)。
- 
- 
- 
-
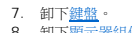

7. 卸下<u>鍵盤</u>。<br>8. 卸下<u>[顯示器組件](#page-30-0)</u>。<br>9. 卸下[顯示器前蓋](#page-33-0)。

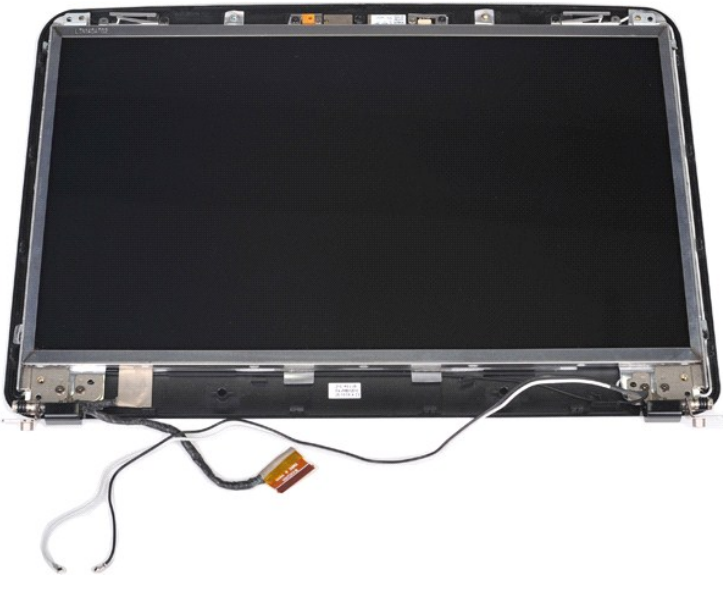

10. 卸下將顯示板固定至顯示器組件的四個螺絲。

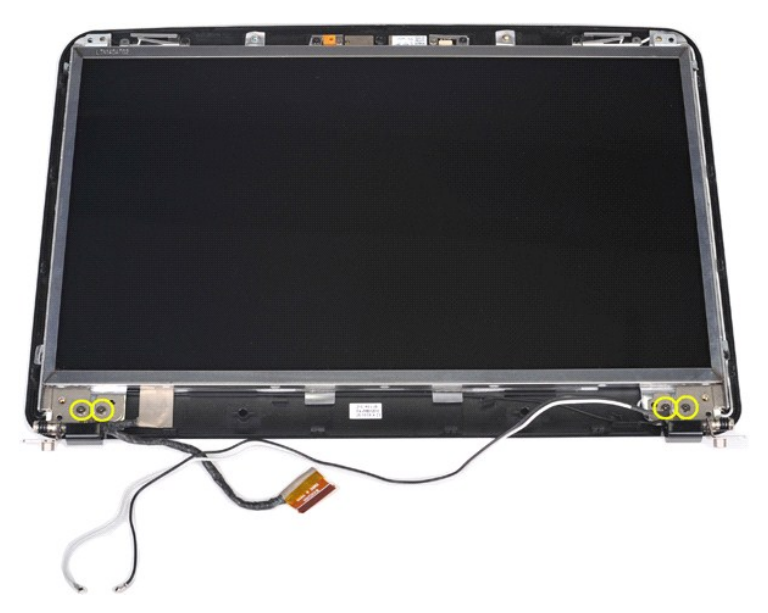

11. 拔下顯示器相機纜線。

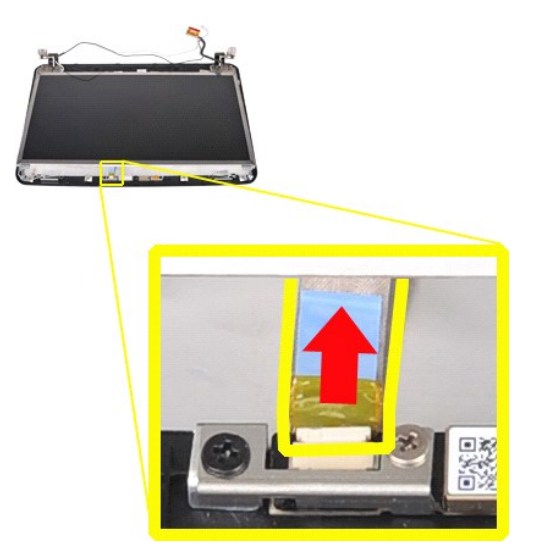

12. 將顯示器 LED 板從顯示器組件提出。

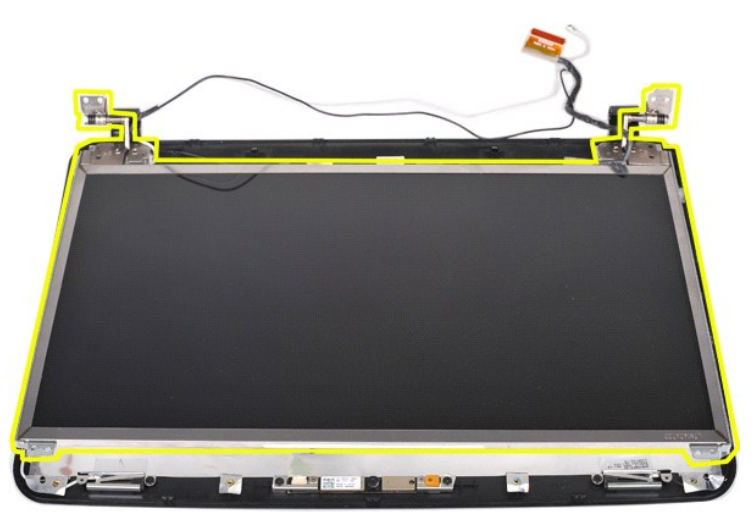

### 裝回顯示器 **LED** 板

以相反的順序執行上面的步驟裝回顯示器 LED 板。

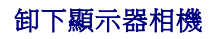

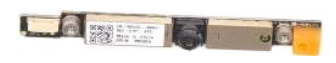

- 1. 按照<u>拆裝電腦內部元件之前</u>中的程序進行操作。<br>2. 卸下<u>鐵池。</u><br>3. 卸下<u>[硬碟機](file:///C:/data/systems/vos1015/ct/SM/AD_HDD.htm)。<br>4. 卸下硬以AN 卡。<br>5. 卸下<u>觀点器組件。</u><br>2. 卸下<u>[顯示器組件](#page-30-0)。</u><br>3. 卸下<u>[顯示器](#page-35-0) LED 板</u>。<br>10. 卸下<u>顯示器 LED 板</u>。</u>
- 
- 
- 
- 
- 
- 
- 

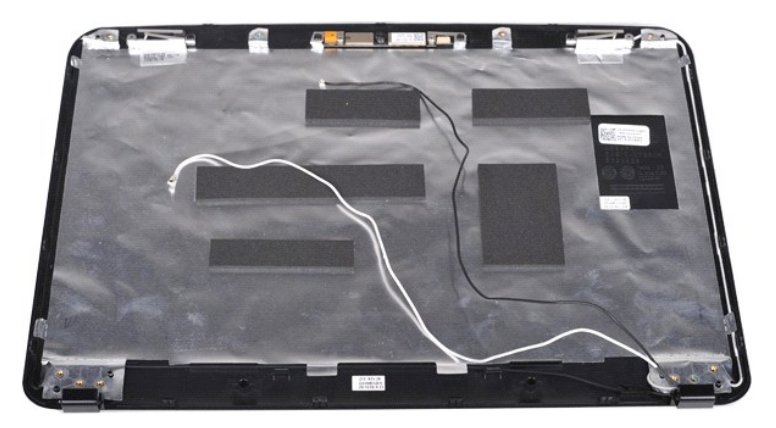

11. 卸下將顯示器相機固定至顯示器組件的兩個螺絲。

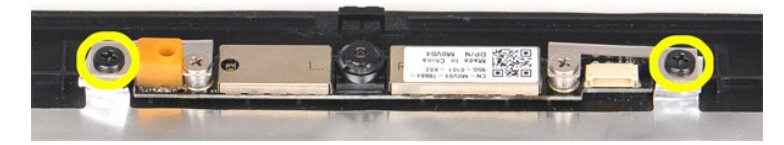

12. 將顯示器相機從顯示器組件提出。

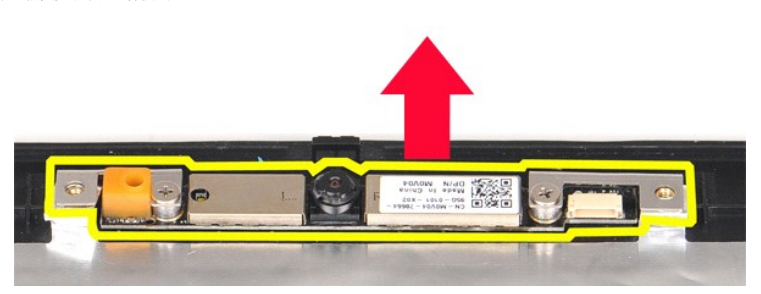

13. 卸下將托架固定至顯示器相機的兩個螺絲。

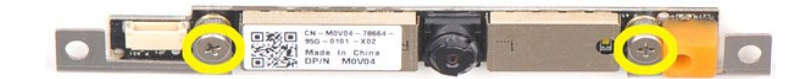

### 裝回顯示器相機

以相反的順序執行上面的步驟將顯示器相機裝回到其托架中,然後裝回顯示器組件中。

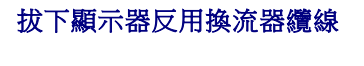

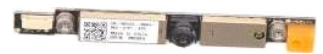

- 1. 按照<u>拆裝電腦內部元件之前</u>中的程序進行操作。<br>2. 卸下<u>[電池。](file:///C:/data/systems/vos1015/ct/SM/AD_Battery.htm)</u><br>3.卸下<u>意地</u>。<br>5.卸下<u>控側面板蓋</u>。<br>6.卸下[控制面板蓋](file:///C:/data/systems/vos1015/ct/SM/AD_Control_Panel_Cover.htm)。
- 
- 
- 
- 
- 
- 
- 7. 卸下<u>鍵盤</u>。<br>8. 卸下<u>[顯示器組件](#page-30-0)</u>。<br>9. 卸下<u>[顯示器前蓋](#page-33-0)</u>。<br>10. 卸下[顯示器](#page-35-0) LED 板。

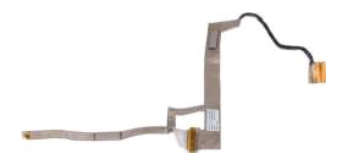

11. 卸下將顯示器相機固定至顯示器 LCD 板的兩個螺絲。

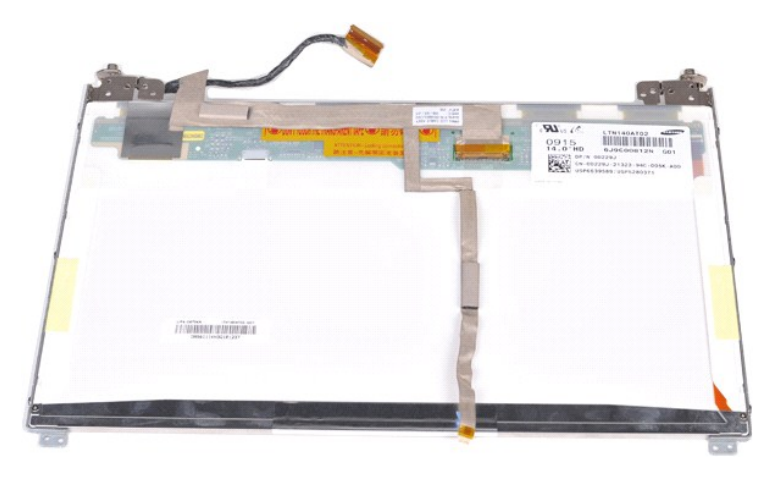

12. 小心地從顯示器 LCD 板拔下顯示器反用換流纜線。

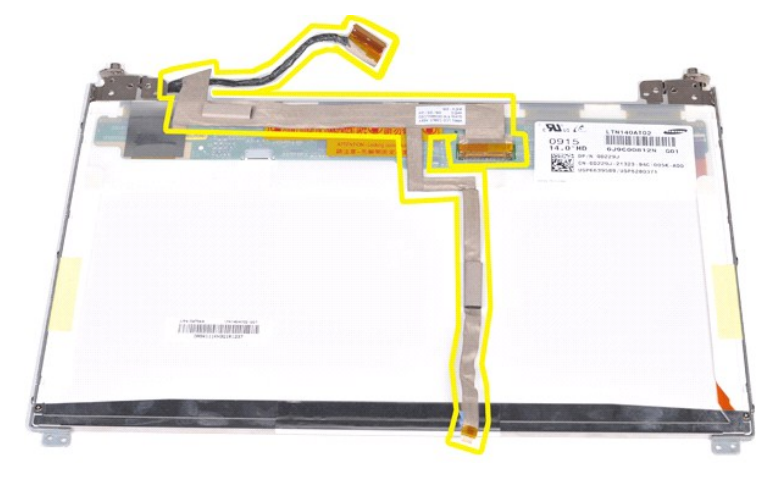

### 裝回顯示器反用換流器纜線

以相反的順序執行上面的步驟裝回顯示器反用換流器纜線。

### <span id="page-40-1"></span>主機板

**Dell™ Vostro™ 1014/1015** 維修手冊

警告: 拆裝電腦內部元件之前,請先閱讀電腦隨附的安全資訊 • 請參閱 Regulatory Compliance (法規遵循) 首頁 (www.dell.com/regulatory\_compliance),以<br>取得其他安全性最佳實務的資訊 •

● <u>[Vostro 1014](#page-40-0)</u> ● <u>[Vostro 1015](#page-42-0)</u>

<span id="page-40-0"></span>**Vostro 1014**

卸下主機板

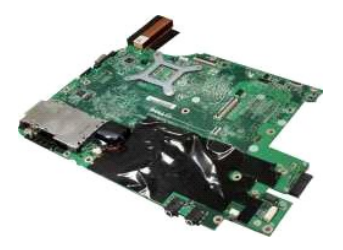

1. 按照<u>拆裝電腦內部元件之前</u>中的程序進行操作。<br>2. 卸下 [ExpressCard](file:///C:/data/systems/vos1015/ct/SM/AD_Express_Card.htm)。

3. 卸下<u>記憶體卡</u>。<br>4. 卸下<u>電池</u>。<br>5. 卸下<u>蓋板</u>。

6. 卸下<u>[硬碟機](file:///C:/data/systems/vos1015/ct/SM/AD_HDD.htm)</u>。<br>7. 卸下<u>[記憶體模組](file:///C:/data/systems/vos1015/ct/SM/AD_Memory.htm)</u>。<br>8. 卸下<u>[WLAN](file:///C:/data/systems/vos1015/ct/SM/AD_WLAN_Card.htm) 卡</u>。<br>9. 卸下<u>[控制面板蓋](file:///C:/data/systems/vos1015/ct/SM/AD_Control_Panel_Cover.htm)</u>。

10. 卸下<u>鍵盤</u>。

11. 卸下<u>[顯示器組件](file:///C:/data/systems/vos1015/ct/SM/AD_LCD.htm)</u>。<br>12. 卸下<u>[手掌墊](file:///C:/data/systems/vos1015/ct/SM/AD_Palm_Rest.htm)。<br>13. 卸下[處理器風扇](file:///C:/data/systems/vos1015/ct/SM/AD_CPU_Fan.htm)</u>。<br>14. 卸下 <u>[Bluetooth](file:///C:/data/systems/vos1015/ct/SM/AD_Bluetooth.htm) 無線卡</u>。

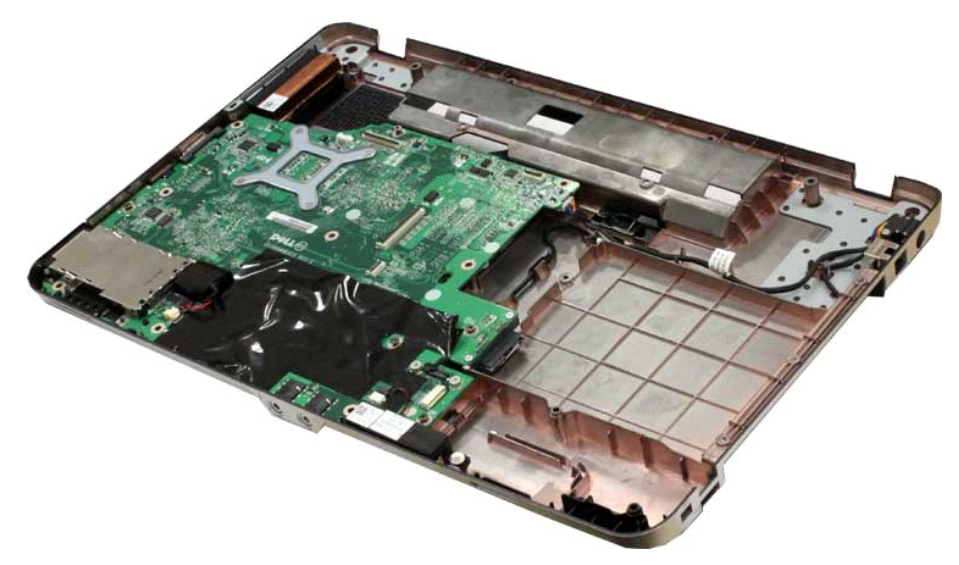

16. 從主機板上拔下喇叭纜線。

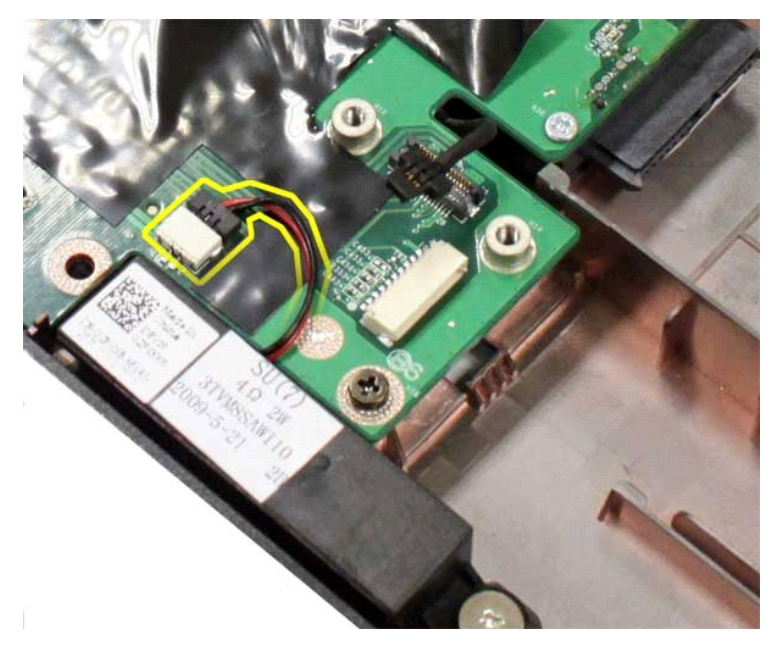

17. 從主機板上拔下電源線。

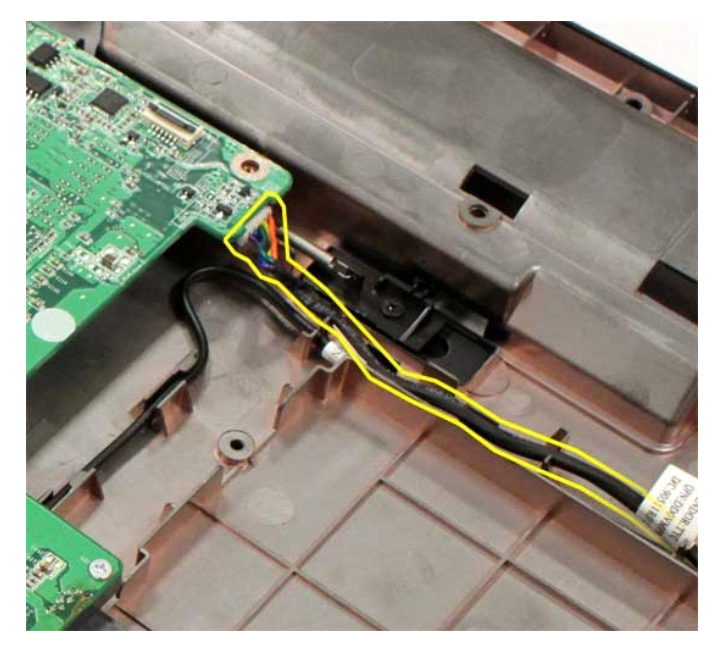

18. 卸下將主機板固定至電腦機箱的五個螺絲。

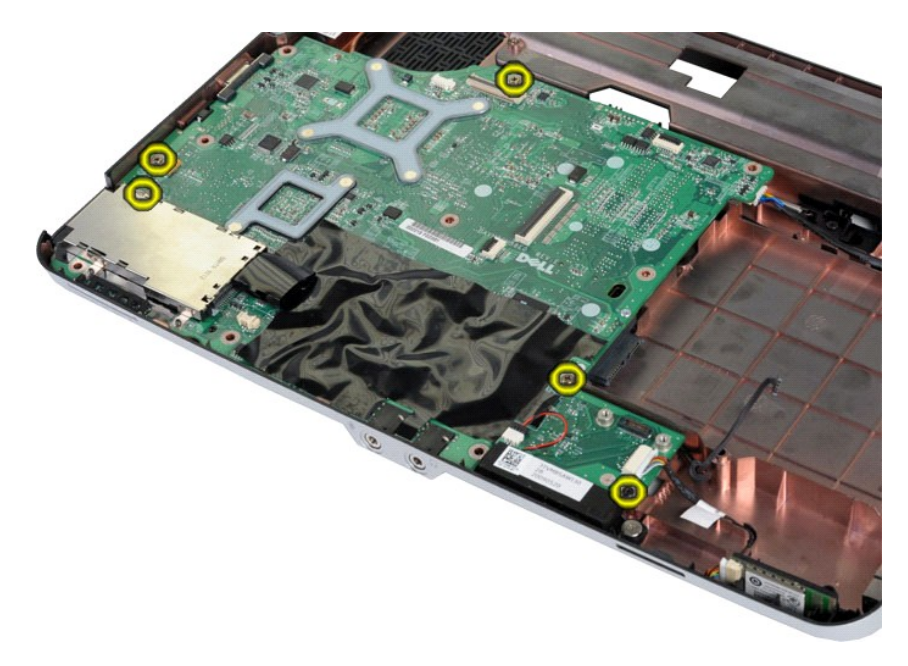

19. 提起主機板,使其脫離電腦底架。

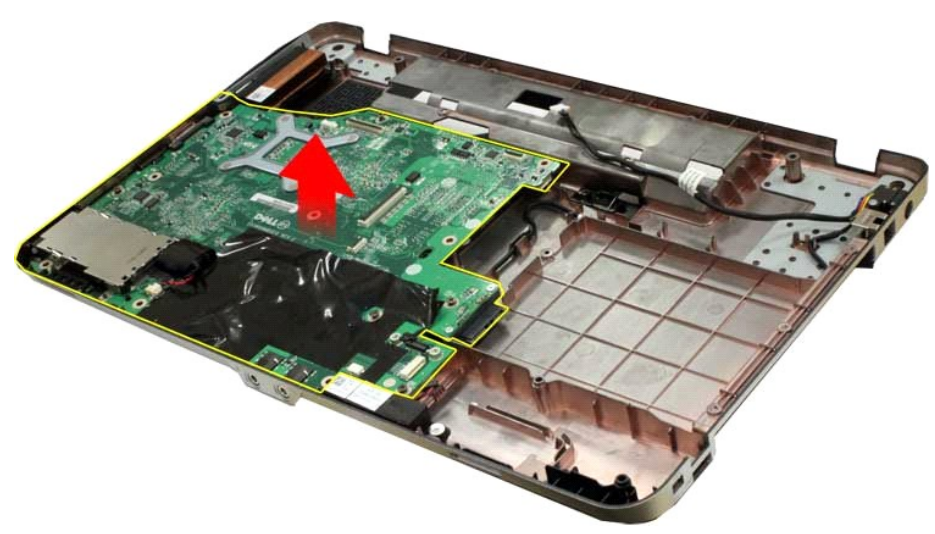

### 裝回主機板

以相反的順序執行上面的步驟裝回主機板。

### <span id="page-42-0"></span>**Vostro 1015**

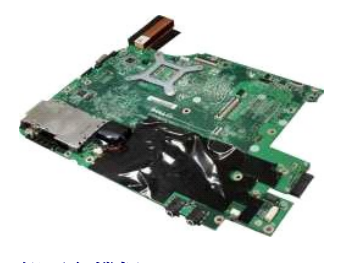

卸下主機板

1. 按照<u>拆裝電腦內部元件之前</u>中的程序進行操作。

17. 從主機板上拔下電源線。

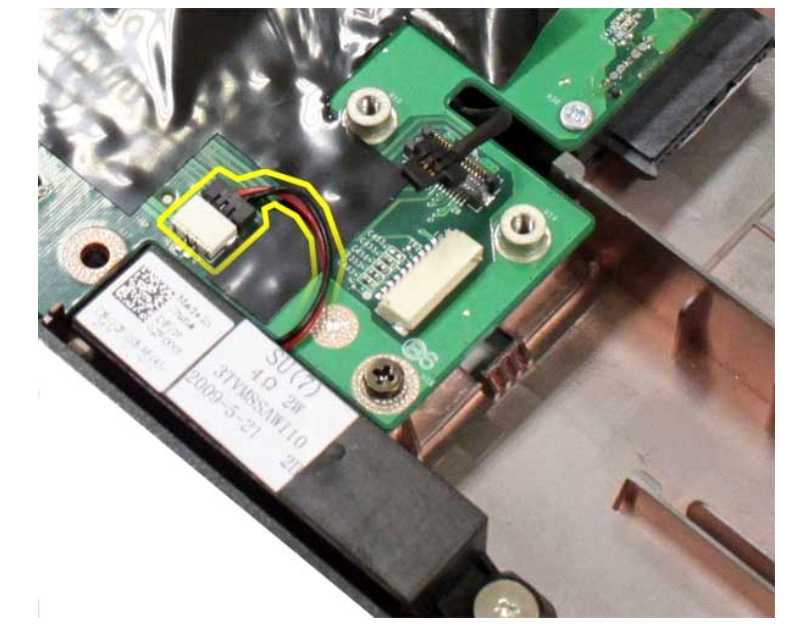

16. 從主機板上拔下喇叭纜線。

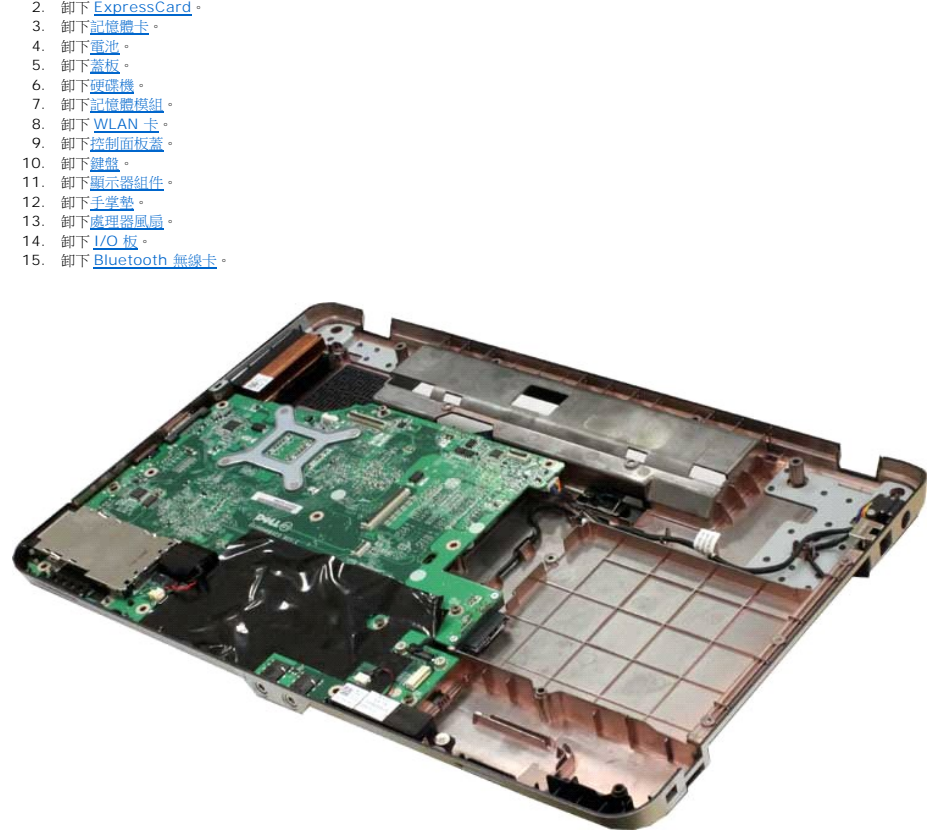

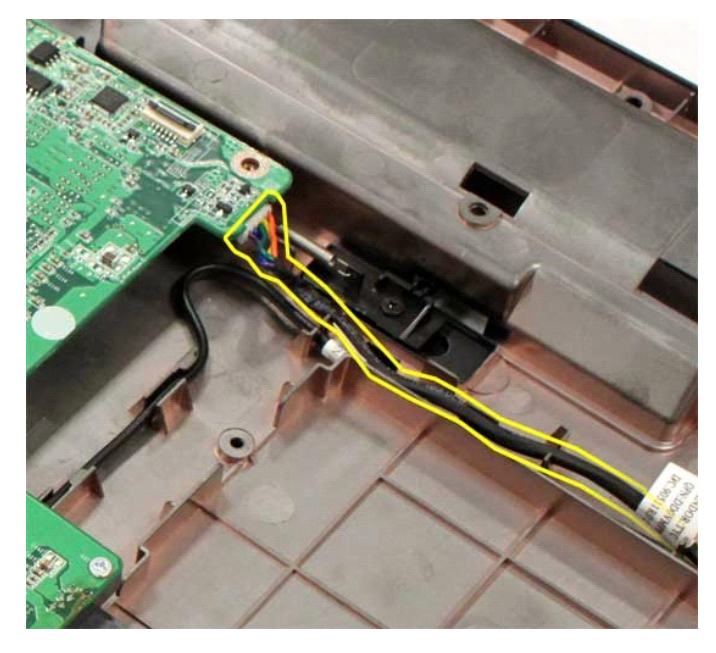

18. 卸下將主機板固定至電腦底架的六顆螺絲。

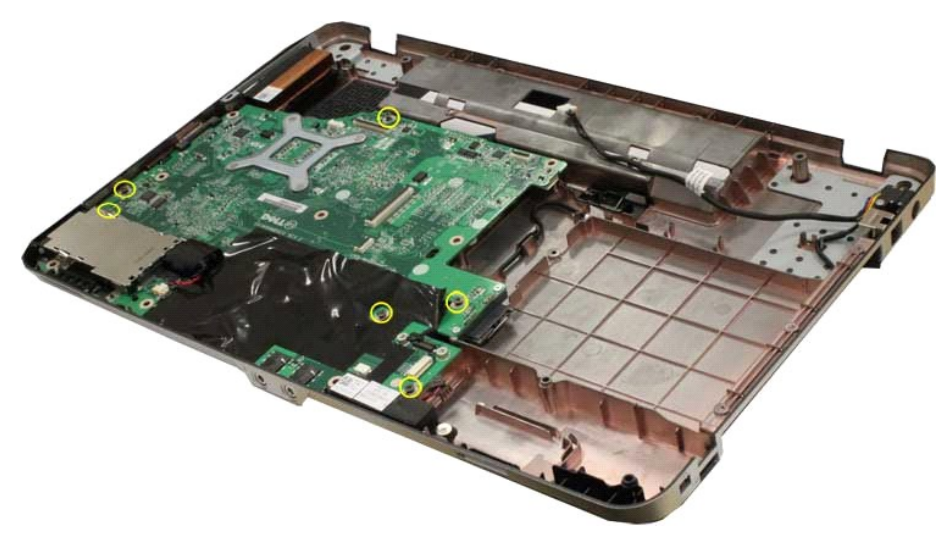

19. 提起主機板,使其脫離電腦底架。

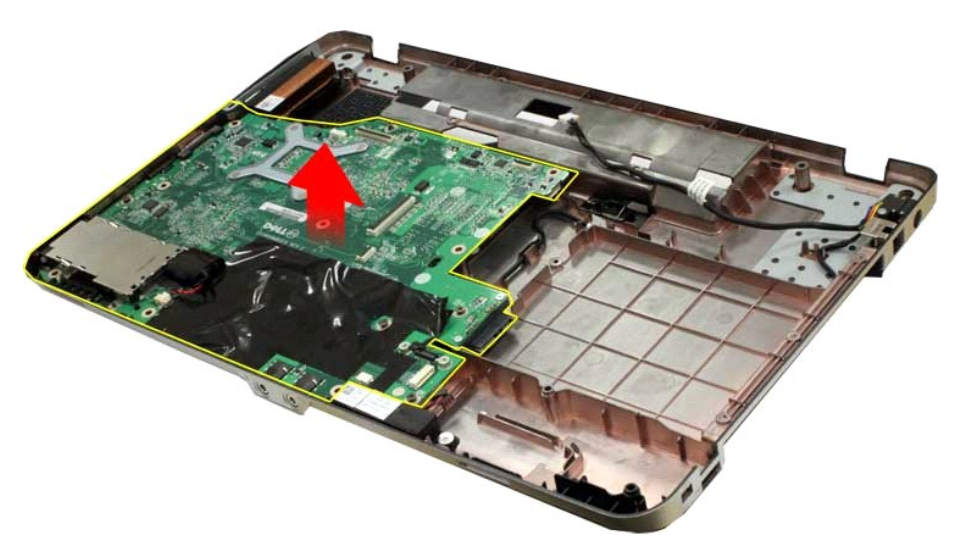

### 裝回主機板

以相反的順序執行上面的步驟裝回主機板。

### <span id="page-46-0"></span>記憶體

**Dell™ Vostro™ 1014/1015** 維修手冊

警告: 拆裝電腦內部元件之前,請先閱讀電腦隨附的安全資訊 • 請參閱 Regulatory Compliance (法規遵循) 首頁 (www.dell.com/regulatory\_compliance),以<br>取得其他安全性最佳實務的資訊 •

### 卸下記憶體模組

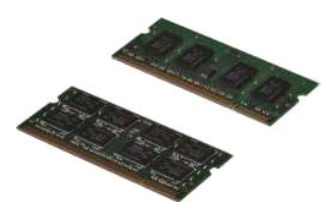

- 1. 按照<u>拆裝電腦內部元件之前</u>中的程序進行操作。<br>2. 卸下<u>電池</u>。<br>3. 卸下<u>蓋板</u>。
- 

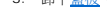

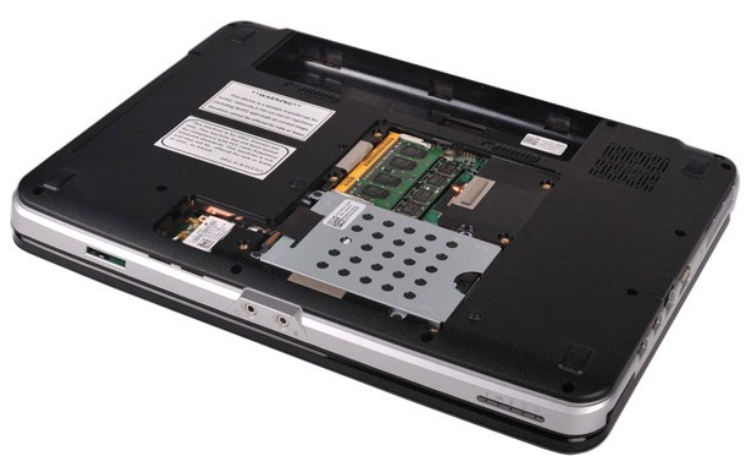

4. 用指尖小心地將第一個記憶體模組連接器兩端的固定夾分開,直至第一個記憶體模組彈起。

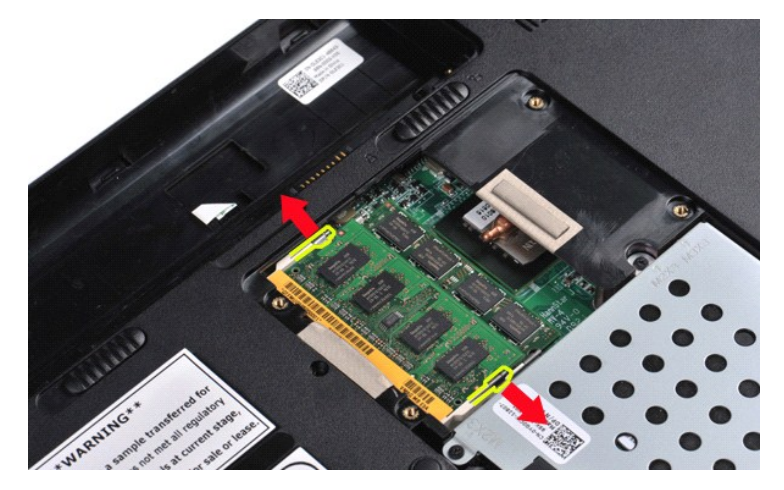

5. 將第一個記憶體模組從其插槽中滑出,並將該模組從電腦中卸下。

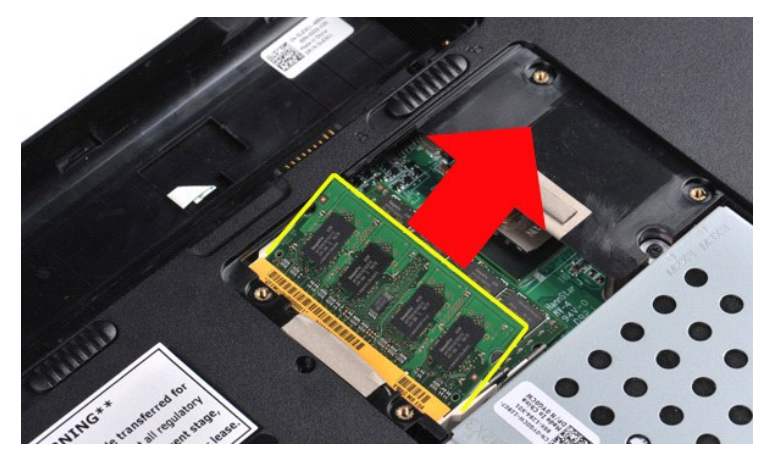

6. 重複步驟 4 和 5 卸下第二個記憶體模組。

### 裝回記憶體模組

### 警告: 為避免損壞連接器,請以 **45** 度角插入記憶體模組。

確保接地並導去您身上的靜電後,再安裝記憶體模組:

- 
- 1. 將模組邊緣連接器的槽口與連接器插槽的彈片對齊。<br>2. 以 45 度角將模組穩固地推入插槽,並向下轉動模組,直至聽到卡人定位的卡嗒聲。如果未聽到卡嗒聲,請卸下模組並重新安裝。<br>3. 裝回[電池。](file:///C:/data/systems/vos1015/ct/SM/AD_Battery.htm)<br>4. 裝回電池。
- 

### <span id="page-48-0"></span>記憶體卡 **Dell™ Vostro™ 1014/1015** 維修手冊

警告: 拆裝電腦內部元件之前,請先閱讀電腦隨附的安全資訊 • 請參閱 Regulatory Compliance (法規遵循) 首頁 (www.dell.com/regulatory\_compliance),以<br>取得其他安全性最佳實務的資訊 •

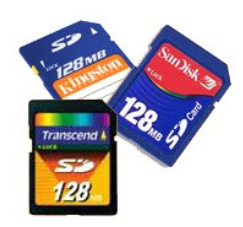

### 卸下記憶體卡

1. 按照<u>拆裝電腦內部元件之前</u>中的程序進行操作。

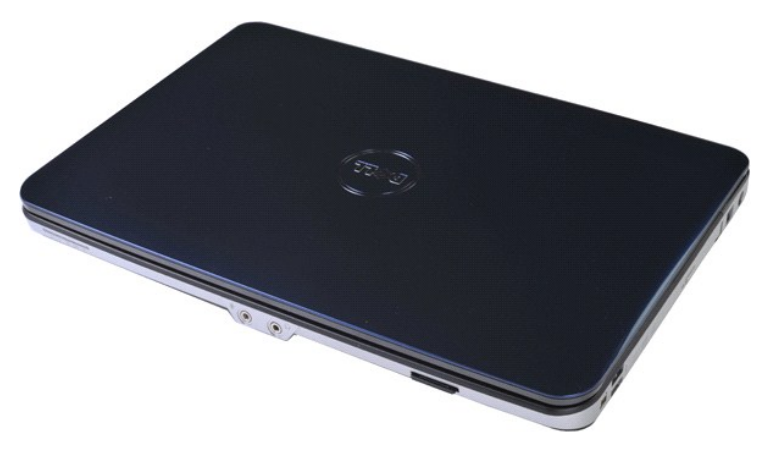

2. 按壓記憶體卡,將其從電腦的記憶體卡槽中釋放。

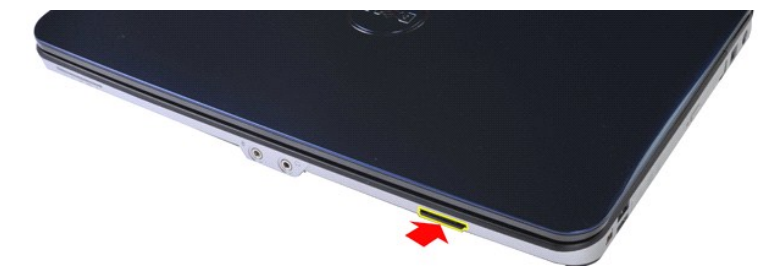

3. 將記憶體卡滑出電腦。

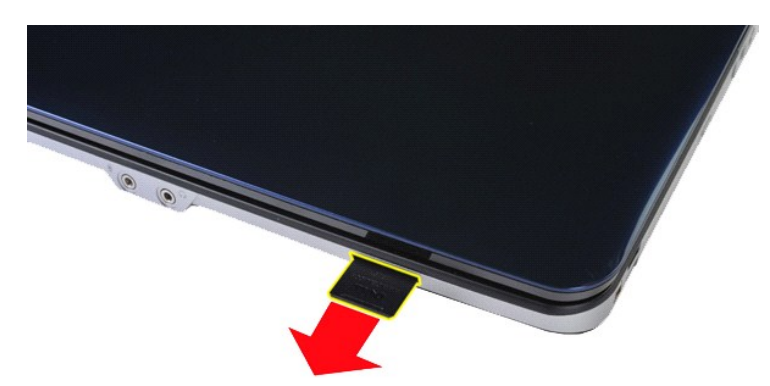

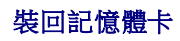

以相反的順序執行上面的步驟裝回記憶體卡。

### <span id="page-50-0"></span>光碟機

### **Dell™ Vostro™ 1014/1015** 維修手冊

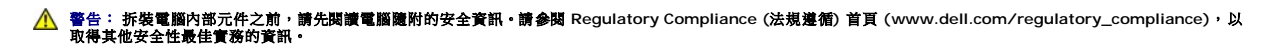

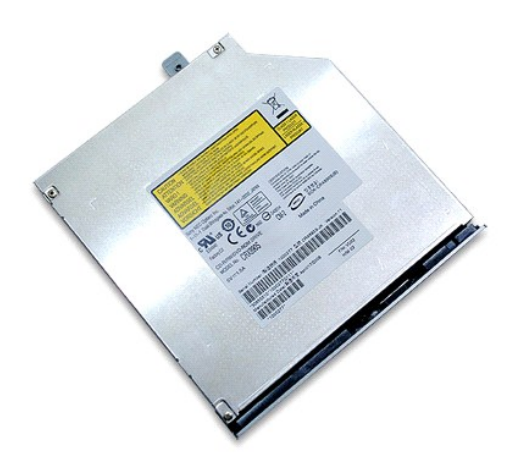

### 卸下光碟機

- 
- 1. 按照<u>拆裝電腦內部元件之前</u>中的程序進行操作。<br>2. 卸下<u>電池</u>。<br>3. 卸下將光碟機固定在電腦上的螺絲。

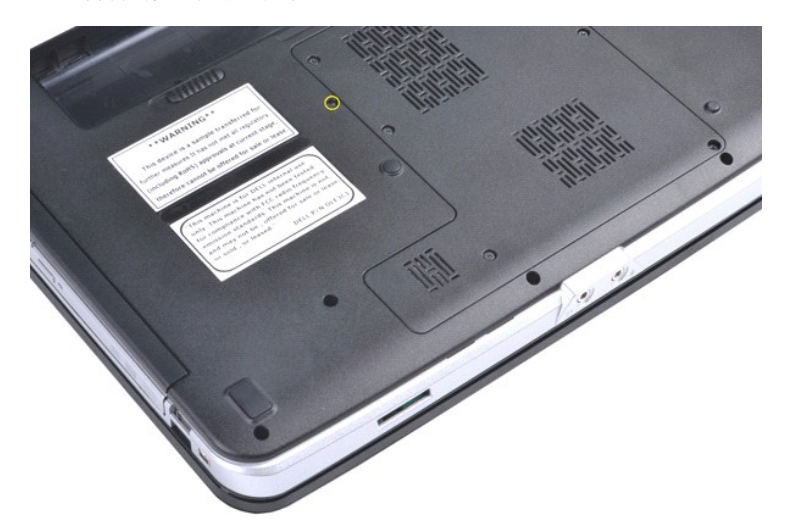

4. 從電腦中卸下光碟機。

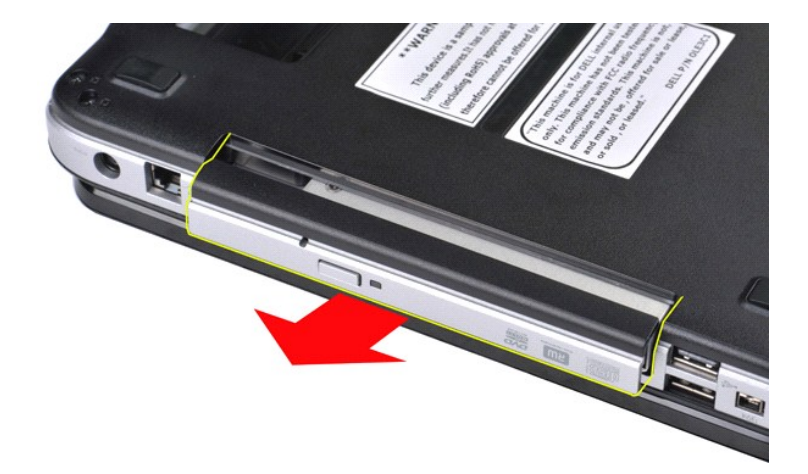

### 裝回光碟機

以相反的順序執行上面的步驟裝回光碟機。

### <span id="page-52-0"></span>手掌墊 **Dell™ Vostro™ 1014/1015** 維修手冊

警告: 拆裝電腦內部元件之前,請先閱讀電腦隨附的安全資訊 • 請參閱 Regulatory Compliance (法規遵循) 首頁 (www.dell.com/regulatory\_compliance),以<br>取得其他安全性最佳實務的資訊 •

● <u>[Vostro 1014](#page-52-1)</u> ● <u>[Vostro 1015](#page-55-0)</u>

<span id="page-52-1"></span>**Vostro 1014**

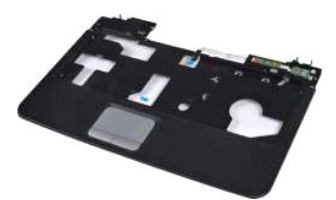

### 卸下手掌墊

- 1. 按照<u>拆裝電腦內部元件之前</u>中的程序進行操作。<br>2. 卸下<u>靠池</u><br>3. 卸下<u>蓋破</u><br>4. 卸下<u>蓋板</u>。
- 
- 
- 5. 卸下<mark>[硬碟機](file:///C:/data/systems/vos1015/ct/SM/AD_HDD.htm)</mark>。
- 6. 卸下 <u>[WLAN](file:///C:/data/systems/vos1015/ct/SM/AD_WLAN_Card.htm) 卡</u>。<br>7. 卸下[控制面板蓋](file:///C:/data/systems/vos1015/ct/SM/AD_Control_Panel_Cover.htm)。
- 
- 8. 卸下<u>鍵盤</u>。<br>9. 卸下[顯示器組件](file:///C:/data/systems/vos1015/ct/SM/AD_LCD.htm)。

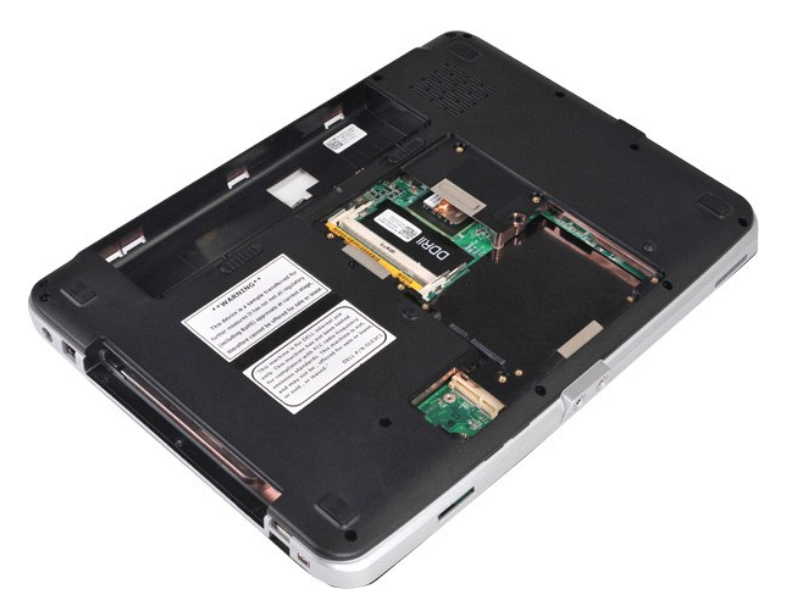

10. 從電腦底部卸下將手掌墊固定至電腦的螺絲。

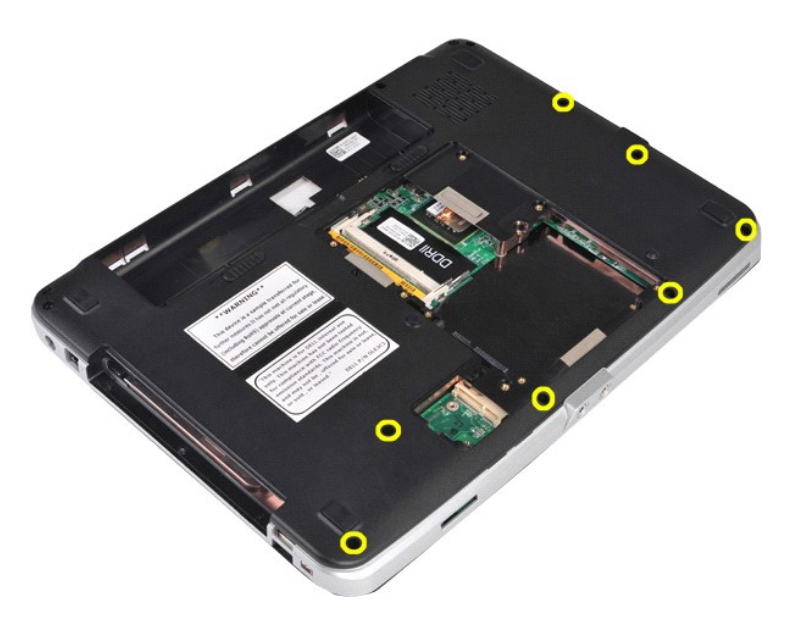

11. 卸下將手掌墊固定至電腦的媒體凹槽中的螺絲。

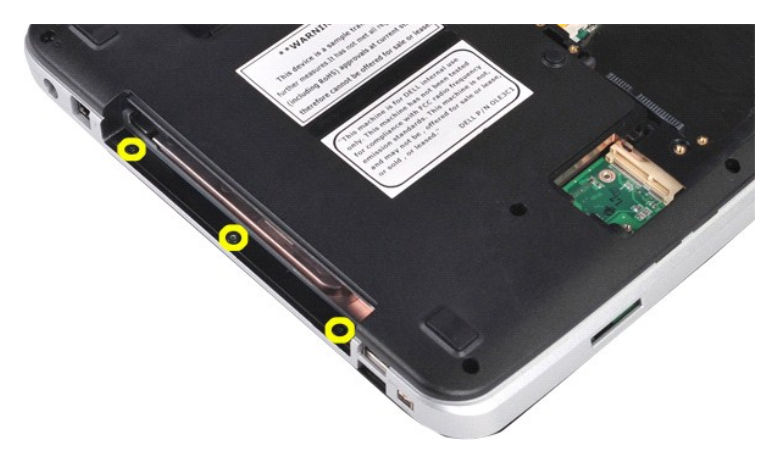

12. 翻轉電腦。

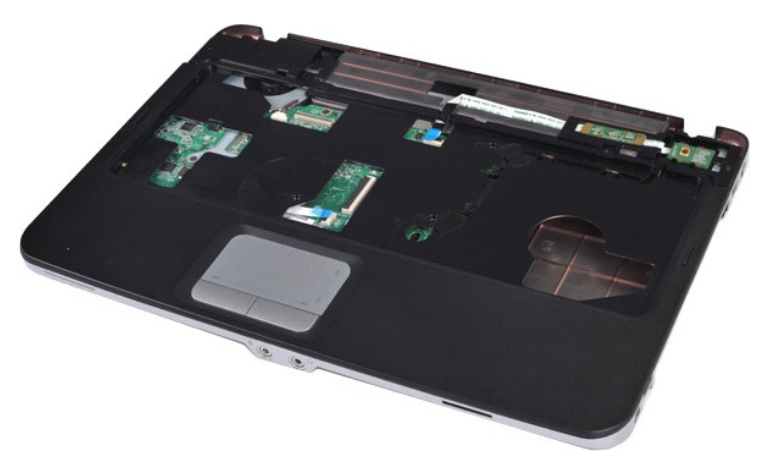

13. 卸下將手掌墊固定至電腦的螺絲。

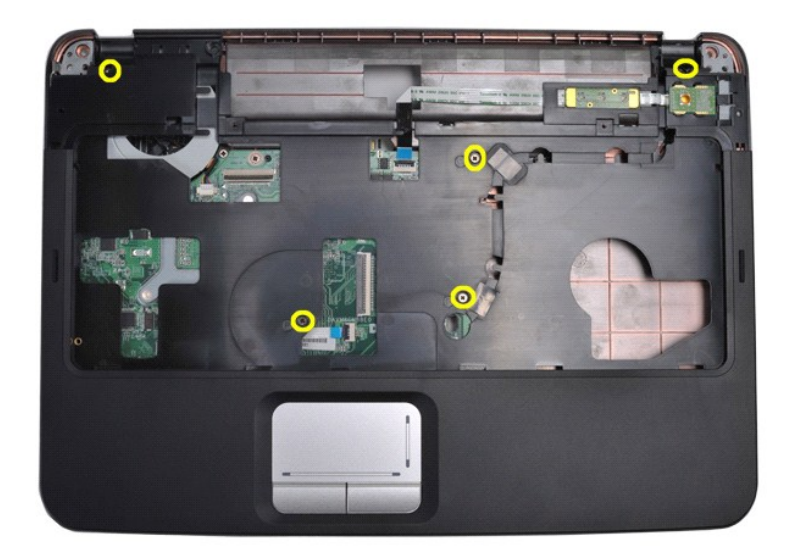

14. 從主機板上拔下控制面板和手掌墊纜線。

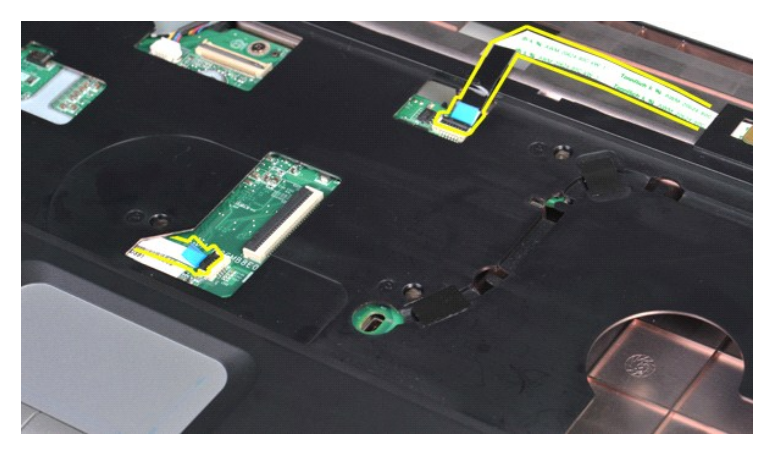

15. 從電腦底座提出手掌墊。

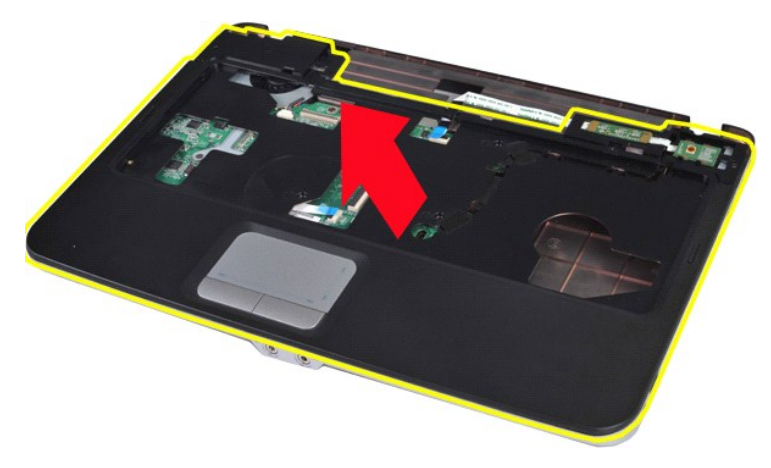

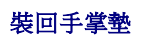

以相反的順序執行上面的步驟裝回手掌墊。

### <span id="page-55-0"></span>**Vostro 1015**

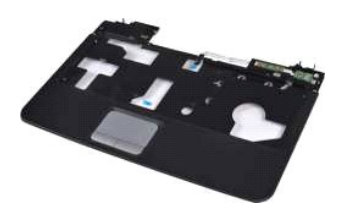

### 卸下手掌墊

- 1. 按照<u>拆裝電腦內部元件之前</u>中的程序進行操作。<br>2. 卸下<u>[電池。](file:///C:/data/systems/vos1015/ct/SM/AD_Battery.htm)</u><br>3. 卸下<u>光感</u>機。<br>4. 卸下<u>巡感機</u>。<br>5. 卸下<u>球制電板蓋</u>。<br>5. 卸下<u>控制盤</u>。<br>7. 卸下<u>控制盤</u>。<br>9. 卸下[顯示器組件](file:///C:/data/systems/vos1015/ct/SM/AD_LCD.htm)。
- 
- 
- 
- 
- 
- 

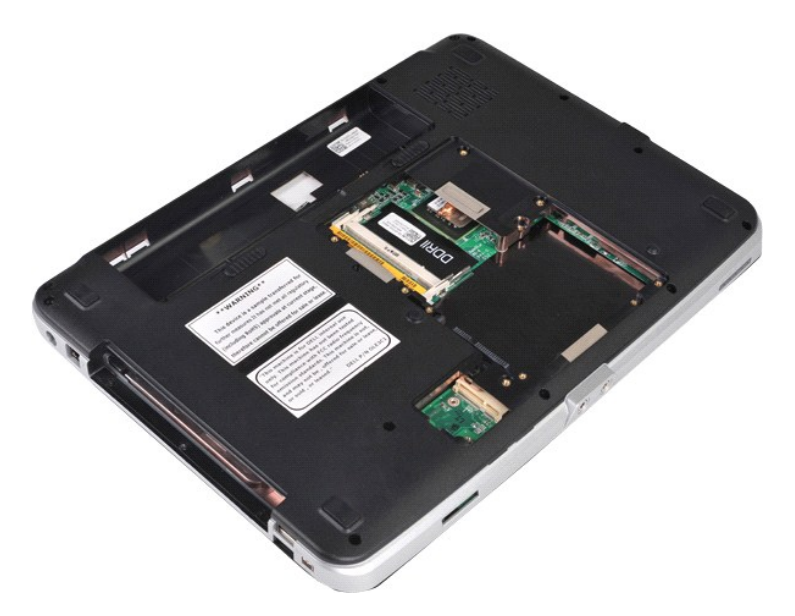

10. 從電腦底部卸下將手掌墊固定至電腦的螺絲。

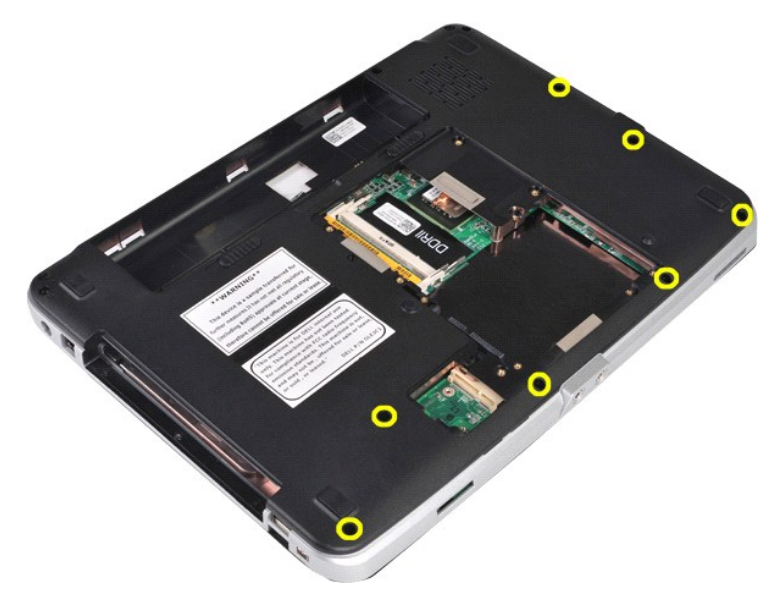

11. 卸下將手掌墊固定至電腦的媒體凹槽中的螺絲。

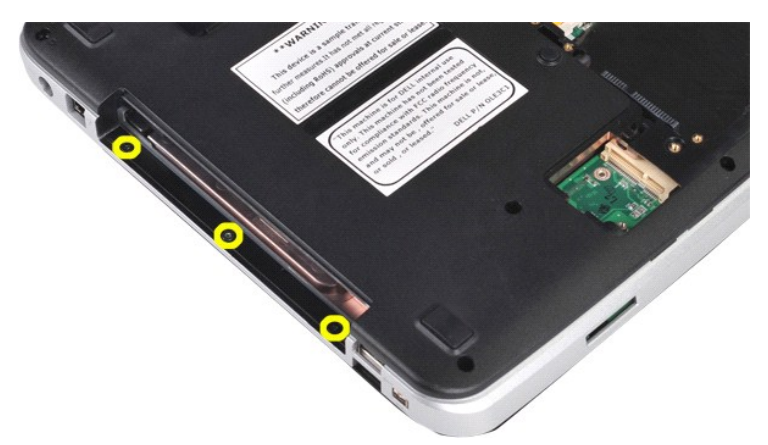

12. 翻轉電腦。

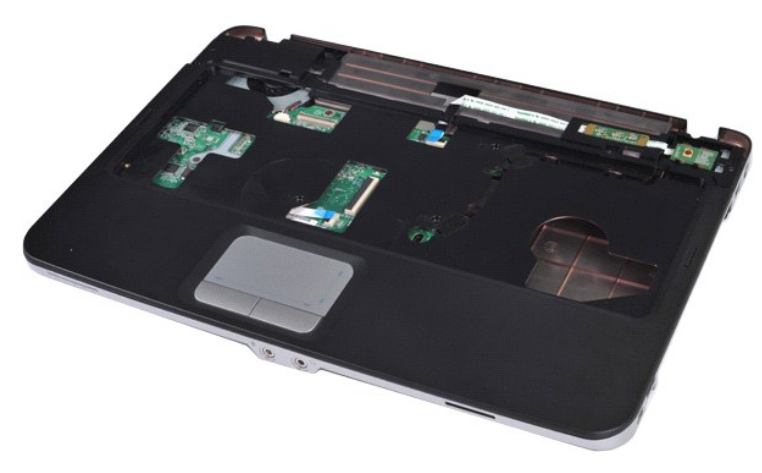

13. 卸下將手掌墊固定至電腦的螺絲。

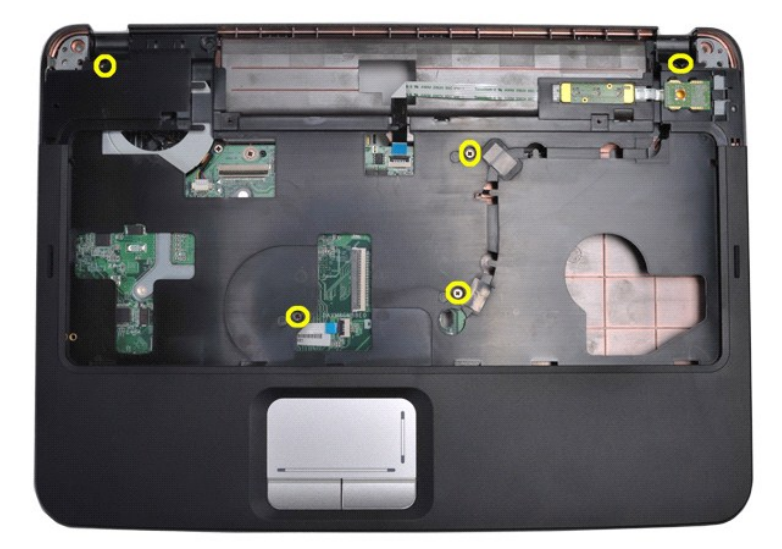

14. 從主機板上拔下控制面板和手掌墊纜線。

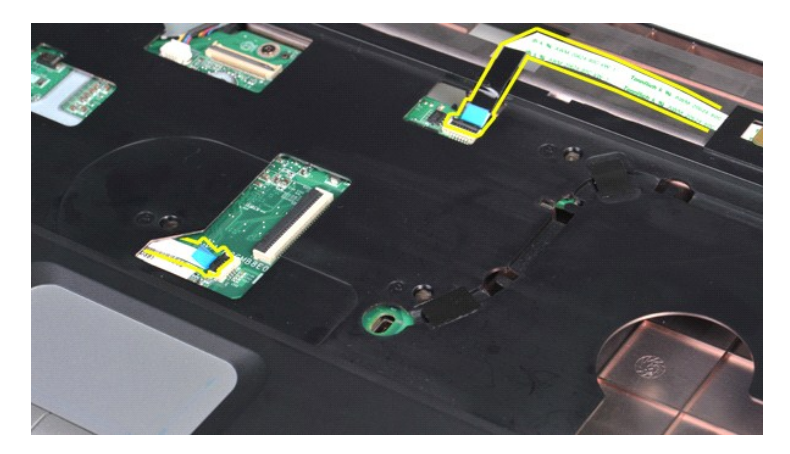

15. 從電腦底座提出手掌墊。

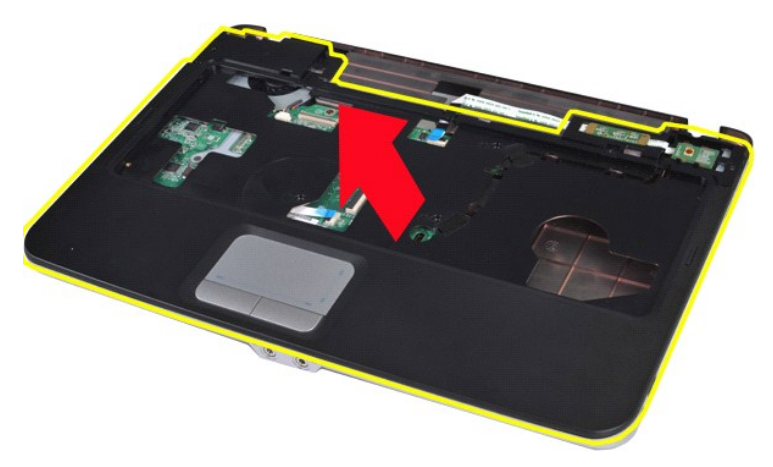

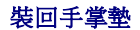

以相反的順序執行上面的步驟裝回手掌墊。

### <span id="page-58-0"></span>處理器模組

**Dell™ Vostro™ 1014/1015** 維修手冊

警告: 拆裝電腦內部元件之前,請先閱讀電腦隨附的安全資訊 • 請參閱 Regulatory Compliance (法規遵循) 首頁 (www.dell.com/regulatory\_compliance),以<br>取得其他安全性最佳實務的資訊 •

### 卸下處理器模組

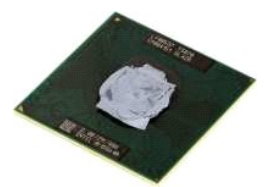

1. 按照<u>拆裝電腦內部元件之前</u>中的程序進行操作。<br>2. 卸下 <u>[ExpressCard](file:///C:/data/systems/vos1015/ct/SM/AD_Express_Card.htm)</u>。<br>3. 卸下<u>配憶體卡</u> (如果有) 。<br>4. 卸下<u>電池</u>。

- 
- 5. 卸下<u>蓋板</u>。
- 
- 6. 卸下<u>[硬碟機](file:///C:/data/systems/vos1015/ct/SM/AD_HDD.htm)</u>。<br>7. 卸下<u>[記憶體模組](file:///C:/data/systems/vos1015/ct/SM/AD_Memory.htm)</u>。<br>8. 卸下[控制面板蓋](file:///C:/data/systems/vos1015/ct/SM/AD_Control_Panel_Cover.htm)。<br>9. 卸下控制面板蓋。
- 
- 
- 10. 卸下<u>鍵盤</u>。<br>11. 卸下<u>[顯示器組件](file:///C:/data/systems/vos1015/ct/SM/AD_LCD.htm)</u>。<br>12. 卸下<u>[手掌墊](file:///C:/data/systems/vos1015/ct/SM/AD_Palm_Rest.htm)</u>。<br>13. 卸下[處理器風扇](file:///C:/data/systems/vos1015/ct/SM/AD_CPU_Fan.htm)。
- 
- 14. 卸下 <u>[I/O](file:///C:/data/systems/vos1015/ct/SM/AD_IO_Board.htm) 板</u> •<br>15. 卸下 [Bluetooth](file:///C:/data/systems/vos1015/ct/SM/AD_Bluetooth.htm) 無線卡 •
- 16. 卸下<u>[主機板](file:///C:/data/systems/vos1015/ct/SM/AD_Mainboard.htm)</u>。
- 17. 卸下<mark>[散熱器](file:///C:/data/systems/vos1015/ct/SM/AD_Heatsink.htm)</mark>。

18. 將電腦機箱放在一邊,並將主機板放到乾净的表面上。

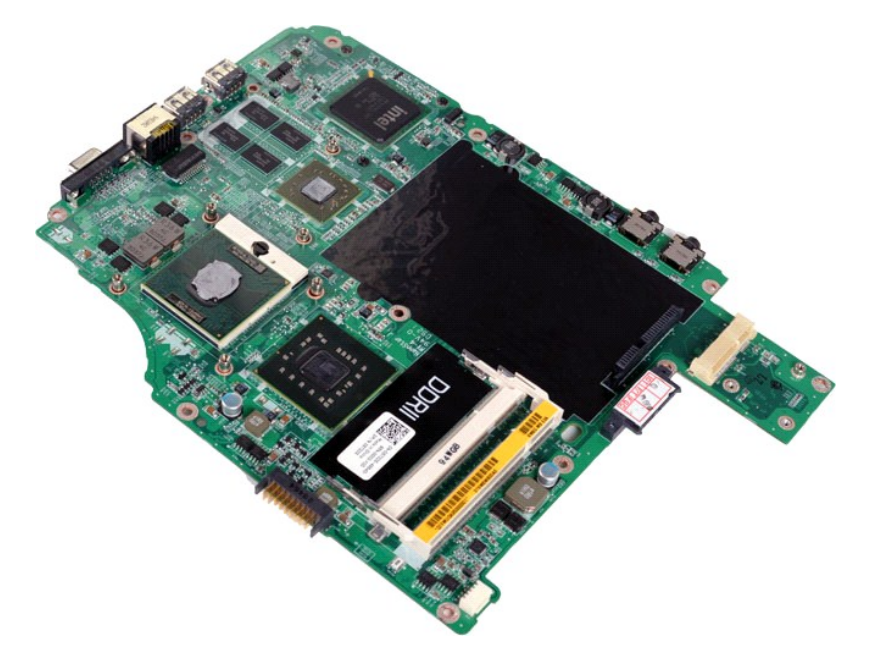

19. 使用小型平頭螺絲起子,以逆時針方向将 ZIF 插槽凸輪螺絲旋轉到底。

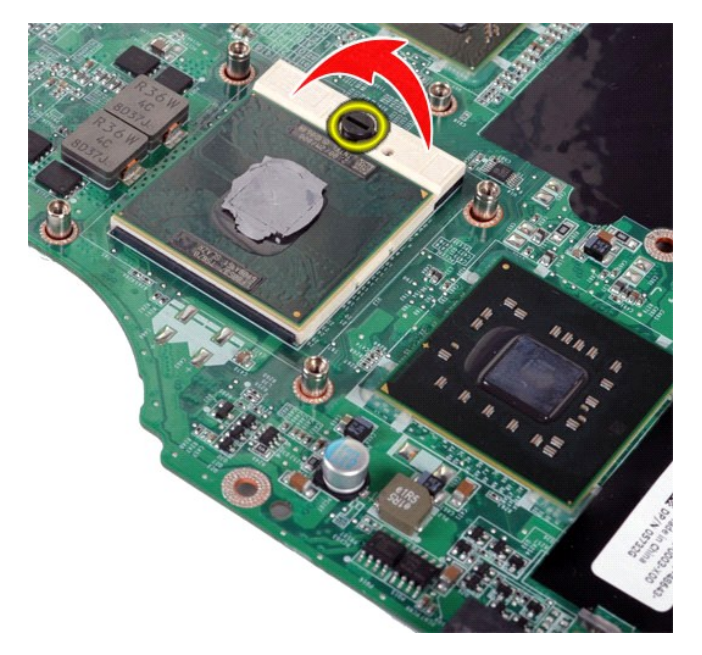

20. 從主機板卸下處理器模組。

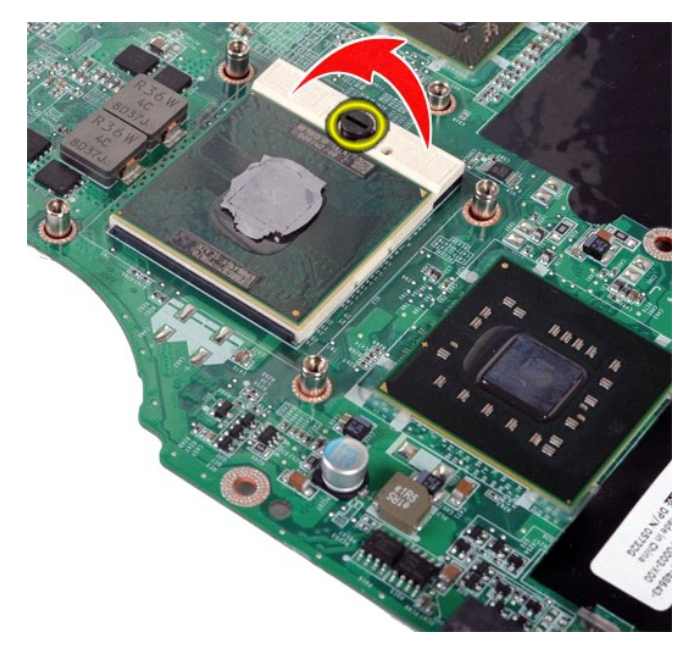

### 裝回處理器模組

以相反的顺序執行上面的步驟裝回處理器模組。

### <span id="page-60-0"></span>喇叭

**Dell™ Vostro™ 1014/1015** 維修手冊

警告: 拆裝電腦內部元件之前,請先閱讀電腦隨附的安全資訊 • 請參閱 Regulatory Compliance (法規遵循) 首頁 (www.dell.com/regulatory\_compliance),以<br>取得其他安全性最佳實務的資訊 •

### 卸下喇叭

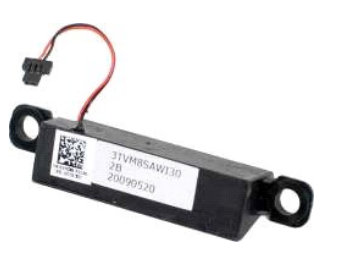

- 1. 按照<u>拆裝電腦內部元件之前</u>中的程序進行操作。<br>2. 卸下 <u>ExpressCard</u> (如果有)。<br>3. 卸下<u>[記憶體卡](file:///C:/data/systems/vos1015/ct/SM/AD_Memory_Card.htm) (</u>如果有)。 4. 卸下<u>[電池。](file:///C:/data/systems/vos1015/ct/SM/AD_Battery.htm)</u><br>5. 卸下<u>放電機線<br>7. 卸下以LAN 卡。<br>9. 卸下燃料面板蓋。<br>10. 卸下<u>離盤。 伴。<br>11. 卸下事掌盤。 最。<br>13. 卸下<u>車掌器風扇</u>。<br>13. 卸下<u>以O板。</u><br>14. 卸下<u>luetooth® 無線卡</u>。<br>16. 卸下<u>luetooth® 無線卡</u>。</u></u>
- 

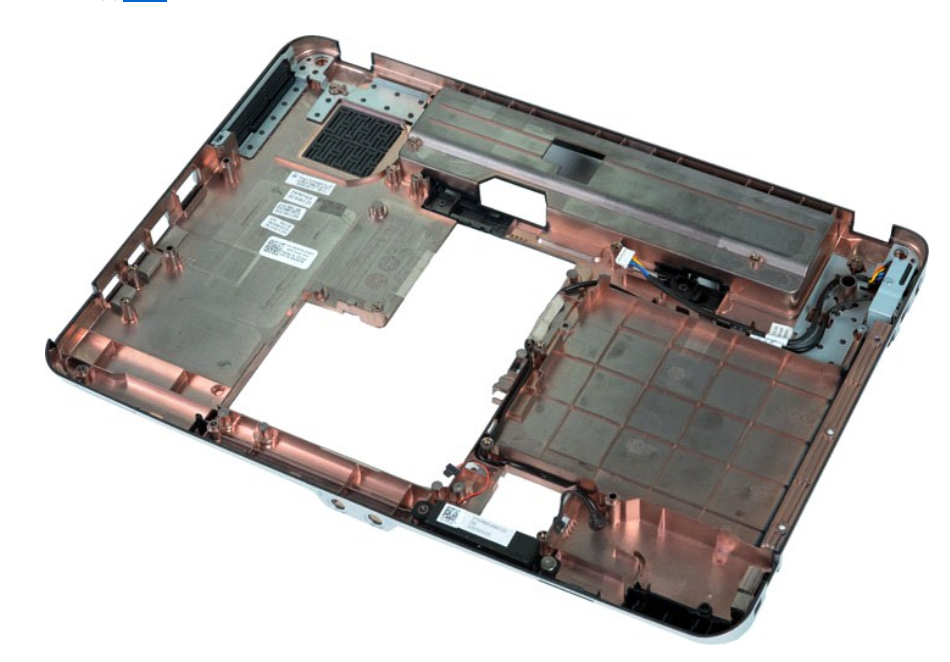

17. 卸下將喇叭固定在電腦底架上的螺絲。

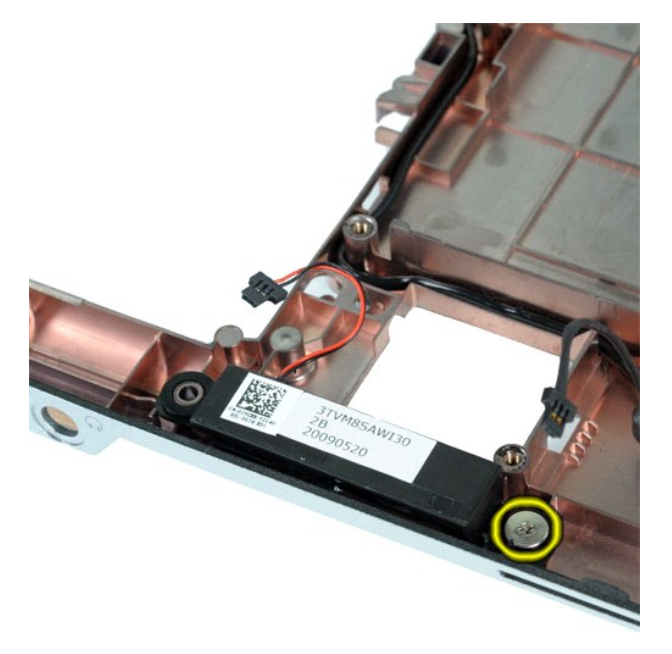

18. 從電腦中卸下喇叭。

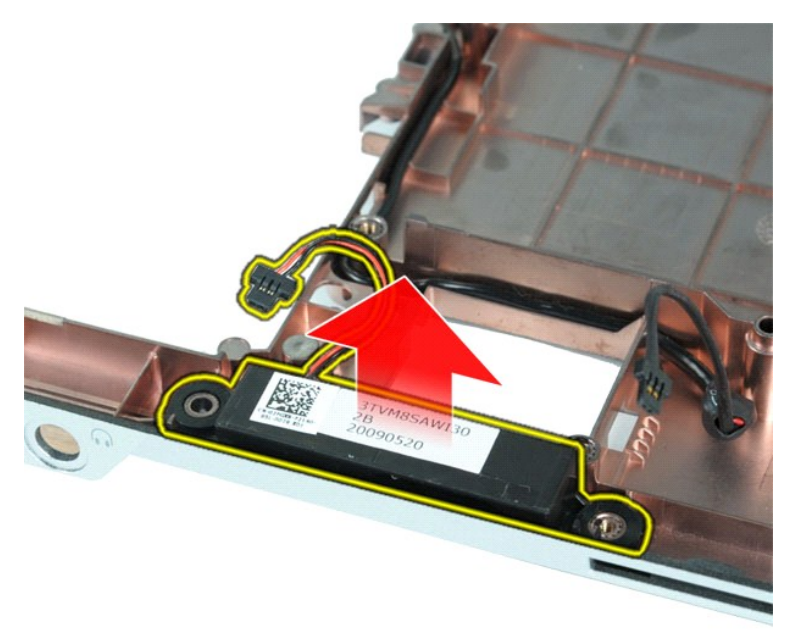

### 裝回喇叭

以相反的順序執行上面的步驟裝回喇叭。

# <span id="page-62-0"></span>無線區域網路 **(WLAN)** 卡

**Dell™ Vostro™ 1014/1015** 維修手冊

警告: 拆裝電腦內部元件之前,請先閱讀電腦隨附的安全資訊 • 請參閱 Regulatory Compliance (法規遵循) 首頁 (www.dell.com/regulatory\_compliance),以<br>取得其他安全性最佳實務的資訊 •

### 卸下 **WLAN** 卡

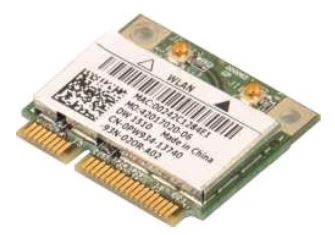

- 1. 按照<u>拆裝電腦內部元件之前</u>中的程序進行操作。<br>2. 卸下<u>蓋池</u>。<br>3. 卸下<u>硬碟</u>機。<br>4. 卸下[硬碟機](file:///C:/data/systems/vos1015/ct/SM/AD_HDD.htm)。
- 
- 

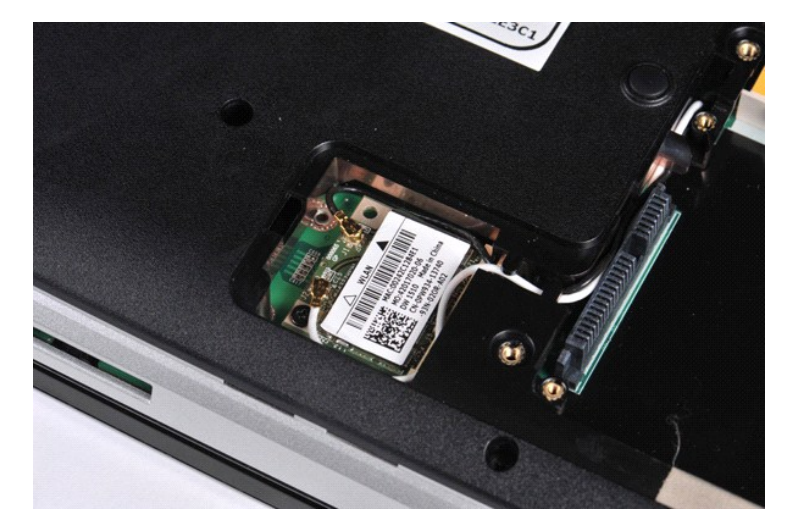

5. 從 WLAN 卡上拔下天線纜線。

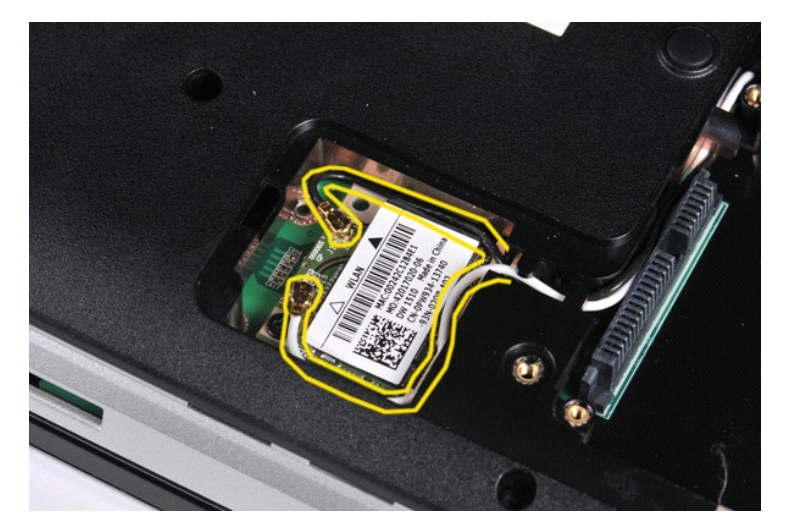

6. 卸下用來將 WLAN 卡固定至電腦的螺絲。

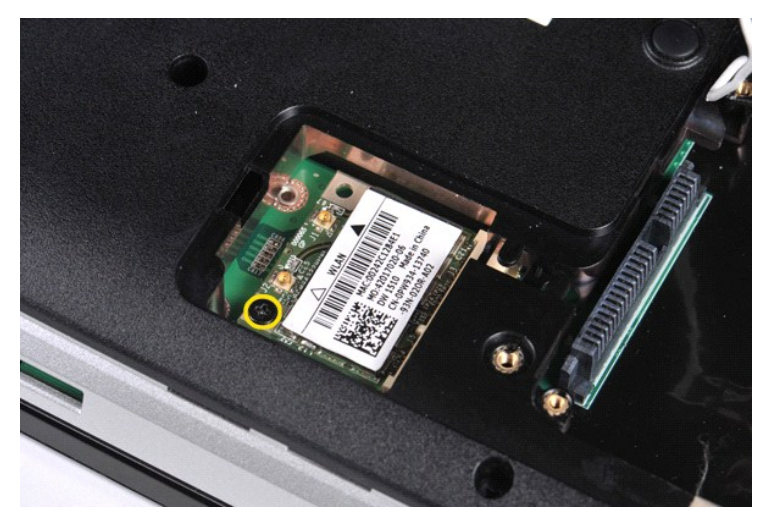

7. 以 45 度角將 WLAN 卡滑出主機板上的連接器。

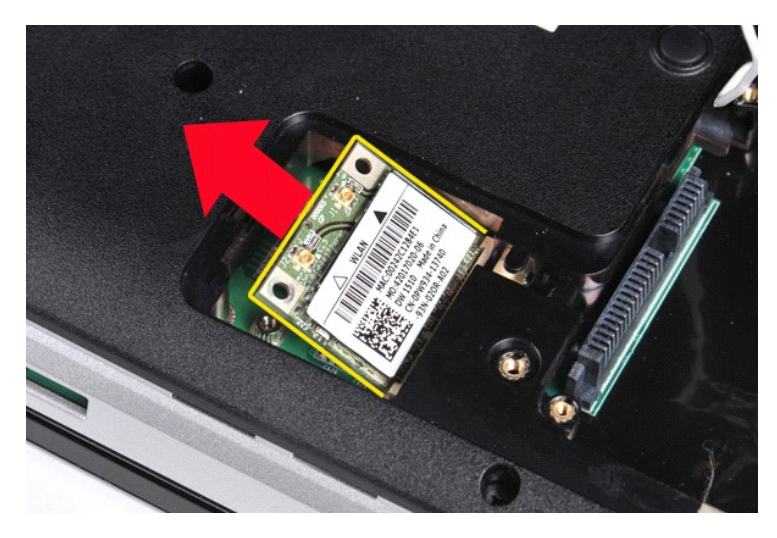

## 裝回 **WLAN** 卡

以相反的順序執行上面的步驟裝回 WLAN 卡。

### 系統設定程式

**Dell™ Vostro™ 1014/1015** 維修手冊

- [啟動選單](#page-64-0)
- [導覽按鍵](#page-64-1)
- [進入系統設定程式](#page-64-2)
- [系統設定程式選單選項](#page-64-3)
- 

### <span id="page-64-0"></span>啟動選單

啟動選單允許您設定單次啟動順序﹐而無需進入系統設定程式。

1. 開啟 (或重新啟動) 電腦。 2. 螢幕上出現 Dell™ 徽標時,立即按 <F12> 鍵。將顯示以下選項:

**Internal hard drive** (內部硬碟機) **CD/DVD/CD-RW Drive** (CD/DVD/CD-RW 磁碟機) **Onboard NIC** (機載 NIC) **BIOS Setup** (BIOS 設定)<br>**診斷程式** 

3. 選擇您要從其啟動的裝置,然後按 <Enter> 鍵。

電腦將從選定的裝置啟動。您下一次重新啟動電腦時,系統會恢復先前的啟動順序。

### <span id="page-64-1"></span>導覽按鍵

使用以下按鍵在系統設定畫面中進行導覽。

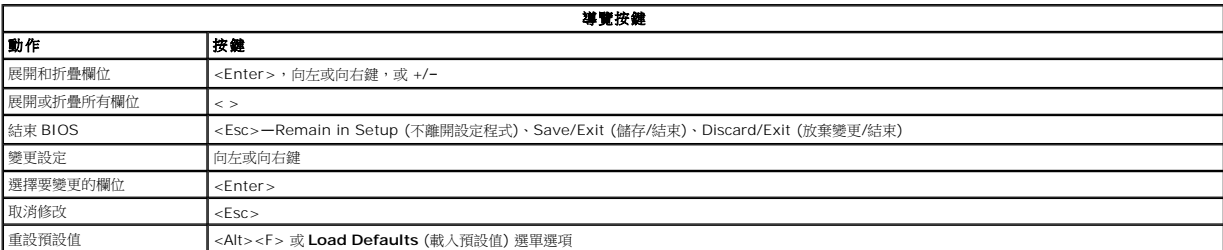

### <span id="page-64-2"></span>進入系統設定程式

您可以使用以下其中一種方法進入系統設定程式:

- l 使用啟動選單,
- l 方法是按 <F2> 鍵

#### 啟動選單

- 1. 開啟 (或重新啟動) 電腦。
- 
- 2. 螢幕上出現 Dell™ 徽標時,立即按 <F12> 鍵。<br>3. 反白顯示用于進入系統設定程式的選項,並按 <Enter> 鍵

註: 在啟動選單中所做的變更並不會變更儲存在 BIOS 中的啟動順序。

### **<F2>** 鍵

- 1. 開啟 (或重新啟動) 電腦。
- 2. 螢幕上出現 Dell 徽標時,立即按 <F2> 鍵。

如果出現 Dell 徽標時無法透過按 <F2> 鍵進入系統設定程式,則請繼續等待,直至看到 Windows 桌面。然後重新啟動電腦,並在鍵盤指示燈第一次閃爍時按 <F2> 鍵。

#### <span id="page-64-3"></span>系統設定程式選單選項

下表將說明系統設定程式的選單選項。

**General (**一般**)**

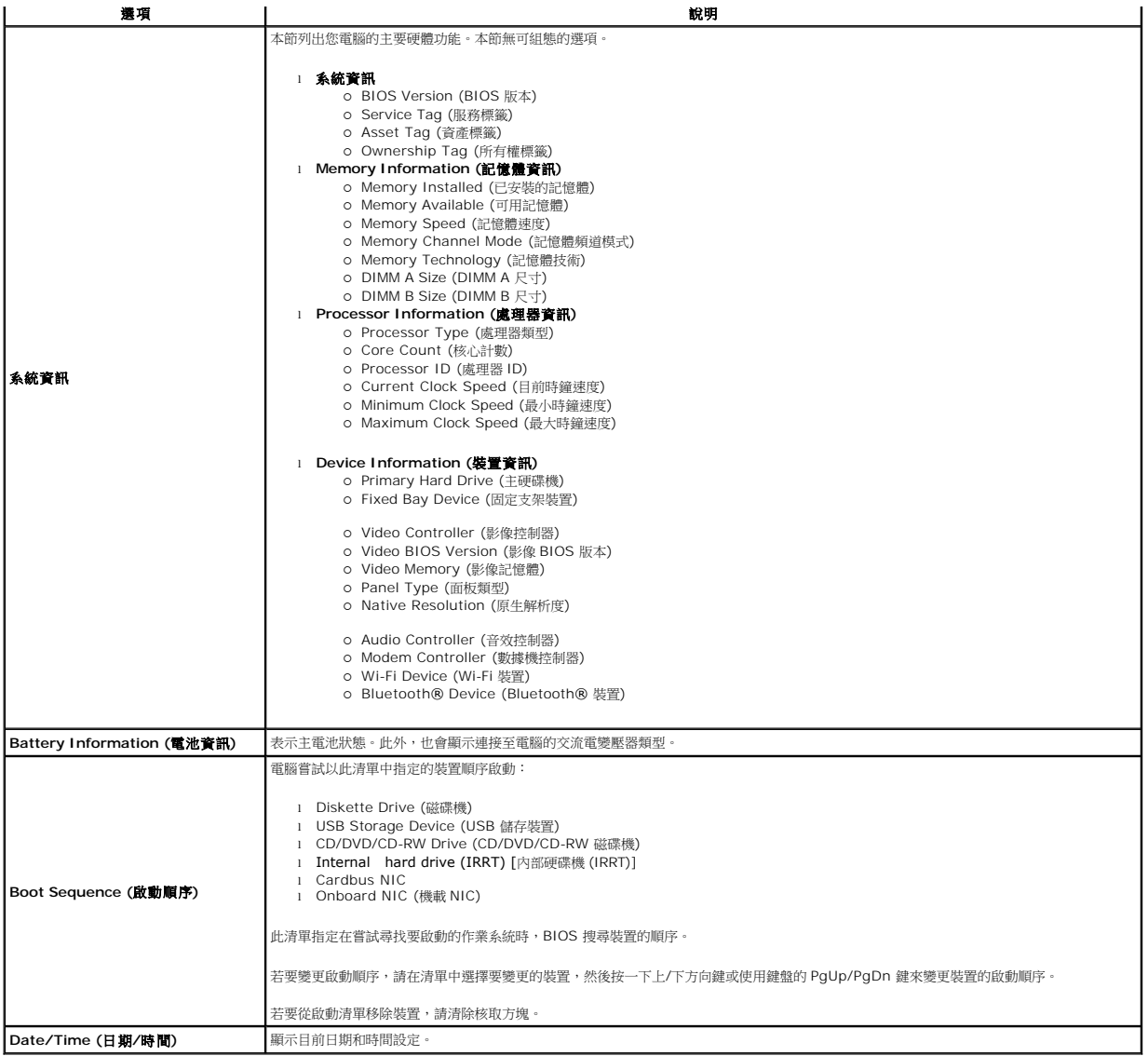

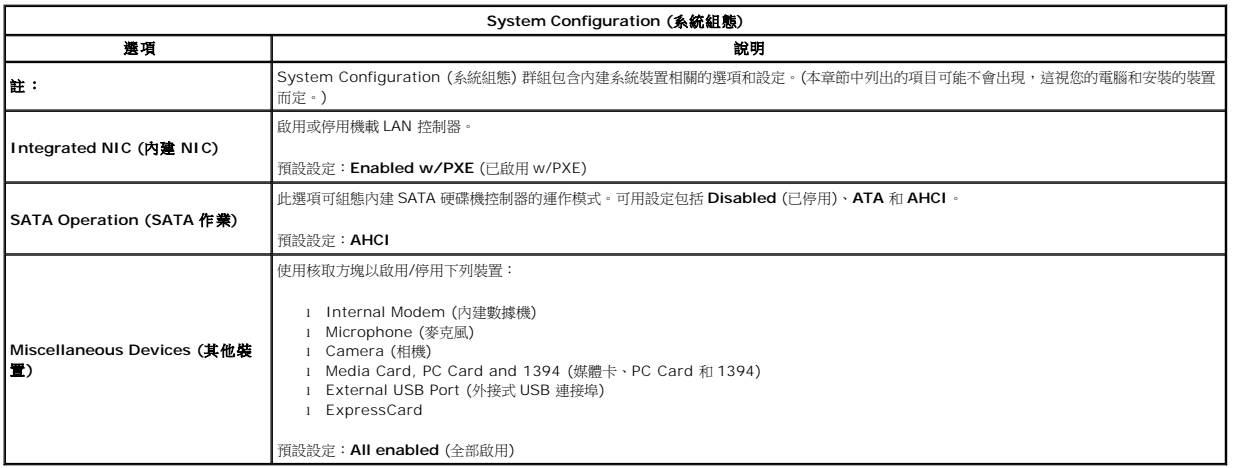

影像

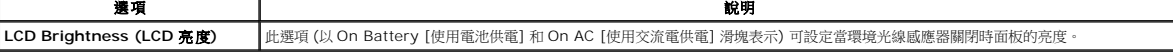

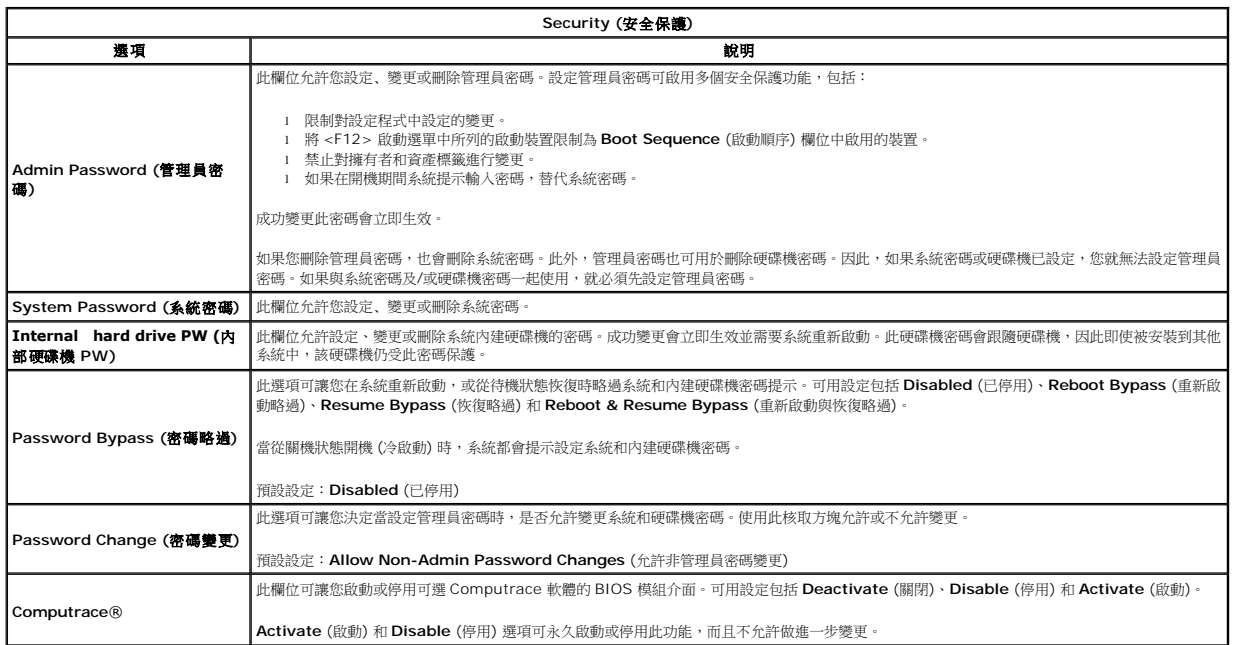

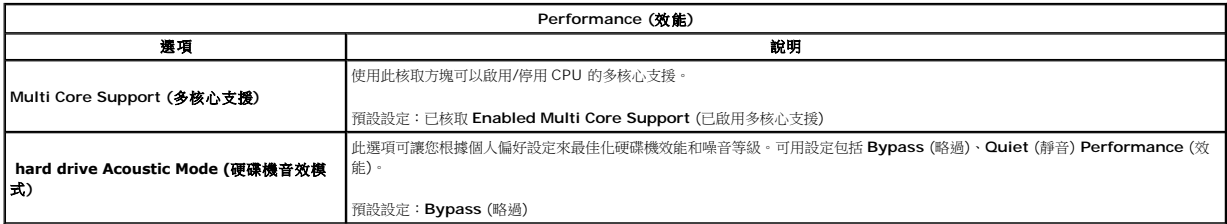

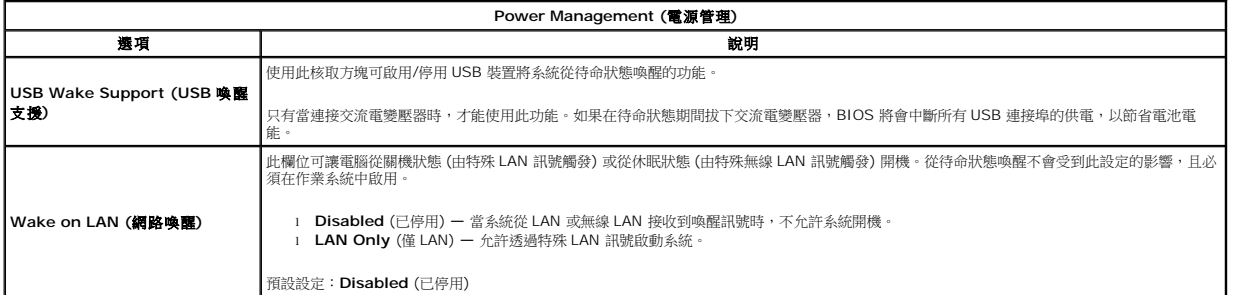

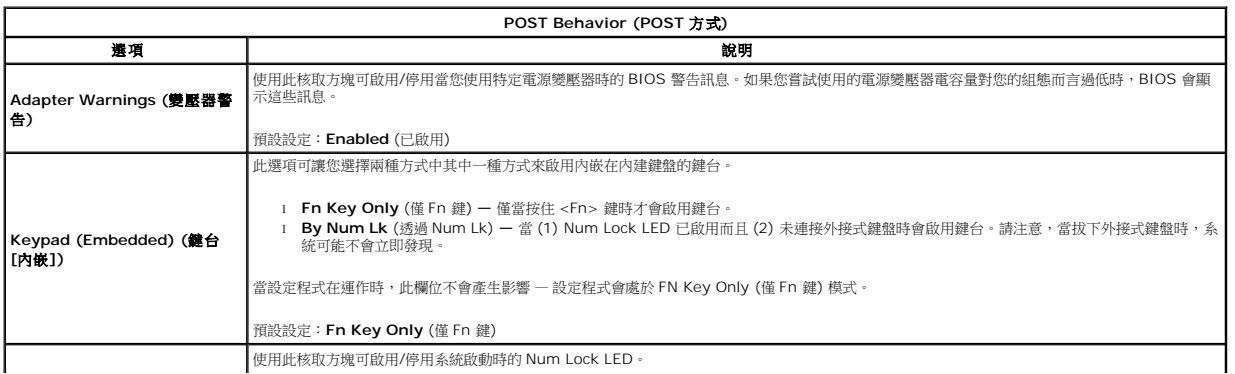

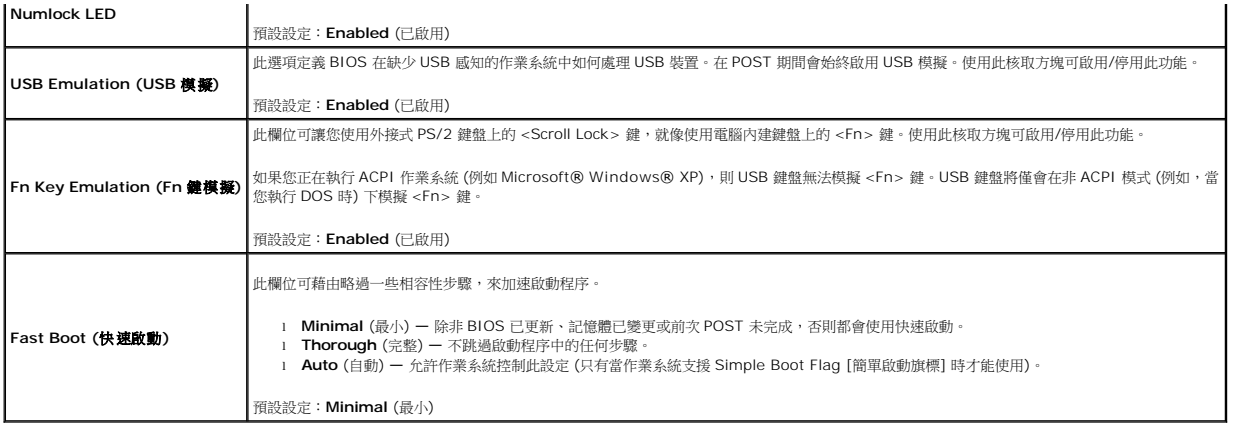

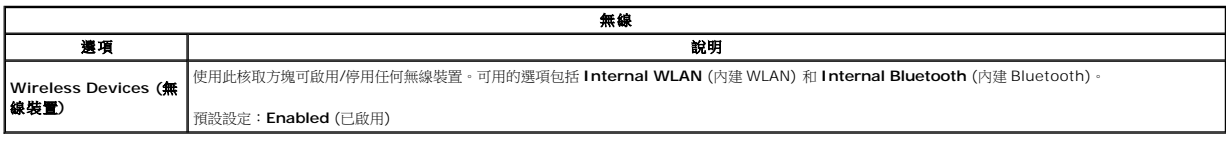

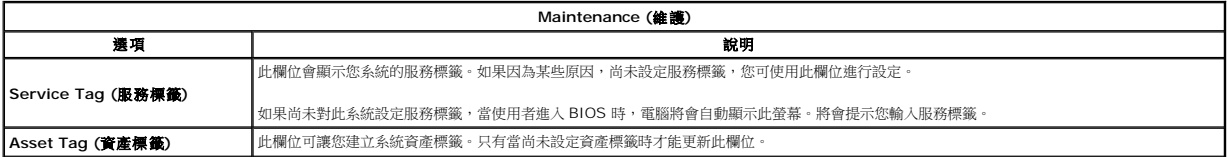

### 診斷程式

**Dell™ Vostro™ 1014/1015** 維修手冊

- [裝置狀態指示燈](#page-68-0)
- [電池狀態指示燈](#page-68-1)
- [電池充電電量和效能狀況](#page-68-2)
- [鍵盤狀態指示燈](#page-68-3)
- LED [錯誤代碼](#page-68-4)

#### <span id="page-68-0"></span>裝置狀態指示燈

ථ O

> Й œ ≴

在電腦開啟時亮起,在電腦處於電源管理模式時閃爍。

在電腦讀取或寫入資料時亮起。

持續亮起或閃爍來指示電池電量狀態。

在啟用無線網路連線時亮起。

在啟用採用 Bluetooth® 無線技術的插卡時亮起。若要僅關閉 Bluetooth 無線技術功能,請在系統狀態列中的該圖示上按一 下滑鼠右鍵,然後選擇 Disable Bluetooth Radio (停用 Bluetooth 無線電)。

### <span id="page-68-1"></span>電池狀態指示燈

如果電腦已連接至電源插座,則電池指示燈包括以下作業狀態:

- l 交替閃爍琥珀色和藍色指示燈 攜帶型電腦已連接未經驗證或不支援的非 Dell 交流電變壓器。
- l 交替閃爍號拍色和持續亮起藍色指示燈——在連接交流電變壓器下,電池發生暫時性故障。<br>l 持續閃爍號沿色指示燈——在連接交流電變壓器下,電池發生嚴重故障。<br>l **指示燈燒滅一**在連接交流電變壓器時電池正在充電。<br>l **藍色指示燈亮起**——在連接交流電變壓器時電池正在充電。
- 
- 
- 

### <span id="page-68-2"></span>電池充電電量和效能狀況

若要檢查電池電量,請按下並釋放電池充電電量顯示上的狀態按鈕,以開啟電量高低指示燈。每個指示燈表示大約電池總電量的 20%。例如,如果四個指示燈亮起,則電池的剩餘電量為 80%。如果沒有指示燈亮起,則表示電池已經沒有電。

若要使用充電電量顯示檢查電池效能狀況,請按住電池充電電量顯示上的狀態按鈕至少 3 秒鐘。如果沒有指示燈亮起,則表示電池處於良好狀態,保持 80% 以上的原有充電容量。每亮起一<br>個指示燈表示電池充電容量降低一個級別。如果五個指示燈亮起,表示剩餘充電容量不足原有的 60%,您應該考慮更換電池。

### <span id="page-68-3"></span>鍵盤狀態指示燈

鍵盤上方的綠色指示燈表示下列資訊:

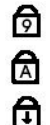

在啟用數字鍵台時亮起。

在啟用 Caps Lock 功能時亮起。

在啟用 Scroll Lock 功能時亮起。

### <span id="page-68-4"></span>**LED** 錯誤代碼

下表列出在非 POST 情況下可能會顯示的 LED 代碼。

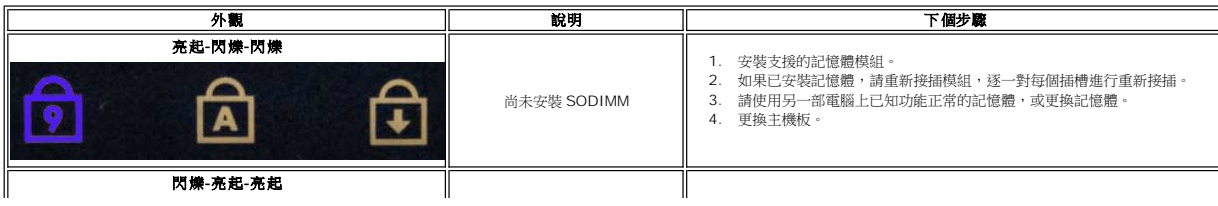

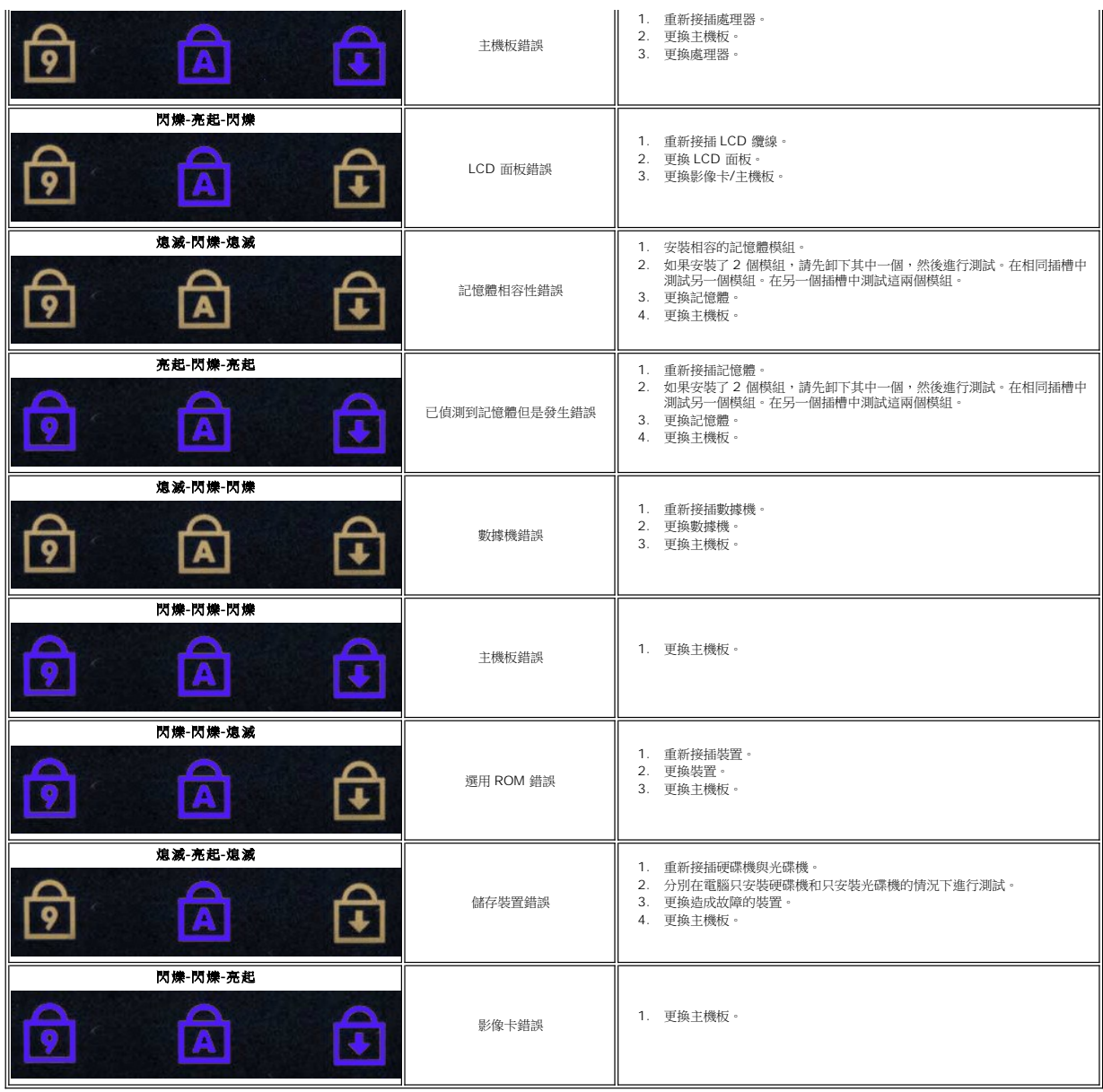

### 新增和更換零件

**Dell™ Vostro™ 1014/1015** 維修手冊

- **O** ExpressCard
- ●電池 [蓋板](file:///C:/data/systems/vos1015/ct/SM/AD_Access_Panel.htm)
- [記憶體](file:///C:/data/systems/vos1015/ct/SM/AD_Memory.htm)
- [控制面板蓋](file:///C:/data/systems/vos1015/ct/SM/AD_Control_Panel_Cover.htm)
- [顯示器](file:///C:/data/systems/vos1015/ct/SM/AD_LCD.htm)
- [處理器風扇](file:///C:/data/systems/vos1015/ct/SM/AD_CPU_Fan.htm)
- $\frac{1}{10}$
- [主機板](file:///C:/data/systems/vos1015/ct/SM/AD_Mainboard.htm)
- [散熱器](file:///C:/data/systems/vos1015/ct/SM/AD_Heatsink.htm)
	-
- 採用 Bluetooth® 無線技術的内部插卡
	- [喇叭](file:///C:/data/systems/vos1015/ct/SM/AD_Speaker.htm) [處理器模組](file:///C:/data/systems/vos1015/ct/SM/AD_Processor.htm)

● [記憶體卡](file:///C:/data/systems/vos1015/ct/SM/AD_Memory_Card.htm) [光碟機](file:///C:/data/systems/vos1015/ct/SM/AD_Optical_Drive.htm) [硬碟機](file:///C:/data/systems/vos1015/ct/SM/AD_HDD.htm)

 [鍵盤](file:///C:/data/systems/vos1015/ct/SM/AD_Keyboard.htm) [手掌墊](file:///C:/data/systems/vos1015/ct/SM/AD_Palm_Rest.htm) [幣式電池](file:///C:/data/systems/vos1015/ct/SM/AD_Coin_Cell.htm)

● [無線區域網路](file:///C:/data/systems/vos1015/ct/SM/AD_WLAN_Card.htm) (WLAN) 卡

### 規格

**Dell™ Vostro™ 1014/1015** 維修手冊

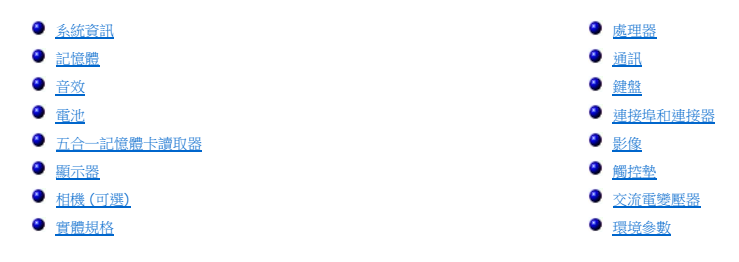

**註:** 提供的項目可能會因國家/地區而異。若要獲得有關電腦組態的更多資訊,請按一下 **Start** (開始)<br>(或 Windows® XP 中的 **Start** (開始))→ Help and Support (說明及支援),然後選擇選項以檢視有關<br>電腦的資訊。

<span id="page-71-0"></span>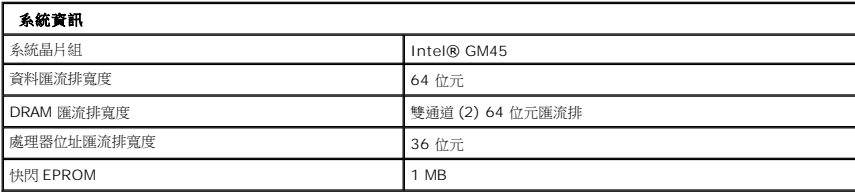

<span id="page-71-1"></span>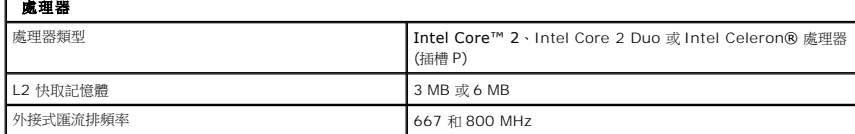

<span id="page-71-2"></span>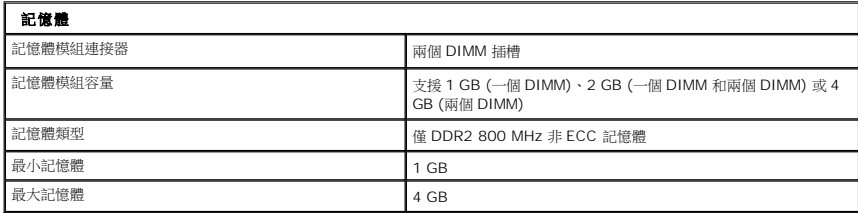

<span id="page-71-3"></span>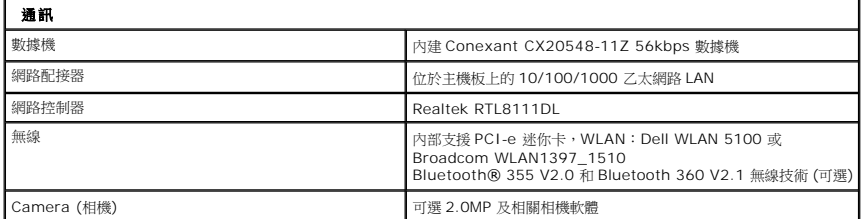

<span id="page-71-4"></span>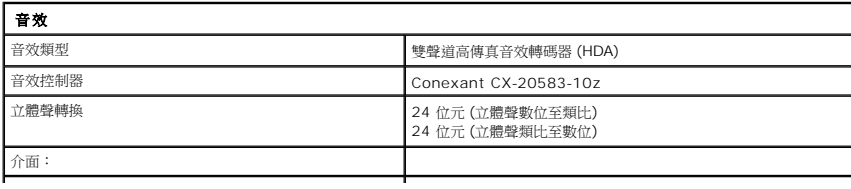
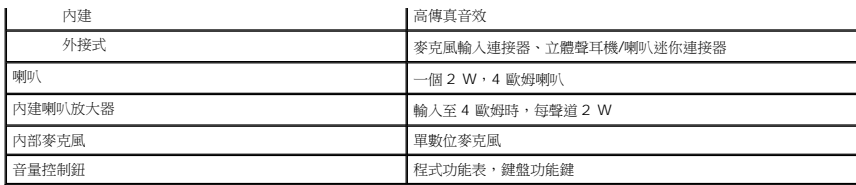

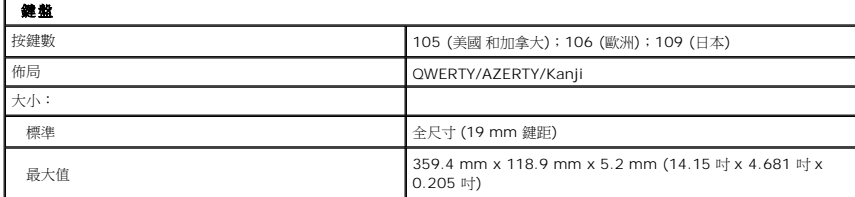

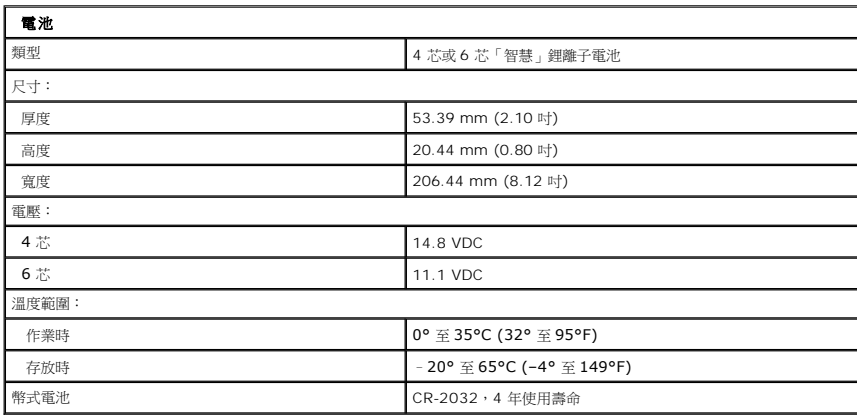

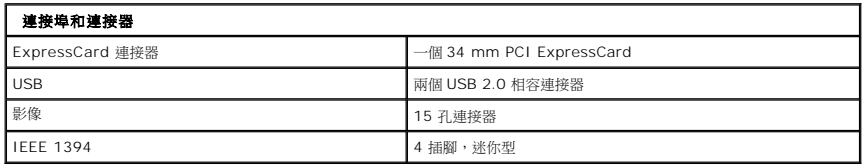

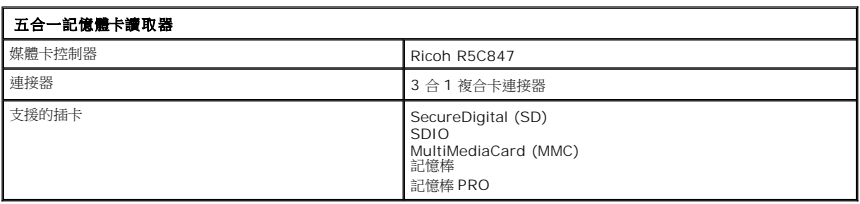

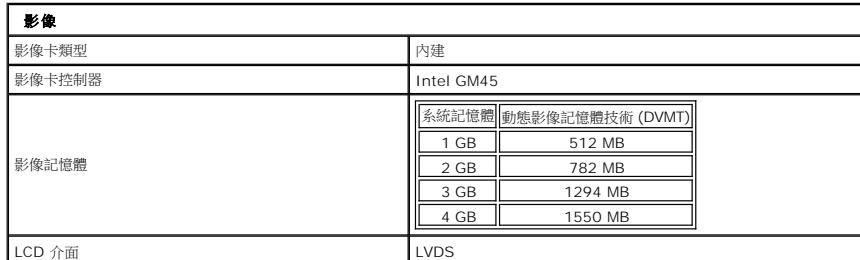

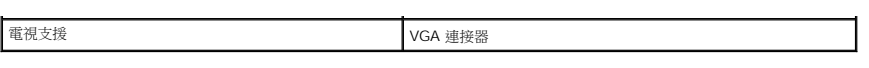

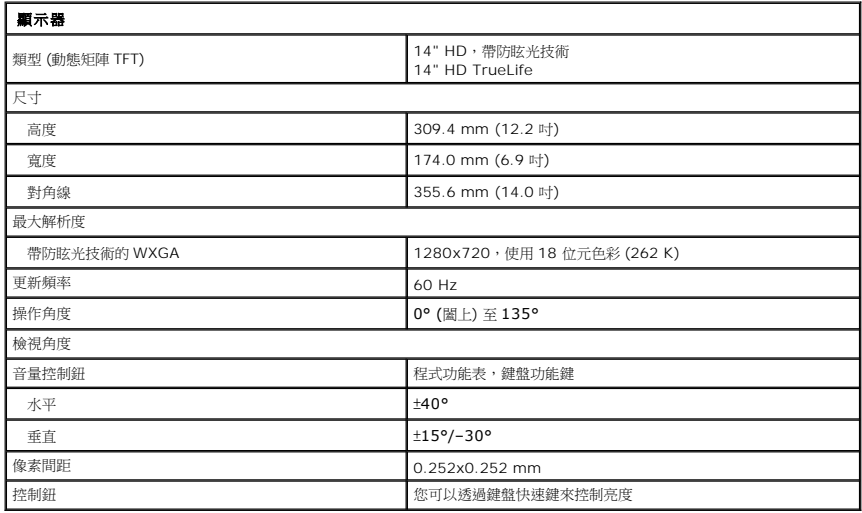

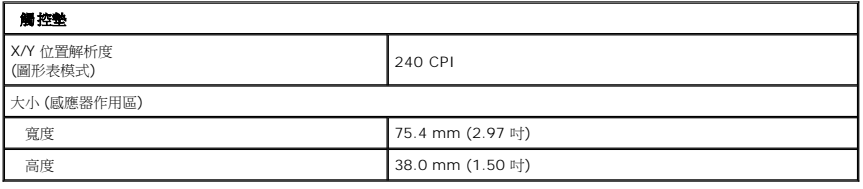

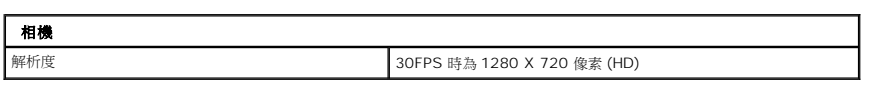

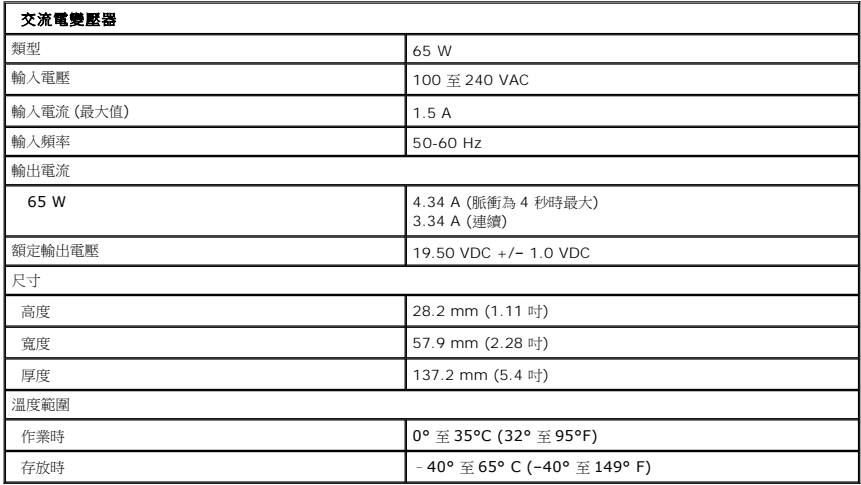

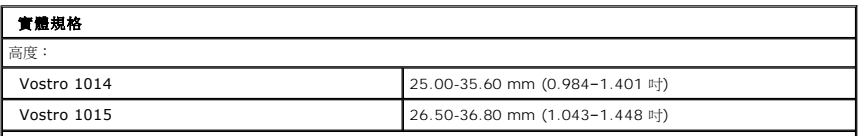

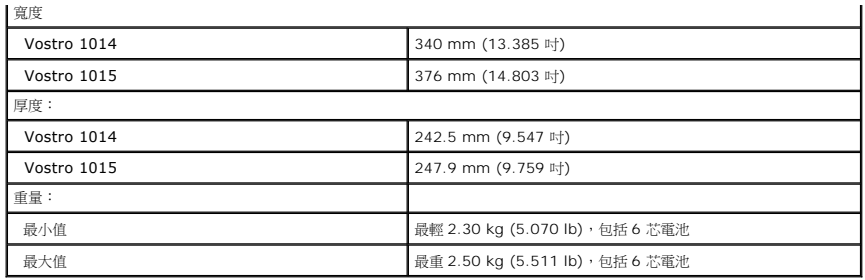

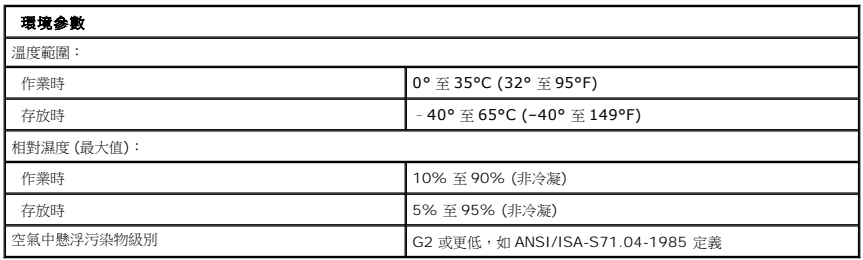

[回到目錄頁](file:///C:/data/systems/vos1015/ct/SM/index.htm)

<span id="page-75-3"></span>[回到目錄頁](file:///C:/data/systems/vos1015/ct/SM/index.htm)

### 拆裝電腦

**Dell™ Vostro™ 1014/1015** 維修手冊

- [拆裝電腦內部元件之前](#page-75-0)
- [建議的工具](#page-75-1)
- [關閉電腦](#page-75-2)
- 拆裝電腦内部元件之後
- 

# <span id="page-75-0"></span>拆裝電腦內部元件之前

請遵守以下安全規範,以避免電腦可能受到損壞,並確保您的人身安全。除非另有說明,否則本文件中的每項程序均假定已執行下列作業:

- l 您已執行[拆裝電腦](file:///C:/data/systems/vos1015/ct/SM/work.htm) 中的步驟。
- l 您已閱讀電腦隨附的安全資訊。 l 以相反的順序執行卸下程序可以裝回元件或安裝元件 (如果是單獨購買的話)。
- 警告: 拆裝電腦內部元件之前,請先閱讀電腦隨附的安全資訊 請參閱 Regulatory Compliance (法規遵循) 首頁 (www.dell.com/regulatory\_compliance),以<br>取得其他安全性最佳實務的資訊 •
- 警示: 許多維修僅可由獲得認可的維修技術人員來完成。您只能依照產品說明文件中的授權說明或在線上或電話服務和支援團隊的指導下,執行故障排除和簡單的維 修。由未經 **Dell** 授權的維修造成的損壞不在保固範圍之內。請閱讀並遵循產品隨附的安全說明。
- 警示: 為避免靜電損壞,請使用接地腕帶或經常碰觸未上漆的金屬表面 **(**例如電腦後面的連接器**)**,以導去身上的靜電。
- 警示: 拿住元件和插卡時要特別小心。請勿碰觸元件或插卡上的觸點。持卡時,請握住卡的邊緣或其金屬固定托架。手持處理器之類的元件時,請握住其邊緣而不要握<br>住插脚。

# 警示: 拔下鐶線時,請握住連接器或拉片將其拔出,而不要拉扯纜線。某些纜線的連接器帶有鎖定彈片;若要拔下此類纜線,請向內按壓鎖定彈片,然後再拔下纜線。<br>在拔出連接器時,連接器的兩側應同時退出,以避免弄彎連接器插腳。此外,連接纜線之前,請確定兩個連接器的朝向正確並且已對齊。

■ 註:您電腦的顏色和特定元件看起來可能與本文件中所示不同。

為避免損壞電腦,請在您開始拆裝電腦內部元件之前執行以下步驟。

- 1. 確定工作表面平整乾淨,以防止刮傷電腦外殼。
- 2. [關閉電腦](#page-75-2) (請參閱<mark>關閉電腦)</mark>。
- 3. 如果電腦已連接至塢接裝置 (已連線),請切斷連線。

# △ 警示: 若要拔下網路纜線,請先將纜線從電腦上拔下,然後再將其從網路裝置上拔下。

- 4. 從電腦上拔下所有網路纜線。
- 5. 從電源插座上拔下電腦和連接的所有裝置的纜線。
- 6. 從電腦上斷開所有配接器 (如果有)。 7. 合上顯示器,然後將電腦正面朝下放置在平整的工作表面上。

### △ 警示:為避免損壞主機板,您必須在維修電腦之前卸下主電池。

- 8. 卸下主電池 (請參閱<mark>電池</mark>)。<br>9. 翻轉電腦,使其正面朝上放置。
- 10. 打開顯示器。
- 11. 按電源按鈕,以導去主機板上的剩餘電量。

#### △ 警示: 在開啟顧示器之前,請務必從電源插座上拔下電腦電源線的插頭,以免觸電。

警示: 在碰觸電腦內部的任何元件之前,請碰觸未上漆的金屬表面 (如電腦後面的金屬),以導去身上的靜電。作業過程中,應經常碰觸未上漆的金屬表面,以導去可能<br>損壞內部元件的靜電。

12. 從相應的插槽中卸下所有已安裝的 ExpressCard 或智慧卡。

13. 卸下硬碟機 (請參閱<u>硬碟機</u>)。

### <span id="page-75-1"></span>建議的工具

本文件中的程序可能需要下列工具:

- l 小型平頭螺絲起子
- l 0 號十字槽螺絲起子
- l 1 號十字槽螺絲起子
- l 小型塑膠劃線器 l 快閃 BIOS 更新程式 CD

<span id="page-75-2"></span>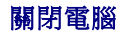

 $\bigwedge$  警示: 為避免遺失資料,請在關閉電腦之前,儲存和關閉所有開啟的檔案,並結束所有開啟的程式。

- 1. 關閉作業系統:
	- l 在 Windows Vista® 中:

按一下 **Start** (開始) , 然後按一下 **Start** (開始) 選單右下角的箭頭 (如下所示),然後按一下 **Shut Down** (關機)。

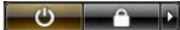

- l 在 Windows(R) XP 中:
	- 接一下 Start (開始)→ Turn Off Computer (電腦關機)→ **關機**。

作業系統關機程序結束後,電腦將關閉。

2. 確定電腦和連接的所有裝置均已關閉。關閉作業系統時,如果電腦及連接的裝置未自動關閉,請按住電源按鈕大約 4 秒鐘以將其關閉。

# <span id="page-76-0"></span>拆裝電腦內部元件之後

在完成更換程序後,請確定先連接外接式裝置、插卡和纜線,然後再開啟電腦。

# 警示: 為避免損壞電腦,請僅使用專用於此 **Dell** 電腦的電池。請勿使用專用於其他 **Dell** 電腦的電池。

1. 連接外接式裝置,例如連接埠複製裝置、電池接觸片或 Media Base,並裝回插卡,例如 ExpressCard。<br>2. 將電話或網路纜線連接至電腦。

# $\bigwedge$  警示: 若要連接網路纜線,請先將網路纜線插入網路裝置,然後再將其插入電腦。

3. 裝回<u>電池</u>。<br>4. 將電腦和連接的所有裝置連接到電源插座。<br>5. 開啟您的電腦。

[回到目錄頁](file:///C:/data/systems/vos1015/ct/SM/index.htm)